# **Installing WebSphere Business Monitor V6.1 Advanced Network Deployment installation - Scenario 3**

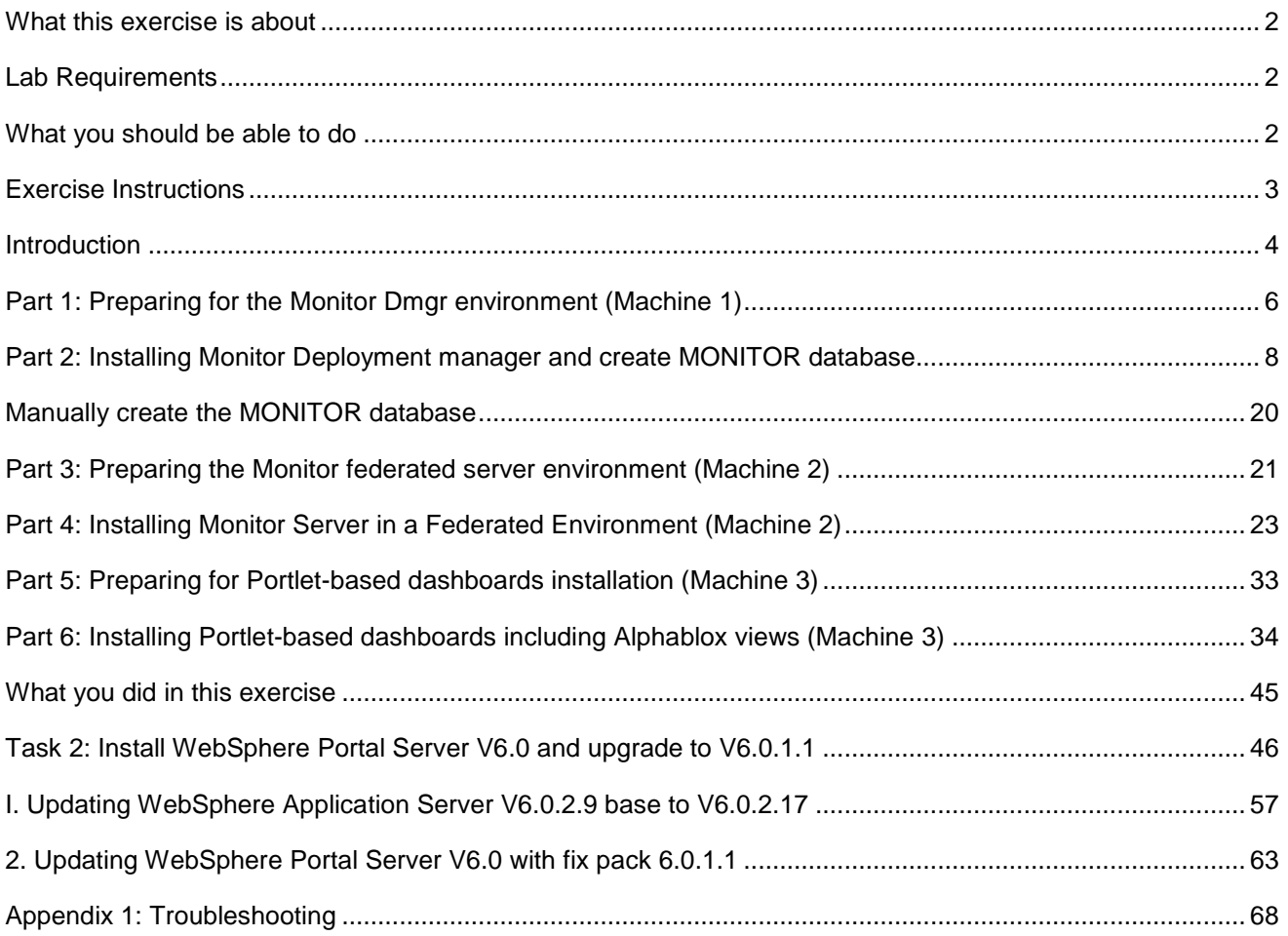

# **What this exercise is about**

The objective of this lab is to provide instructions for installing WebSphere Business Monitor V6.1 product in a three machine scenario, which is a Monitor Deployment Manager Environment using the '**Advanced**' installation type.

**Scenario 3:** Three machine scenario in a monitor deployment manager environment

- **Machine 1:-** WebSphere Business Monitor V6.1 in a Deployment Manager environment and DB2 environment with MONITOR database
- **Machine 2:-** WebSphere Business Monitor V6.1 in a federated server environment
- **Machine 3:-** WebSphere Business Monitor V6.1 with Portlet-based dashboards including Alphablox views

# **Lab requirements**

List of system and software required for the student to complete the lab:

- WebSphere Business Monitor V6.1
- WebSphere Application Server V6.1.0.13
- WebSphere Portal Server V6.0.1.1
	- o WebSphere Portal Server V6.0
	- o WebSphere Application Server V6.0.2 Fix Pack 17
	- o WebSphere Application Server V6.0.2 JDK Fix Pack 21
	- o WebSphere Portal Server Fix Pack 6011
- DB2 ESE V8.2.6 or V9.1
- Alphablox V9.5
- Information Center

# **What you should be able to do**

At the end of this lab you should be able to do the following based on the options you choose:

- Install WebSphere Application Server V6.1.0.13 in a monitor deployment manager environment (Machine 1)
- Create MONITOR database (Machine 1)
- Install WebSphere Application Server V6.1.0.13 in a federated server environment (Machine 2)
- Install WebSphere Portal Server V6.0.1.1 for Portlet-based dashboards (Machine 3)

# **Exercise instructions**

Some instructions in this lab are Windows® operating-system specific. If you plan on running the lab on an operating-system other than Windows, you will need to run the appropriate commands, and use appropriate files (.sh or .bat) for your operating system. The directory locations are specified in the lab instructions using symbolic references, as follows:

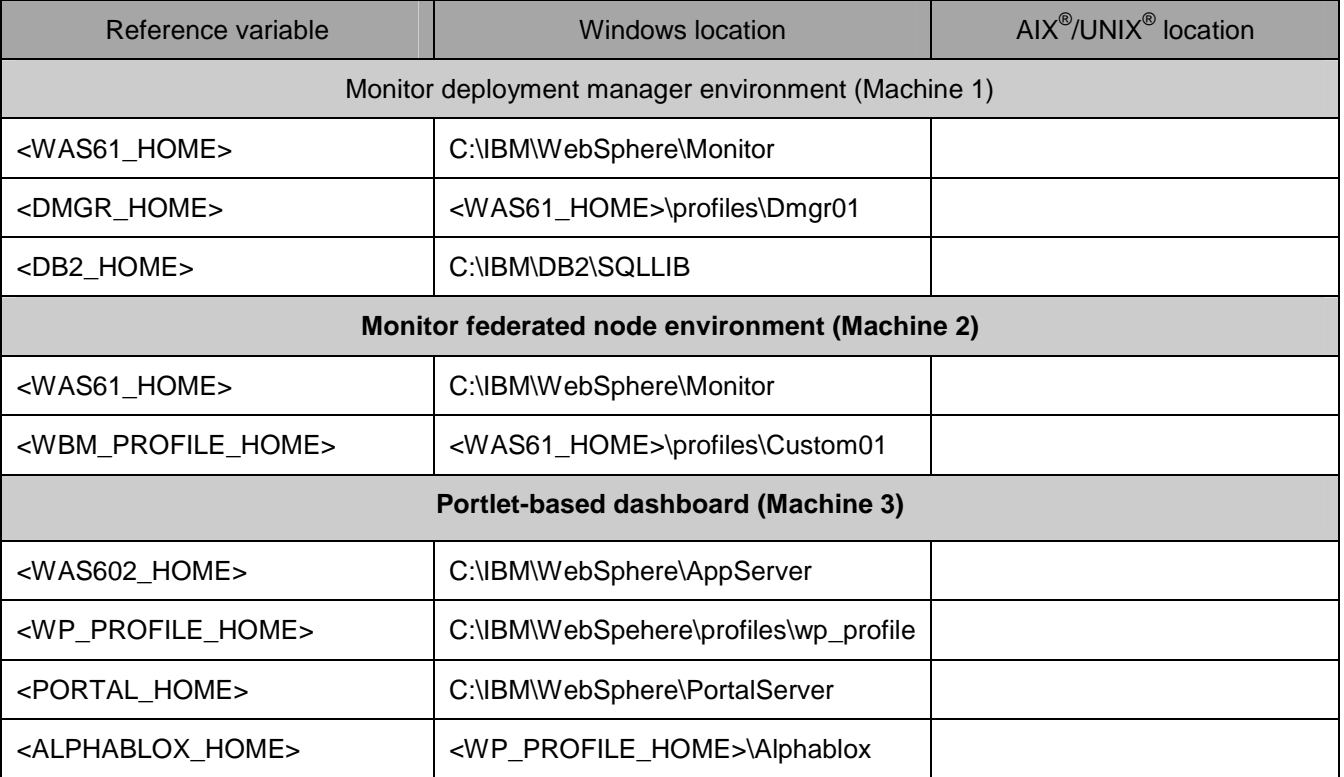

**Windows users' note**: When directory locations are passed as parameters to a Java™ program such as EJBdeploy or wsadmin, it is necessary to replace the backslashes with forward slashes to follow the Java convention.

# **Introduction**

WebSphere Business Monitor V6.1 Advanced installation allows you to customize the installation of the Monitor components on one or multiple machines and it can be used for small to large production systems.

WebSphere Application Server V6.1 is the only mandatory prerequisite for WebSphere Business Monitor V6.1 installation. In an advanced installation type, the InstallShield wizard installs the WebSphere Application Server V6.1 and silently uses the customized profile management tool to create and augment the WebSphere Business Monitor profiles. The advanced installation type supports the standard profile management for network deployment flexibility.

 To install Portlet-based dashboards, the WebSphere Portal Server V6.0.1.1 must be installed as a prerequisite. The Installation Wizard for advanced instillation type does not let you select the option to install Portlet-based dashboards unless it detects an existing Portal Server installation.

 The following diagram depicts how the 'Advanced' installation type takes advantage of installing Monitor Server in a deployment manager environment and create MONITOR database on machine one, monitor server installation in a federated server environment in which the instillation wizard creates a monitor node, federates it to the monitor deployment manager on the second and the Portlet-based dashboards including Alphablox views on the third. In this scenario, the InstallShield wizard uses Type 4 database driver to make connections to the MONITOR database. In this scenario the MONITOR database is treated as remote to all machines even though the DB2 server lies local to the monitor deployment manager. The MONITOR database is created manually by running the database scripts.

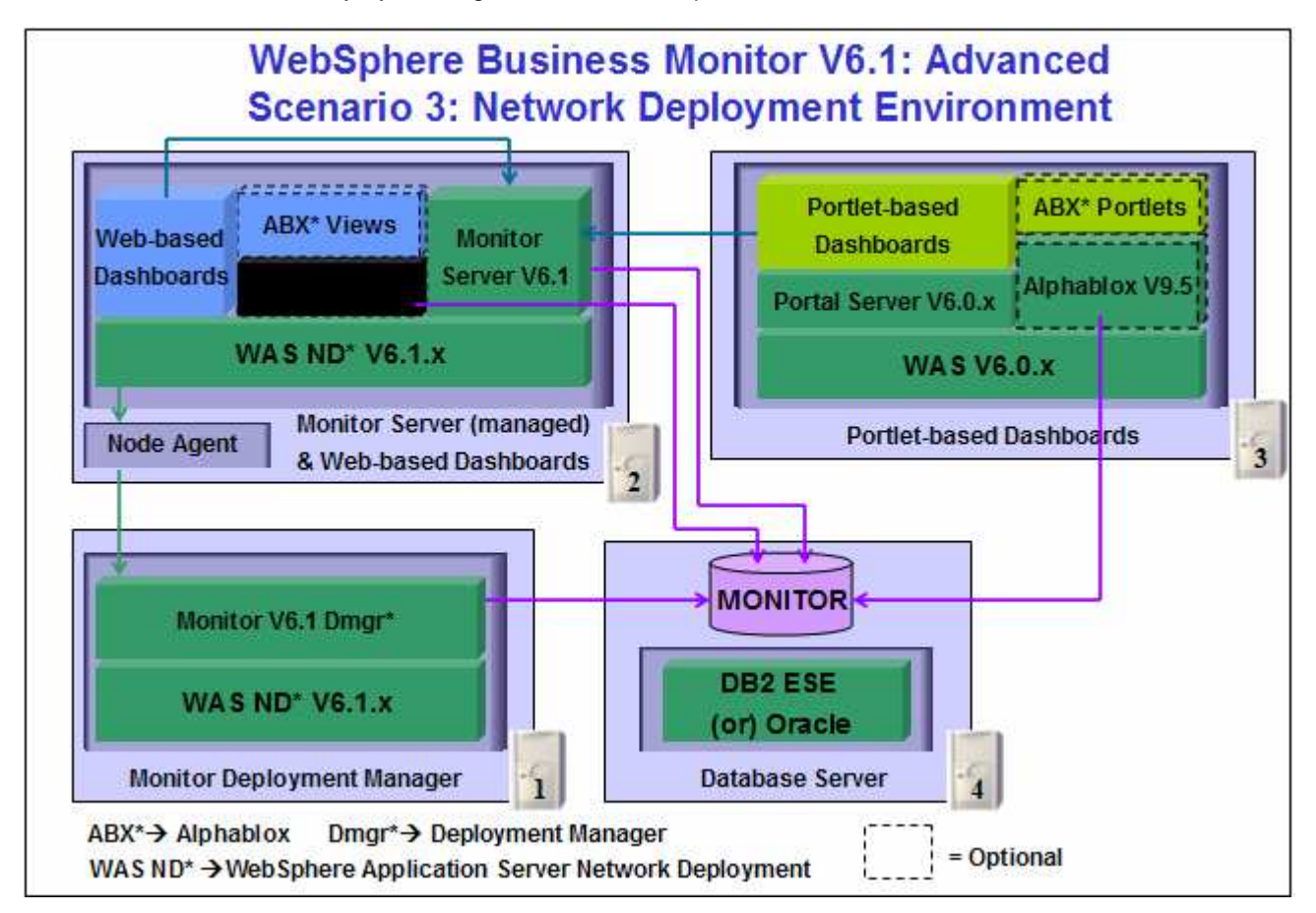

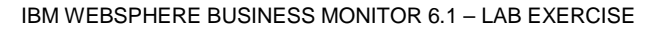

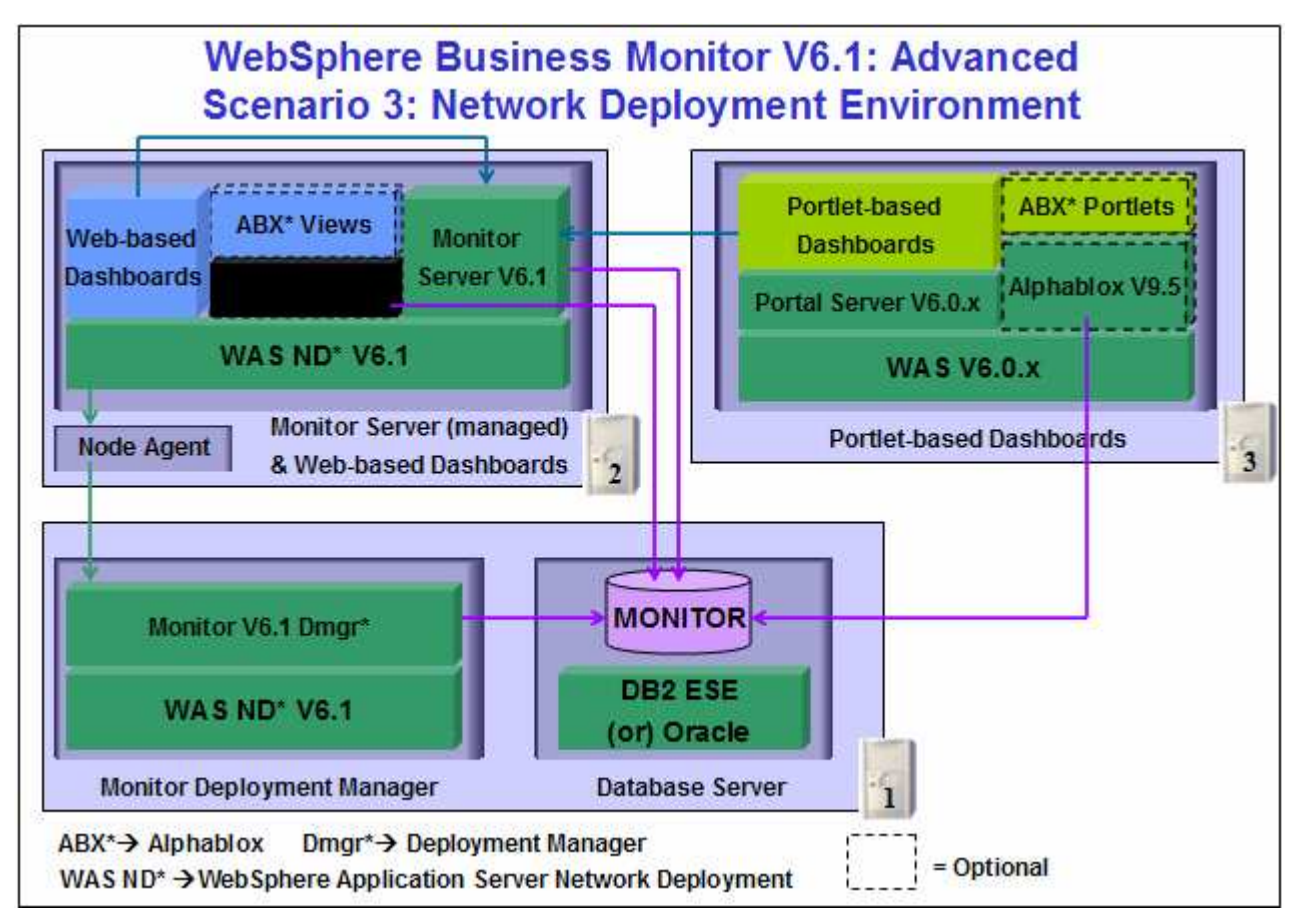

**Important:** The monitor InstallShield wizard does not create an instance of Alphablox V9.5 in a Monitor Deployment Manager and Federated server environment. You might want to create a Monitor Server cluster (WebSphere Application Server cluster) and then install Alphablox V9.5 in a clustered environment. Visit the Alphablox information center for more information.

# **Part 1: Preparing for the Monitor deployment manager environment (Machine 1)**

In this part of the lab, the prerequisite software is obtained and extracted in such a way that an on-disk WebSphere Business Monitor V6.1 installation image is created.

Obtain the pre-requisite software and extract in such a way to create the correct on-disk structure for the Launchpad to run.

1. The following are the archives needed to install the WebSphere Business Monitor V6.1

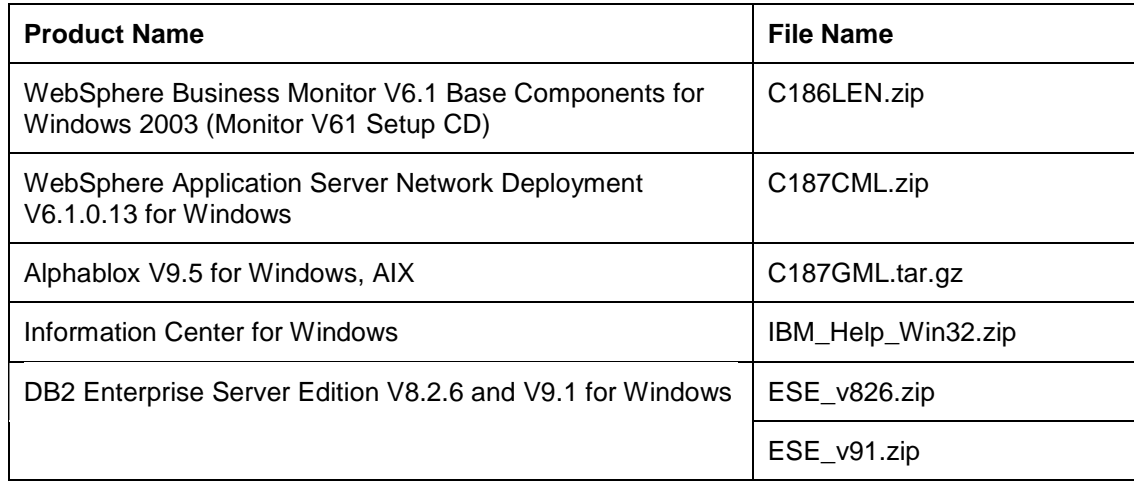

- \_\_\_\_ 2. Download all the installation archives to a directory, for example : C:\MonitorDriversV61\
	- \_\_ a. Extract all of the archives into a directory named, for example, C:\CDimageV61\ to create an ondisk image and confirm that the directory structure was extracted correctly. It should appear similar to the picture shown below:

**Note:** Do not extract the **IBM\_Help\_Win32.zip** file. The Monitor installer expects a .zip file at <Monitor\_Install\_Image\_Directory>\IFC\InformationCenter\windows location.

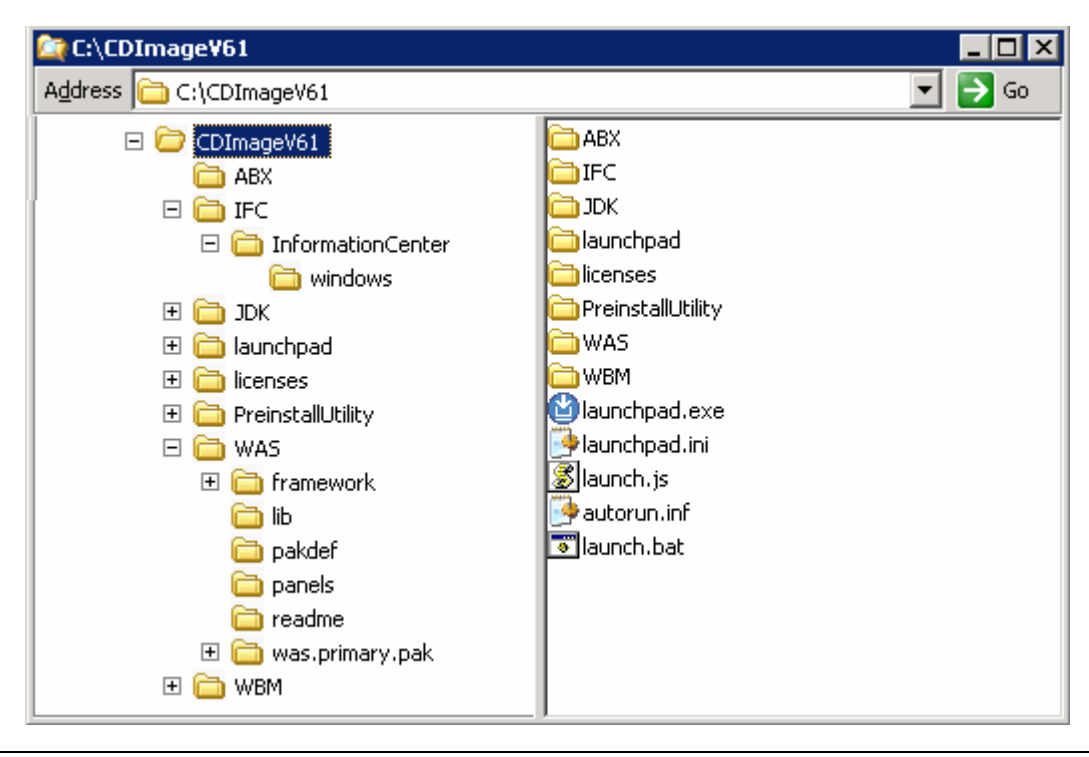

**Note:** Pre-requisite image location and folder name:

Executables should be placed directly under the directories specified above, so that 'install.exe' or 'install.sh' can be silently launched. Adding 'subdirectories' will prevent successful completion. Do not extract the IBM\_Help\_Win32.zip file.

InfoCenter - <Monitor\_Install\_Image\_Directory>\IFC\InformationCenter\windows\IBM\_Help\_Win32.zip WebSphere Application Server V6.1 - <Monitor\_Install\_Image\_Directory>\WAS\ Alphablox V9.5 - <Monitor\_Install\_Image\_Directory>\ABX\install.exe

# **Part 2: Installing Monitor Deployment manager and create MONITOR database**

 In this part of the lab, you will choose the option to install the Monitor server including Web-based dashboards in a deployment manager environment and manually create MONITOR database on a DB2 server considered as remote to the monitor deployment manager installation on machine one. In this process you are given the option to either create or use an existing database based on the database environment you choose. You can also choose between Type 2 or Type 4 database driver. In this lab you will use DB2 as the database environment and DB2 Type 4 driver to configure resources for the MONITOR database.

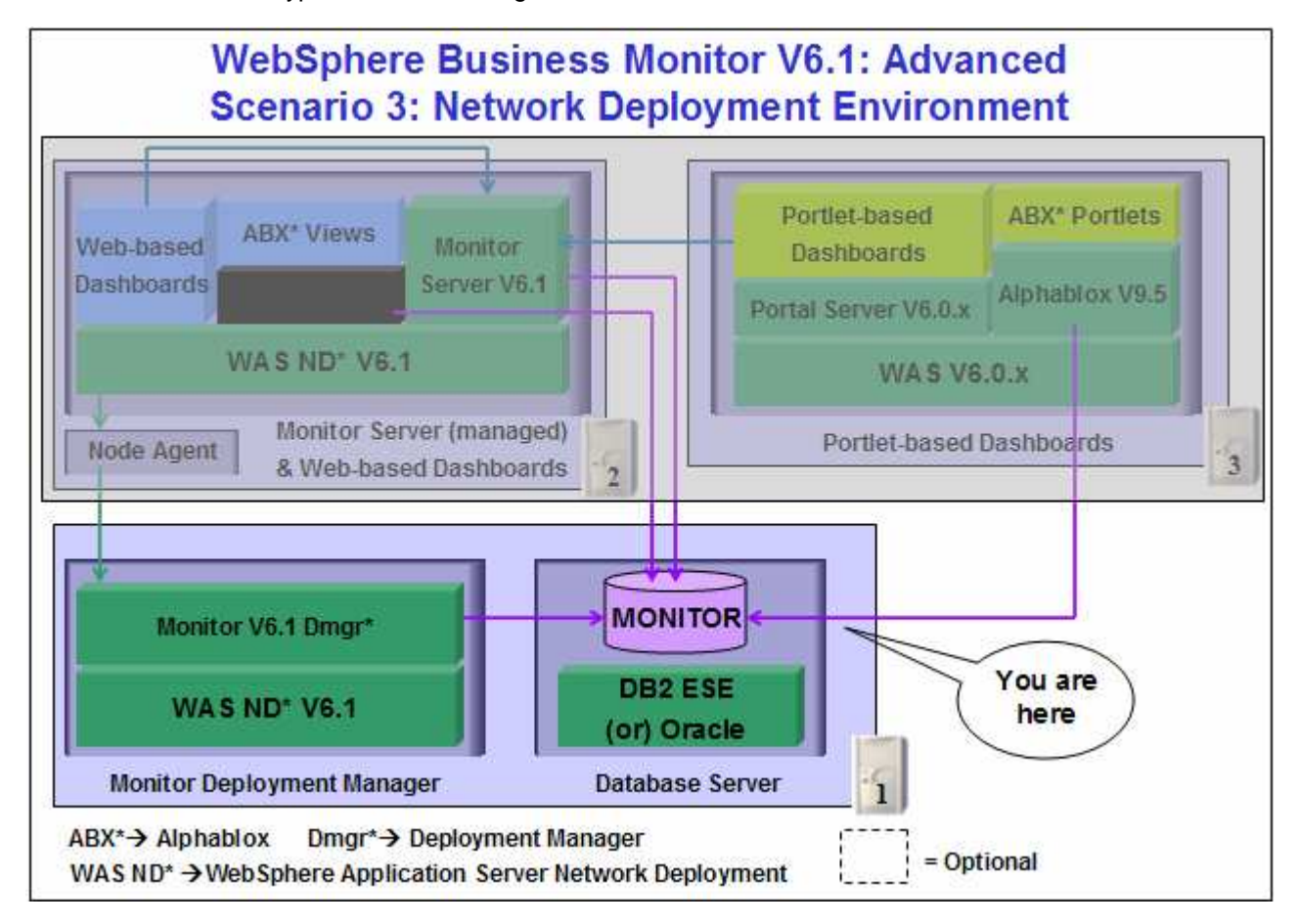

 In this part of the lab on machine one, the InstallShield wizard installs the WebSphere Application Server V6.1.0.13, silently uses the customized Profile Management Tool to create and augment the WebSphere Business Monitor 'Deployment Manager' profile and installs Monitor Server and its components in a deployment manager environment.

 In this scenario the MONITOR database is treated as remote to all machines even though the DB2 server lies local to the monitor deployment manager. You will choose the 'Use existing database' option to create the required resources and configure connections to the existing MONITOR database. It is not mandatory that the MONITOR database exist at this time. The InstallShield wizard generates the database scripts to create the MONITOR database and you must manually run the scripts to create the database.

**Important:** The monitor InstallShield wizard does not create an instance of Alphablox V9.5 in a Monitor Deployment Manger and Federated server environment. You might want to create a Monitor Server cluster (WebSphere Application Server cluster) and then install Alphablox V9.5 in a clustered environment. Visit the Alphablox information center for more information.

Follow the instructions below to complete the WebSphere Business Monitor V6.1 Advanced installation:

\_\_\_\_ 1. From the directory where all the pre-requisites and the Monitor driver are extracted ( Example:- **C:\CDImageV61\** ), double click on the **launchpad.exe** to launch the Common Launchpad program

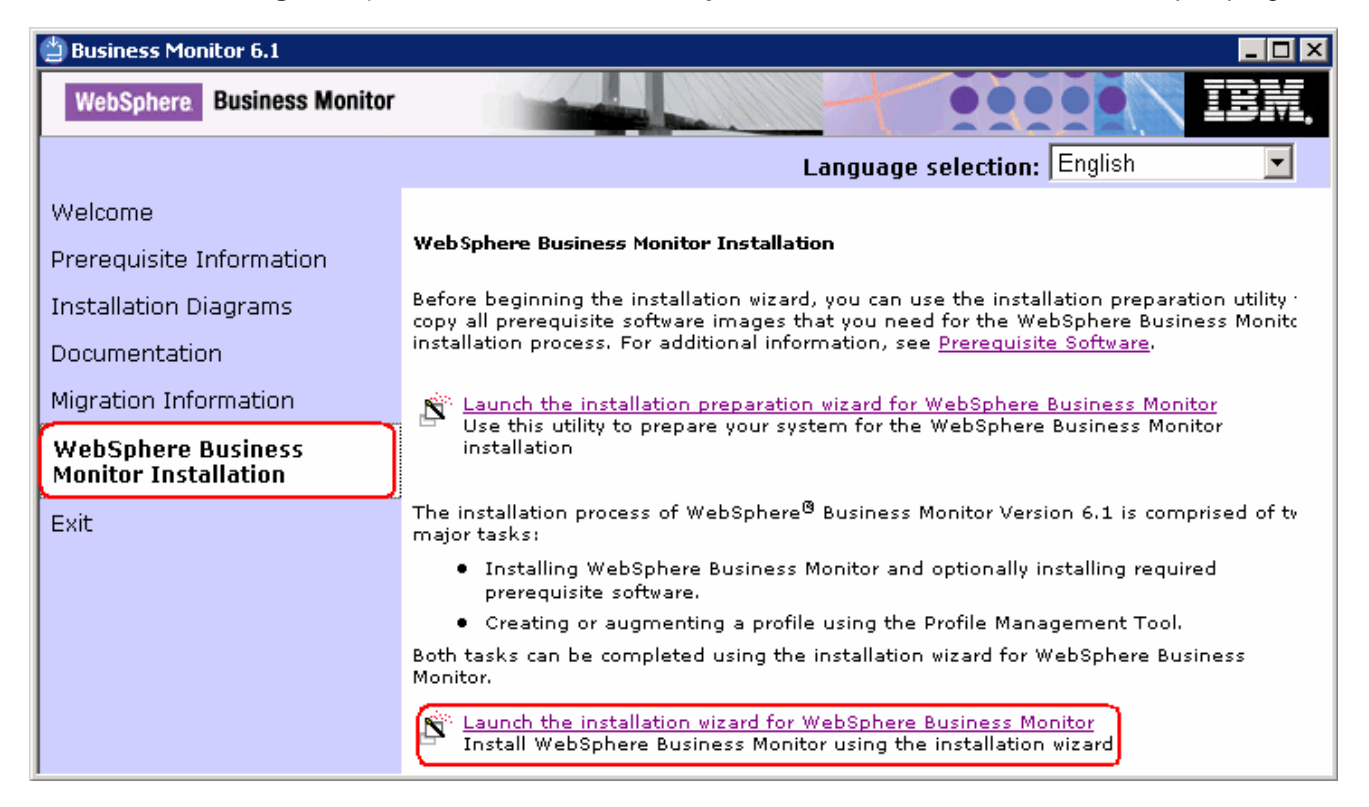

\_\_\_\_ 2. On the welcome screen, click on the **WebSphere Business Monitor Installation** link in the left pane and then click the '**Launch the installation wizard for WebSphere Business Monitor**' to the right. This launches the WebSphere Business Monitor V6.1 InstallShield wizard

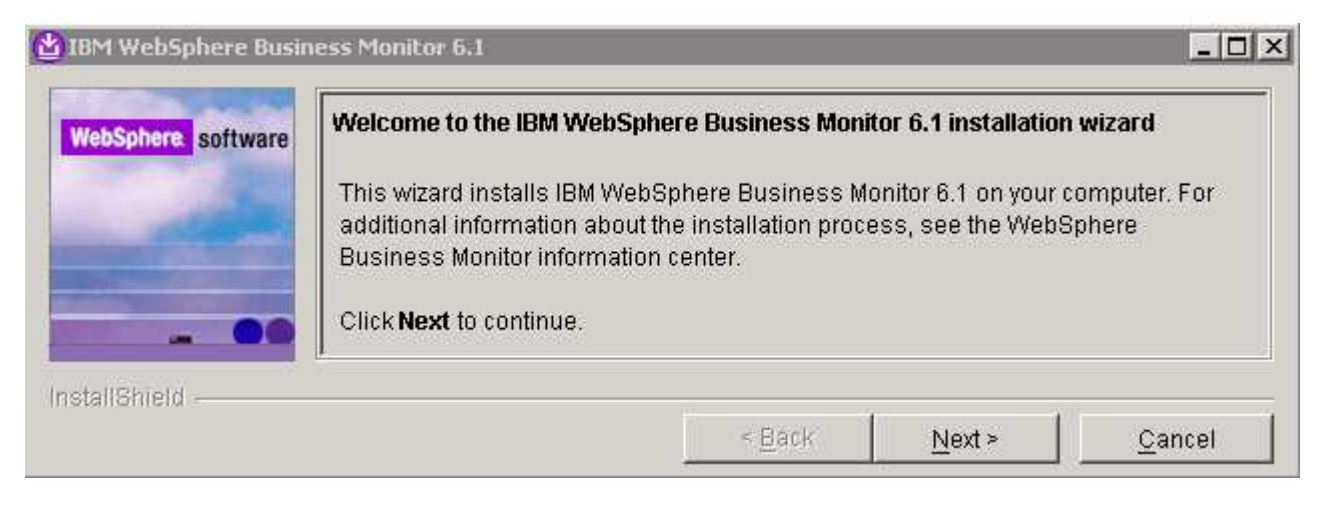

- \_\_\_\_ 3. Click **Next**
- $-$  4. In the following panel, read the license agreement. If you agree to the terms, select the radio button for '**I accept the both the IBM and the non-IBM terms**'
- \_\_\_\_ 5. Click **Next**. The monitor installation program does an operating system prerequisite check and warns if the product installation is not supported.
	- \_\_\_\_ 6. In the following panel, read the '**System prerequisite check**' information and act accordingly

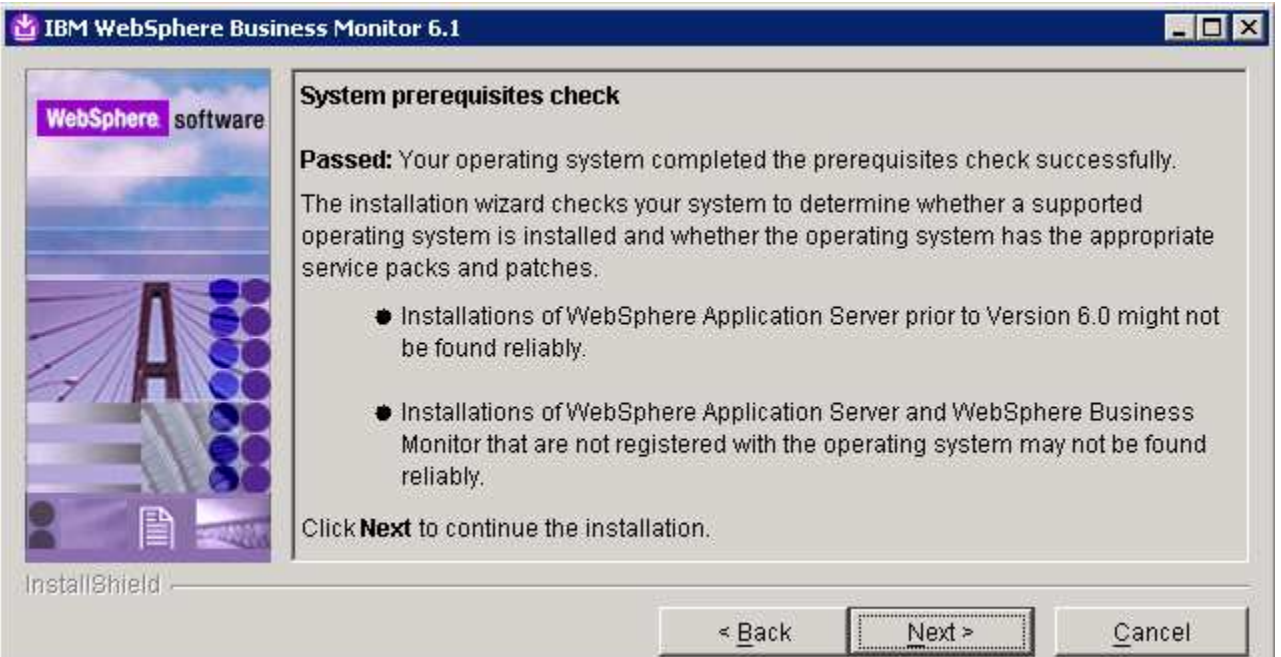

- \_\_\_\_ 7. Click **Next** to continue the installation
	- \_\_\_\_ 8. In the following panel, select **Advanced Installation** as the **Installation Type**

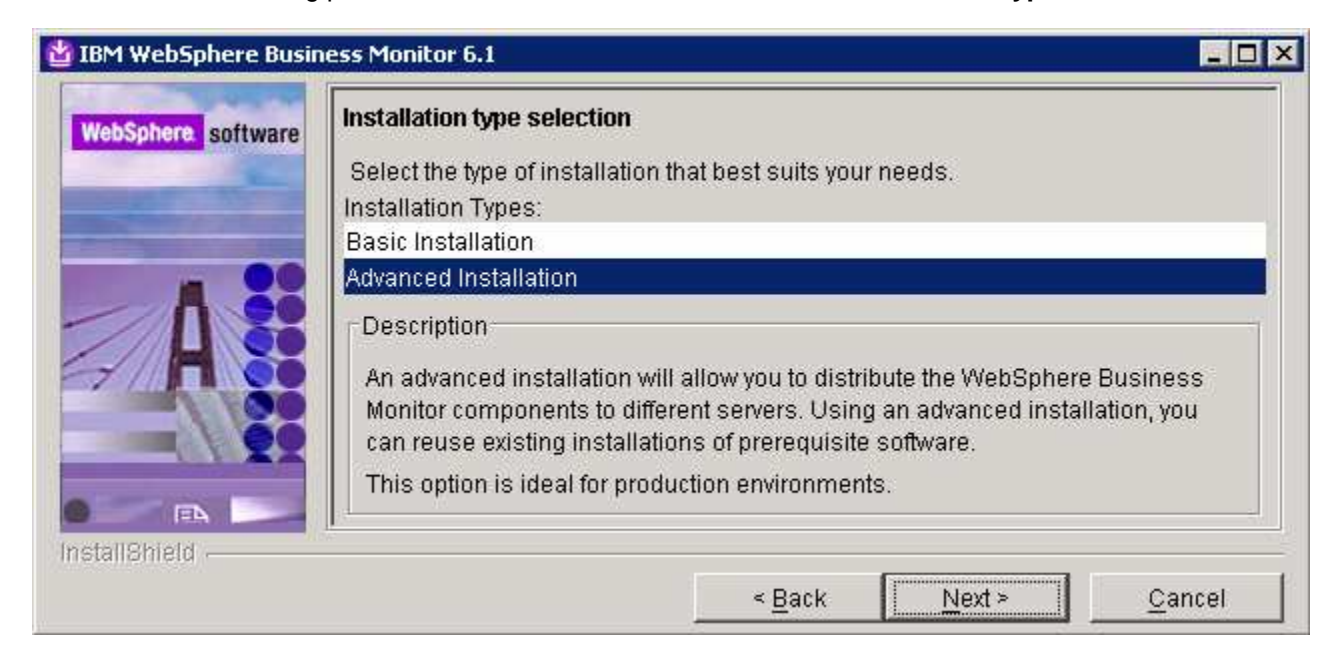

- \_\_\_\_ 9. Click **Next**
- \_\_\_\_ 10. In the following '**Component selection**' panel, ensure the check box for '**Business Monitor server including Web-based dashboards**' is selected. The check box for '**Monitor database**' is selected by default and dimmed, indicating that the monitor database creation is mandatory when the option to install the monitor server including Web-based dashboards is selected. Optionally select the check box for **Information Center** to install the information center

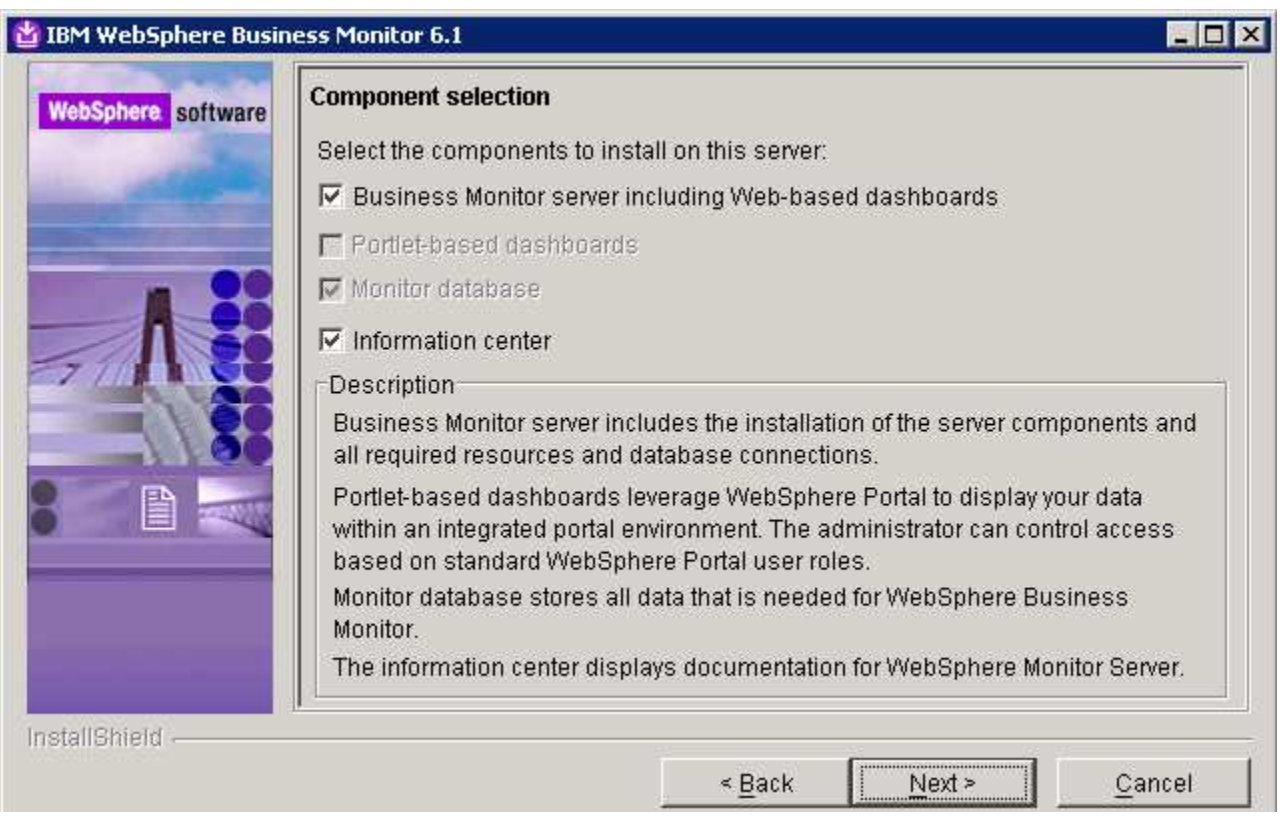

**Note:** The component selection for Portlet-based dashboards is enabled only if the Portal Server installation is available on this machine and is detected by the InstallShield wizard.

- \_\_\_\_ 11. Click **Next**
- \_\_\_\_ 12. In the following '**Feature selection**' panel, optionally select the radio button for '**Alphablox features for Web-based Dashboards**'. Select **None** if you do not want to install the Alphablox features

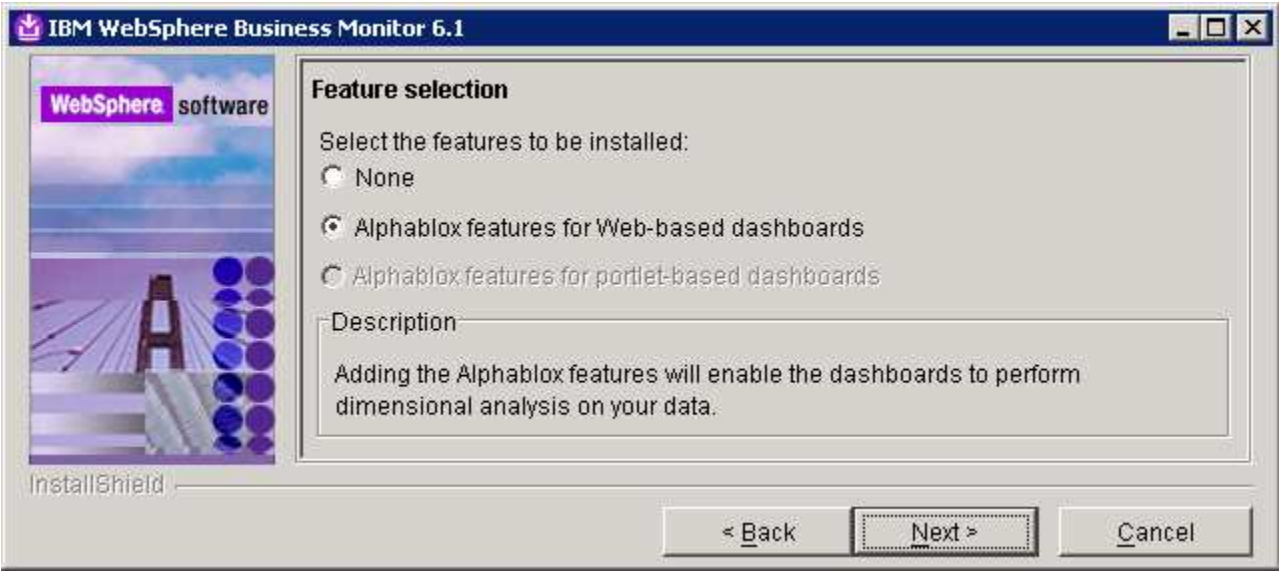

- \_\_\_\_ 13. Click **Next**
- \_\_\_\_ 14. In the following panel, click the **Browse** button to specify a different directory for '**Monitor Server installation location**'
	- \_\_ a. Monitor Server installation location : **C:\IBM\WebSphere\MonServer**

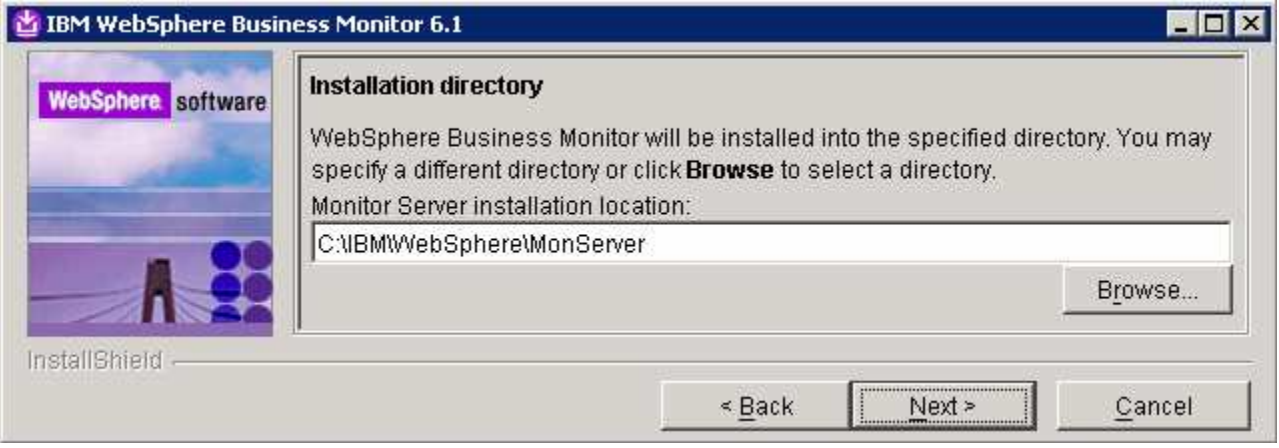

- \_\_\_\_ 15. Click **Next**
- \_\_\_\_ 16. In the following '**WebSphere Business Monitor profile Environments**' panel, select **Deployment manager** from the '**Profile Environments**'

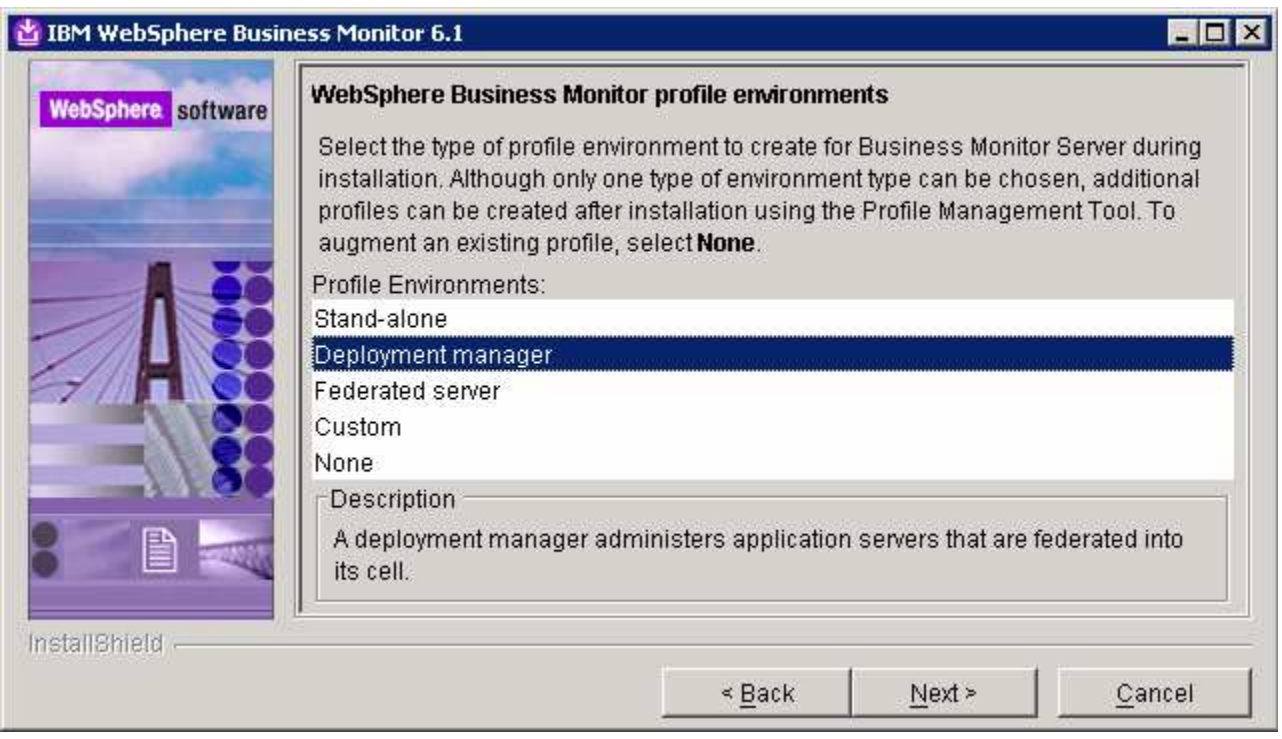

- \_\_\_\_ 17. Click **Next**
- \_\_\_\_ 18. In the following panel, you are given an option to enable the default WebSphere Application Server administrative security. Follow the instructions below to enable the security:
	- \_\_ a. Select the check box next to '**Enable administrative security**'
	- \_\_ b. User name : **was61admin**
	- \_\_ c. Password : **was61admin**
	- \_\_ d. Confirm Password : **was61admin**

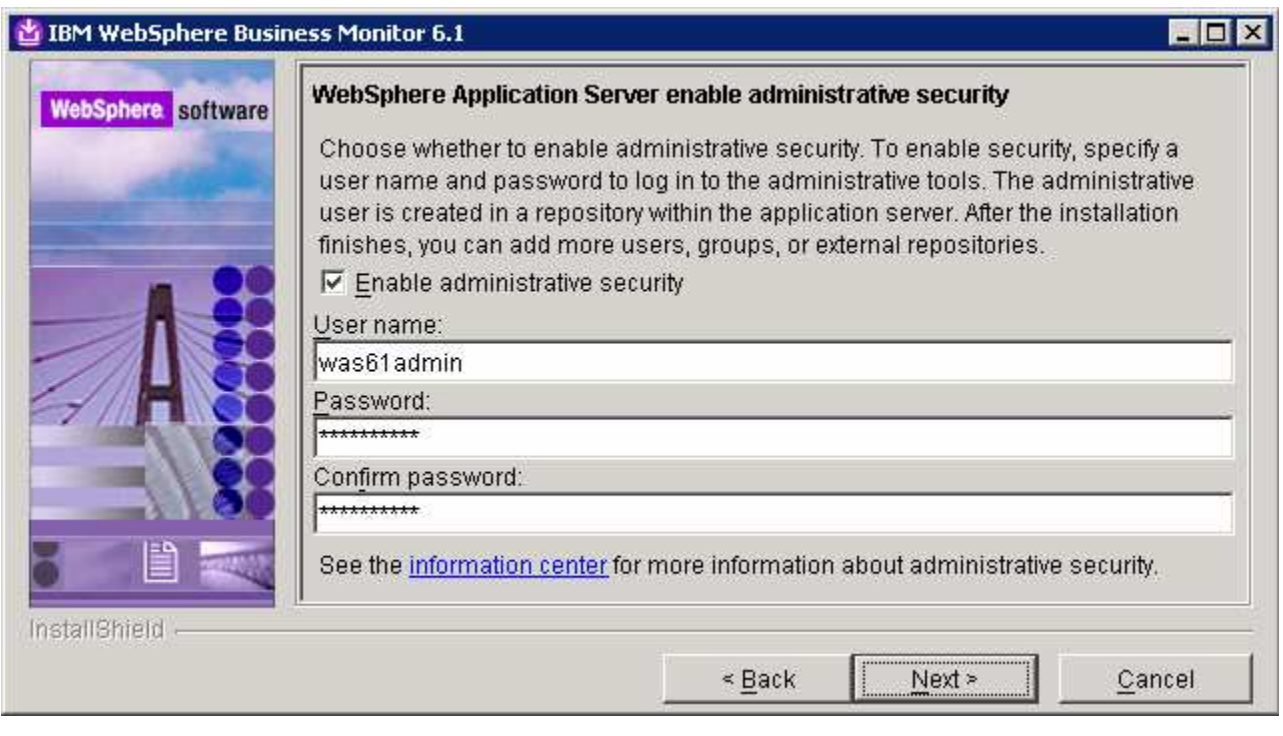

- \_\_\_\_ 19. Click **Next**
- \_\_\_\_ 20. In the following '**Database configuration**' panel, complete the following instructions:
	- \_\_ a. Database Product : **DB2 Universal Database** (select from the drop down list)
	- \_\_ b. Database creation method : Select the radio button next to **'Use existing database**'
	- \_\_ c. Database name : **MONITOR**
	- \_\_ d. Schema name : **MONITOR**

#### **Note: -**

**Database Product**: - The Monitor V6.1 Advanced installation wizard supports **DB2 Universal Database**, **DB2 UDB for z/OS V8** and **Oracle 10g** as database products in a monitor deployment manager environment.

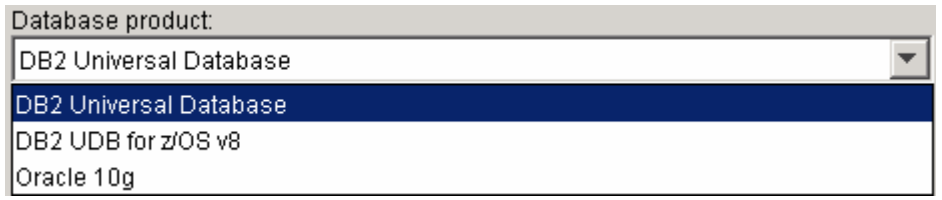

**Database creation method**: - On choosing the '**Use existing database**' option, the InstallShield wizard creates the required resources and configures the connections for the existing or non-existing MONITOR database. If the MONITOR database is not yet created, you must manually run the database scripts to create the database.

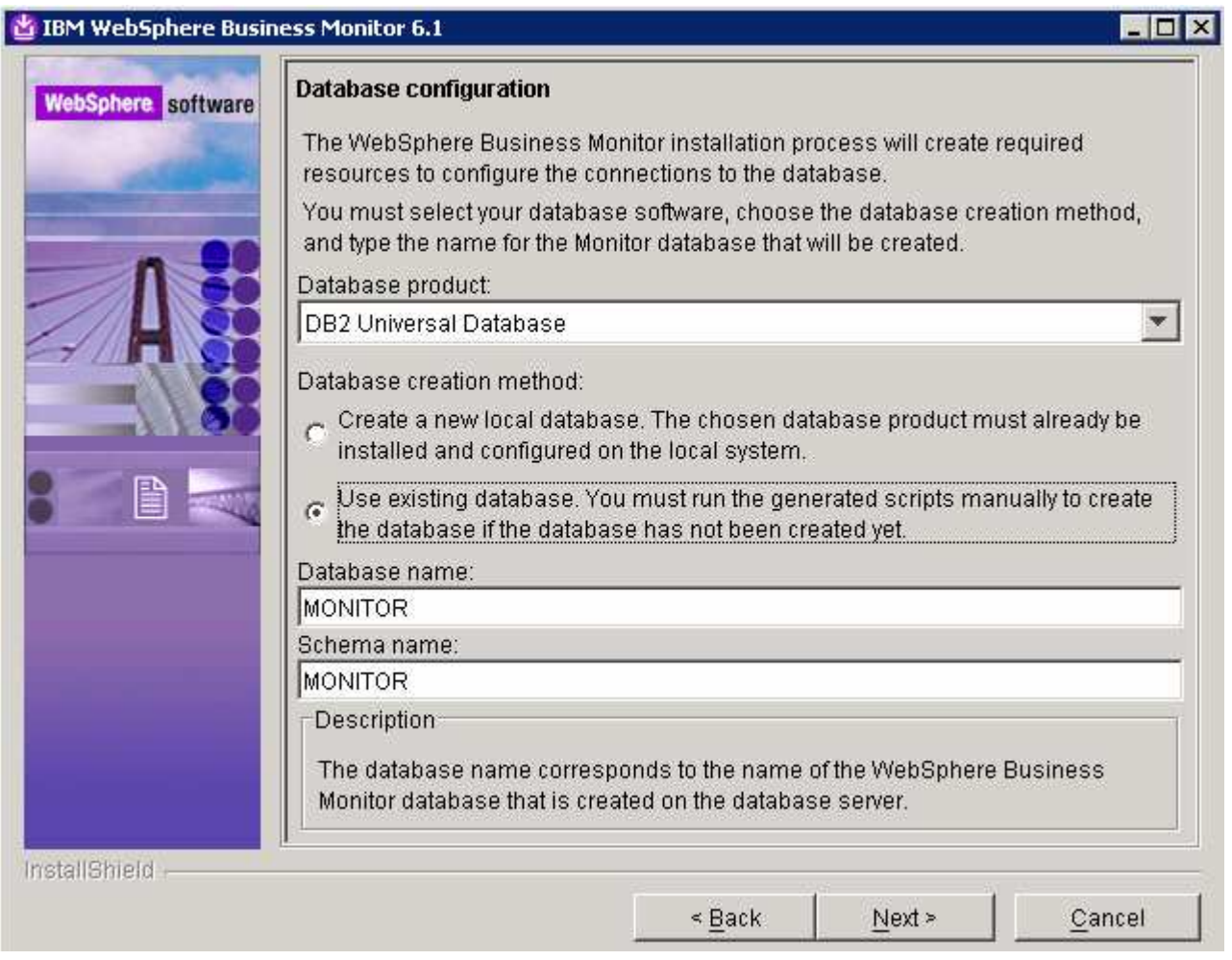

**Note:** The InstallShield wizard uses the information provided in this panel to verify the database connection, and verify that the database is installed and running. If the MONITOR database does not exist at this time, click **OK** on the warning dialog and continue with the installation. You can use the database scripts that are generated and manually create the database once the installation is complete.

#### \_\_\_\_ 21. Click **Next**

\_\_\_\_ 22. In the following '**Additional database configuration**' panel, enter the following information :

\_\_ a. User name : **db2admin**

\_\_ b. Password : **db2admin**

- \_\_ c. Confirm Password : **db2admin**
- \_\_ d. JDBC driver class path files directory

### : **C:\IBM\WebSphere\MonServer\universalDriver.wbm\lib**

- \_\_ e. JDBC driver type : **4**
- \_\_ f. Database server host name : **<fully qualified host name of the database server machine>**

2008 February, 28 **IBM WebSphere Business Monitor 6.1 – Lab exercise** Page 15 of 70

#### Example: **dbserver.austin.ibm.com**

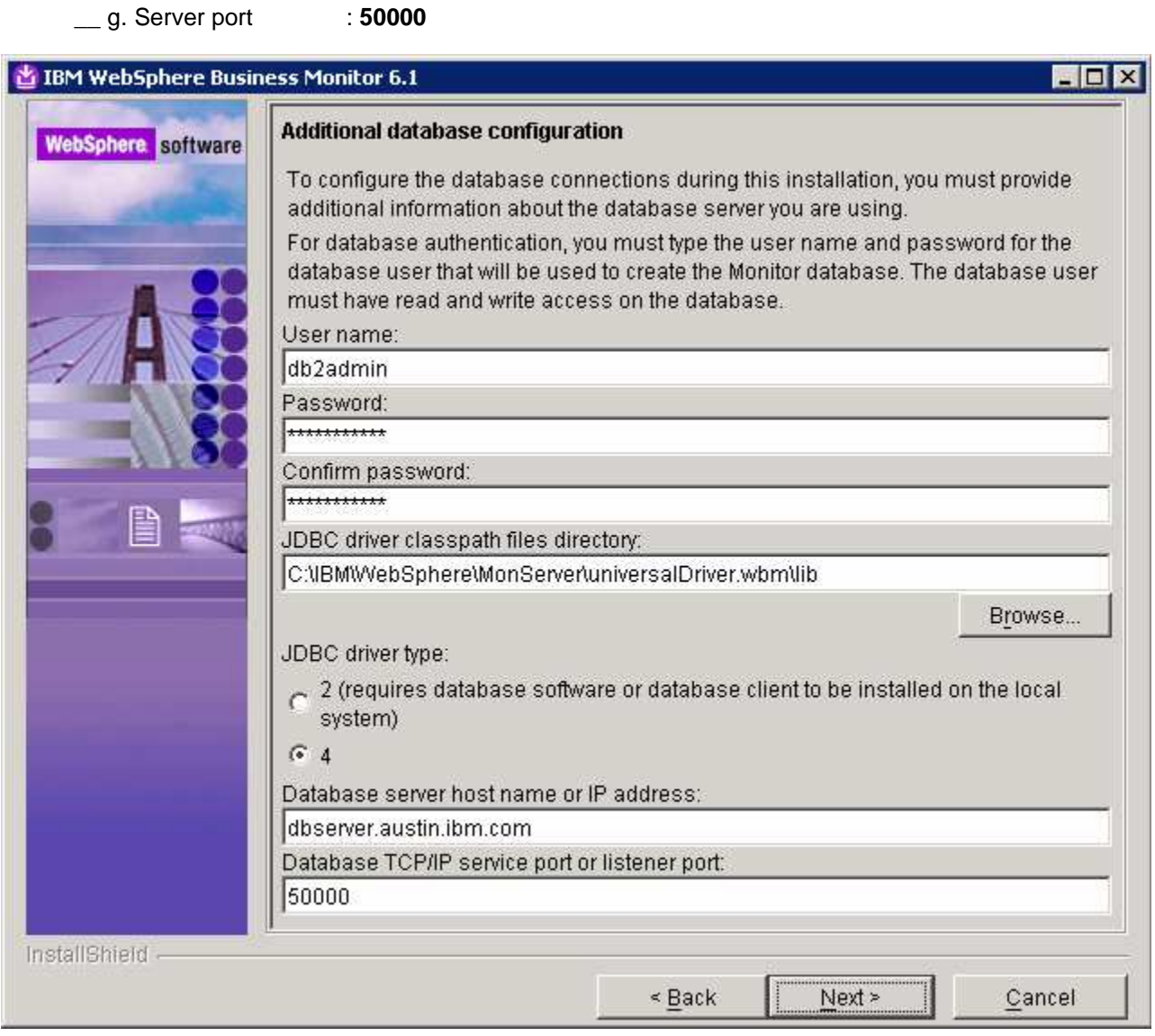

- \_\_\_\_ 23. Click **Next**
- **24.** Review the installation summary in the following panel

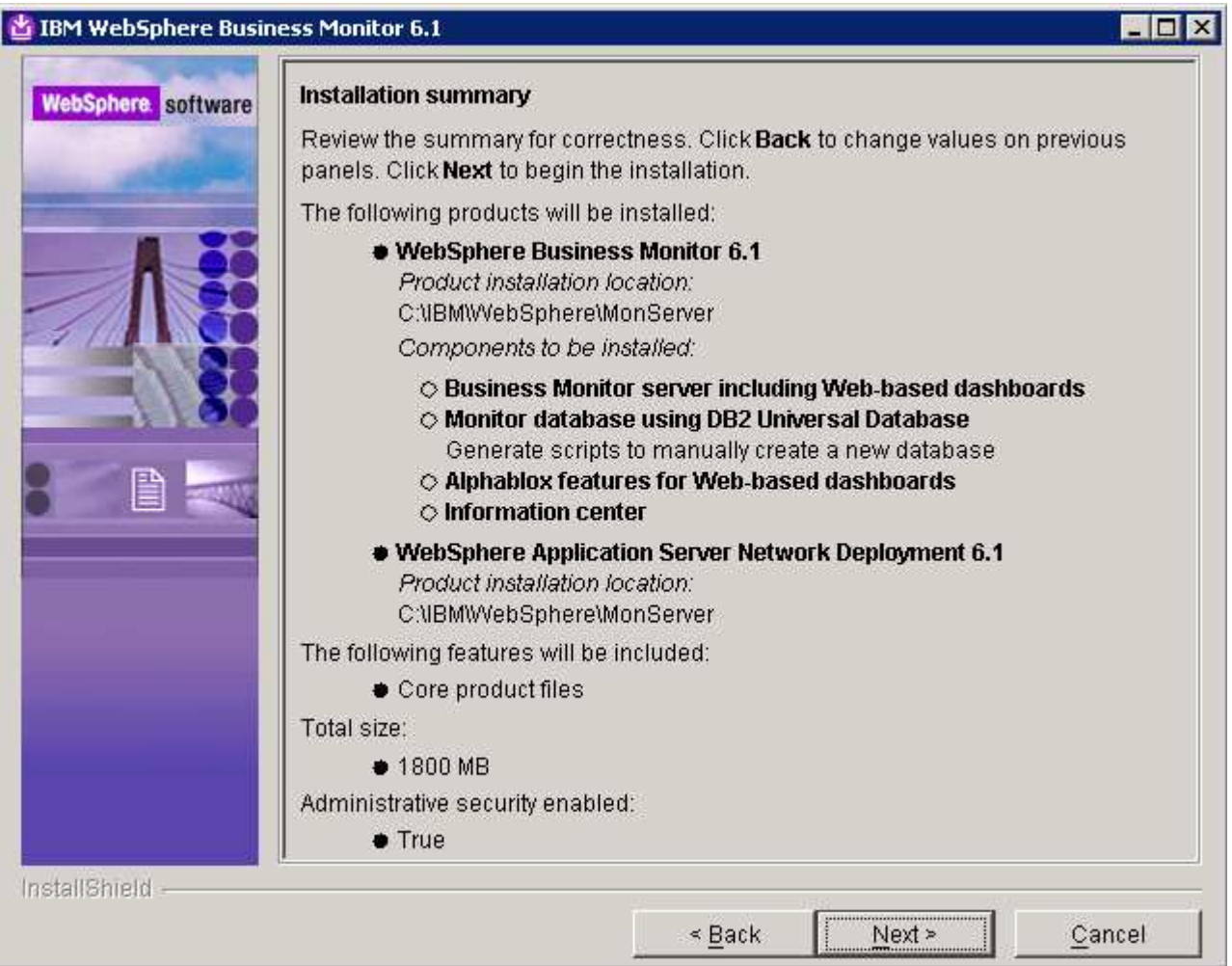

- \_\_\_\_ 25. Click **Next**. This action starts the installation
- \_\_\_\_ 26. The installation progresses starting with the WebSphere Application Server V6.1

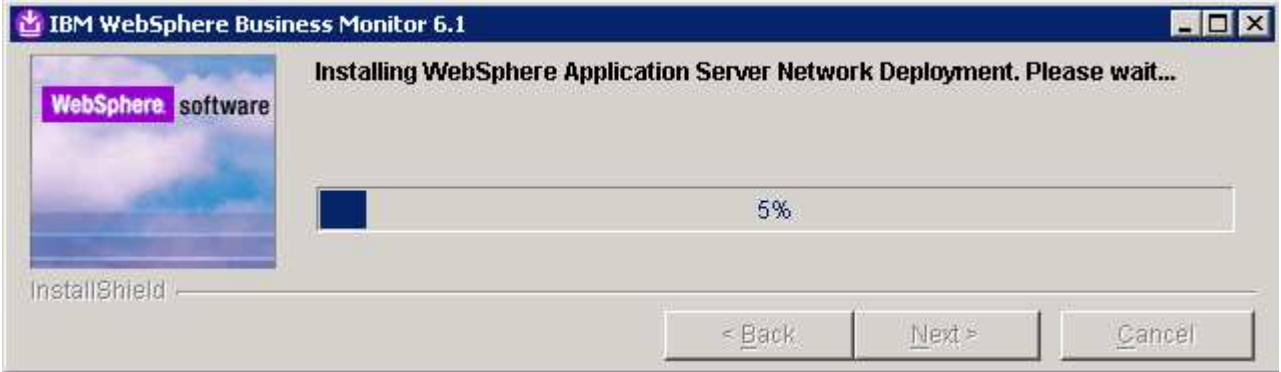

\_\_\_\_ 27. Review the **Installation results** summary of the WebSphere Business Monitor V6.1 components and ensure all the components listed are successfully installed. Optionally select the check box for '**Launch WebSphere Business Monitor first steps**' to launch the first steps console to run an installation verification test

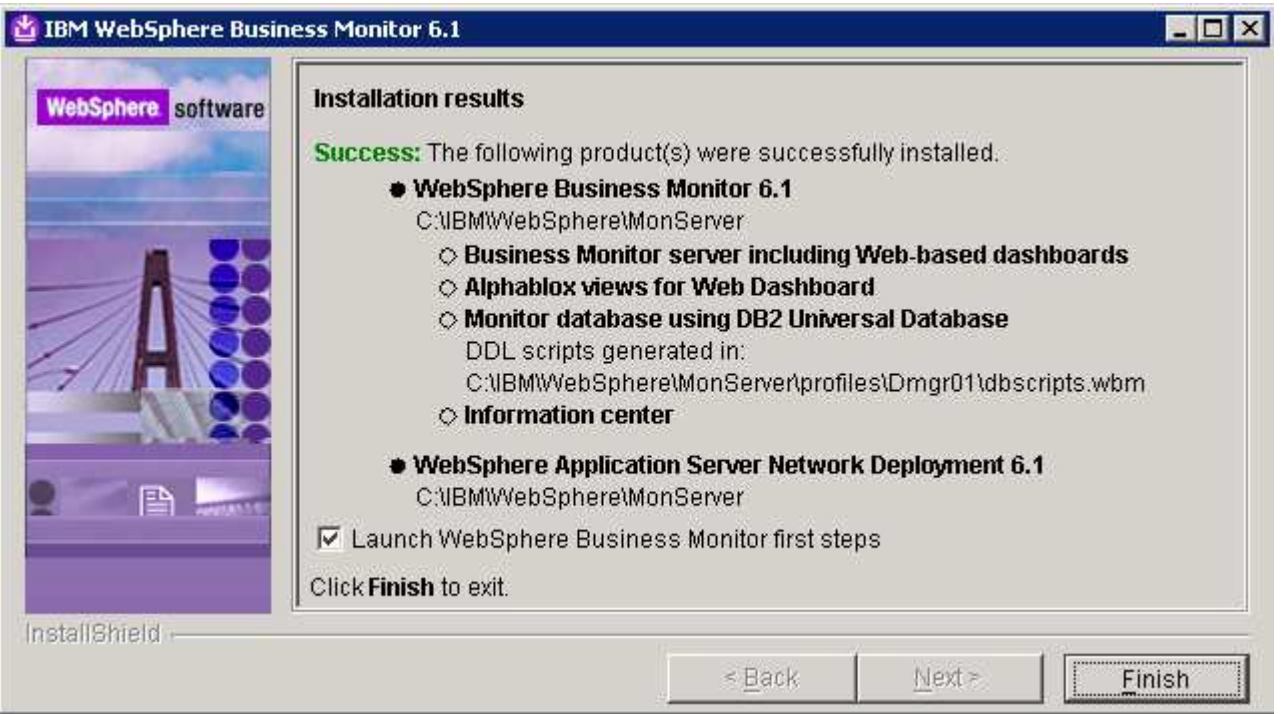

\_\_\_\_ 28. Click **Finish** to exit the installation wizard. The 'First Steps' console is launched as shown below:

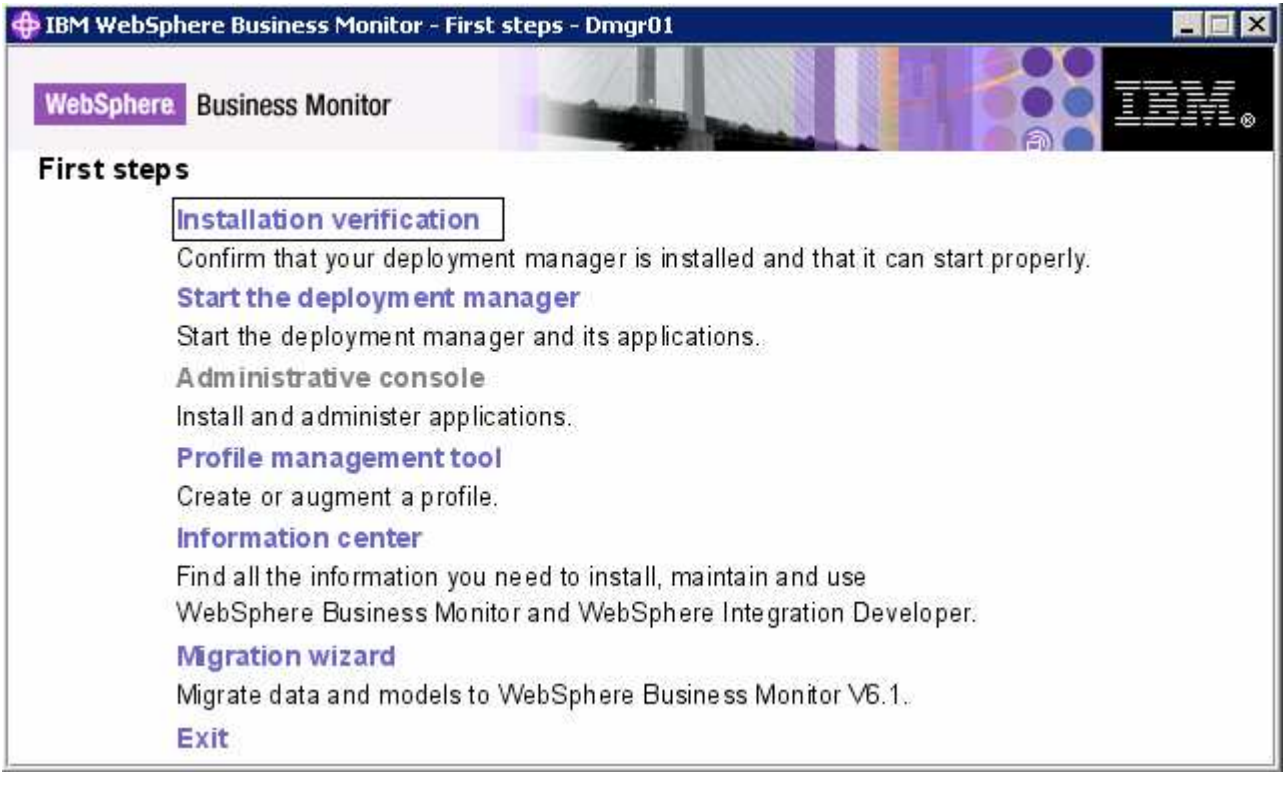

\_\_\_\_ 29. Click the '**Installation Verification**' link to confirm that the monitor server and its components are installed successfully. The '**Installation verification**' console is launched

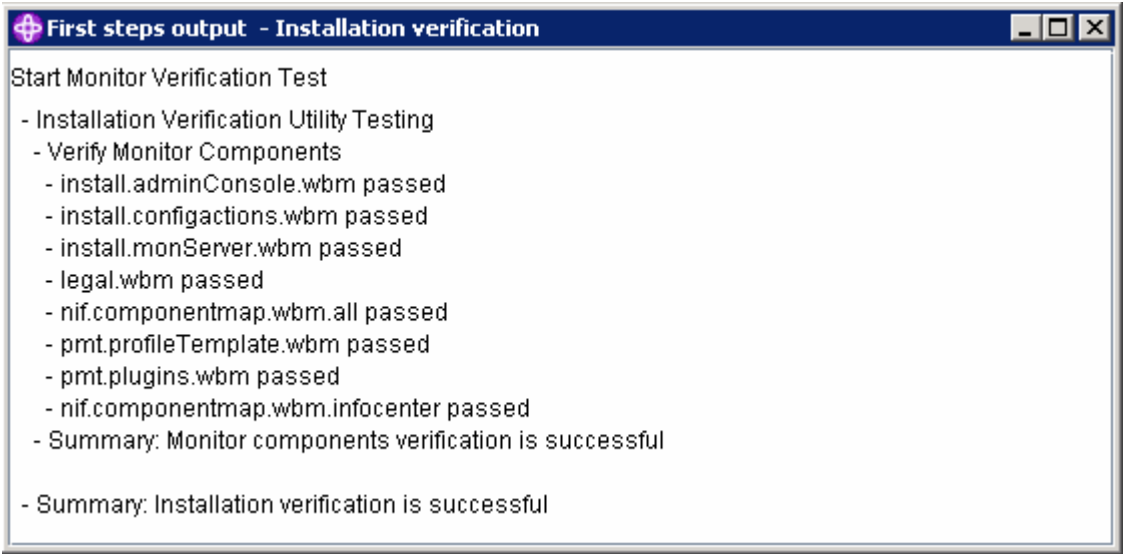

- \_\_\_\_ 30. Ensure all the components are flagged as '**passed**' and close the '**Installation verification**' console
- \_\_\_\_ 31. Click the '**Exit**' link to close the '**First Steps**' console

# **Manually create the MONITOR database**

**Note:** Even though this is a three machine scenario in which the Monitor Deployment Manager and the DB2 server are installed on the same machine, you can scale out the DB2 server to a fourth machine. The instructions are written with the DB2 server as remote to the Monitor Deployment Manager profile.

1. If the DB2 server is remote to the Monitor Deployment Manager machine, copy the MONITOR database scripts to the DB2 machine. The scripts are located at **<DMGR\_PROFILE\_HOME>\dbscripts.wbm**. The only database script you are interested in to create the database and schema is createDatabaseDb2.ddl

**Note:** Alternatively you can edit the **createDatabaseDb2.ddl** script and follow the instructions on how to create the MONITOR database manually.

- \_\_\_\_ 2. Open the DB2 command window from **Start Programs IBM DB2 Command Line Tools Command Window** and change the directory to **<DMGR\_PROFILE\_HOME>\dbscripts.wbm**
- \_\_\_\_ 3. Run the **createDatabaseDb2.ddl** script using the following command:
	- db2 -tf createDatabaseDb2.ddl

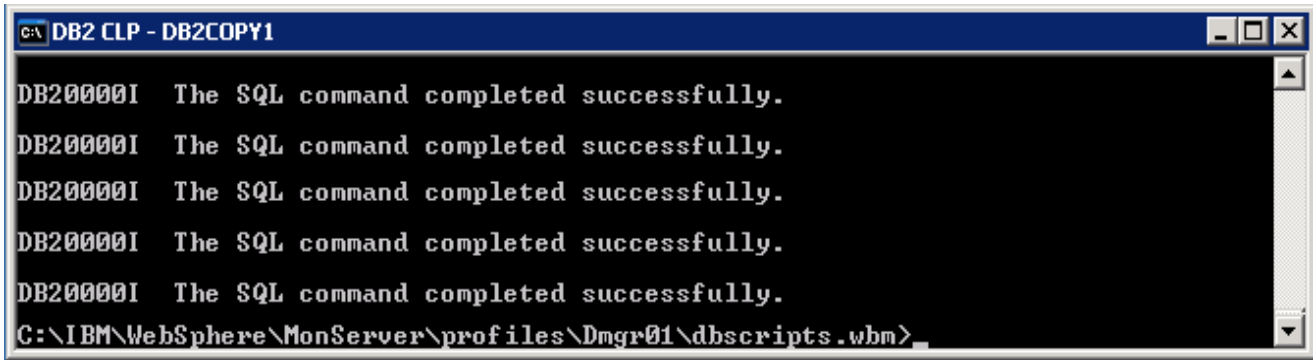

- \_\_\_\_ 4. Close the DB2 command line window
- \_\_\_\_ 5. Now restart the Monitor Deployment Manager profile. To restart the Deployment Manager profile, open a command window and change the directory to **<DMGR\_PROFILE\_HOME>\bin** and run the following command if the WebSphere default security is enabled. You need not use the username and password parameters if the security in not enabled
	- stopManager.bat –username was61admin –password was61admin
	- stopManager.bat (if the WebSphere default security is not enabled)
	- startManager.bat
- \_\_\_\_ 6. Close the command window
- \_\_\_\_ 7. Review the SystemOut.log file of the monitor deployment manager profile and ensure that there are no errors related to MONITOR database connection

# **Part 3: Preparing the Monitor federated server environment (Machine 2)**

In this part of the lab, the prerequisite software is obtained and extracted in such a way that an on-disk WebSphere Business Monitor V6.1 installation image is created.

Obtain the pre-requisite software and extract in such a way to create the correct on-disk structure for the Launchpad to run

1. The following are the installation archives needed to install the WebSphere Business Monitor V6.1

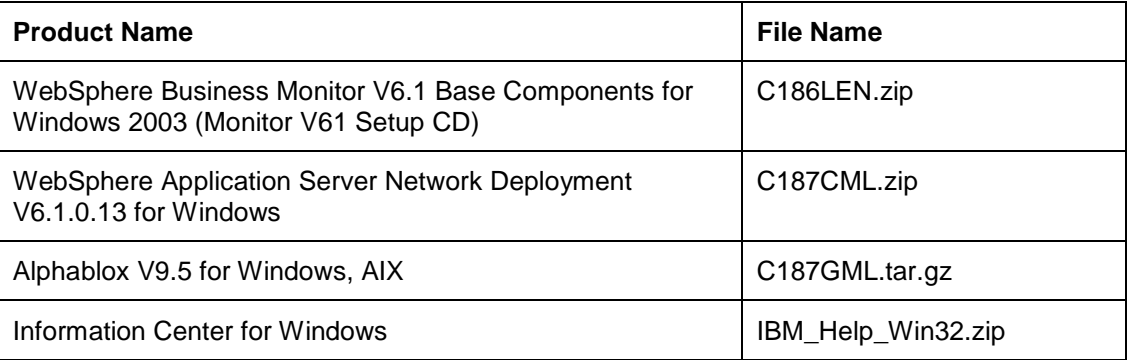

- 3. Download all the installation .zip files to a directory for example : C:\MonitorDriversV61\
	- \_\_ a. Extract all the archives into a directory named for example, **C:\CDimageV61\** to create an ondisk image and confirm that the directory structure was extracted correctly. It should appear similar to the picture shown below:

**Note:** Do not extract the **IBM\_Help\_Win32.zip** file. The Monitor installer expects a .zip file at <Monitor\_Install\_Image\_Directory>\IFC\InformationCenter\windows location.

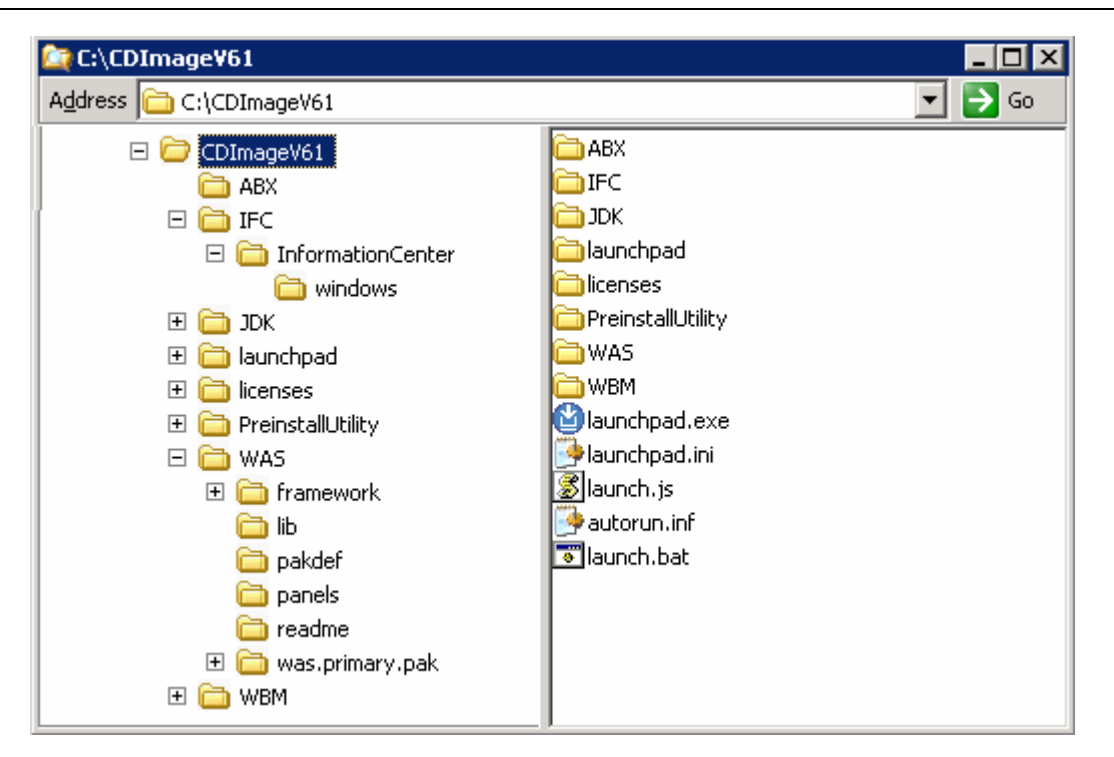

**Note:** Pre-requisite image location and folder name:

Executables should be placed directly under the directories specified above, so that 'install.exe' or 'install.sh' can be silently launched. Adding 'subdirectories' will prevent successful completion. Do not extract the IBM\_Help\_Win32.zip file.

InfoCenter - <Monitor\_Install\_Image\_Directory>\IFC\InformationCenter\windows\IBM\_Help\_Win32.zip WebSphere Application Server V6.1 - <Monitor\_Install\_Image\_Directory>\WAS\ Alphablox V9.5 - <Monitor\_Install\_Image\_Directory>\ABX\install.exe.

# **Part 4: Installing Monitor Server in a Federated Environment (Machine 2)**

 In this part of the lab, you will choose the option to install the Monitor server with Web-based dashboards including Alphablox views in a federated server environment using the InstallShield wizard on machine two.

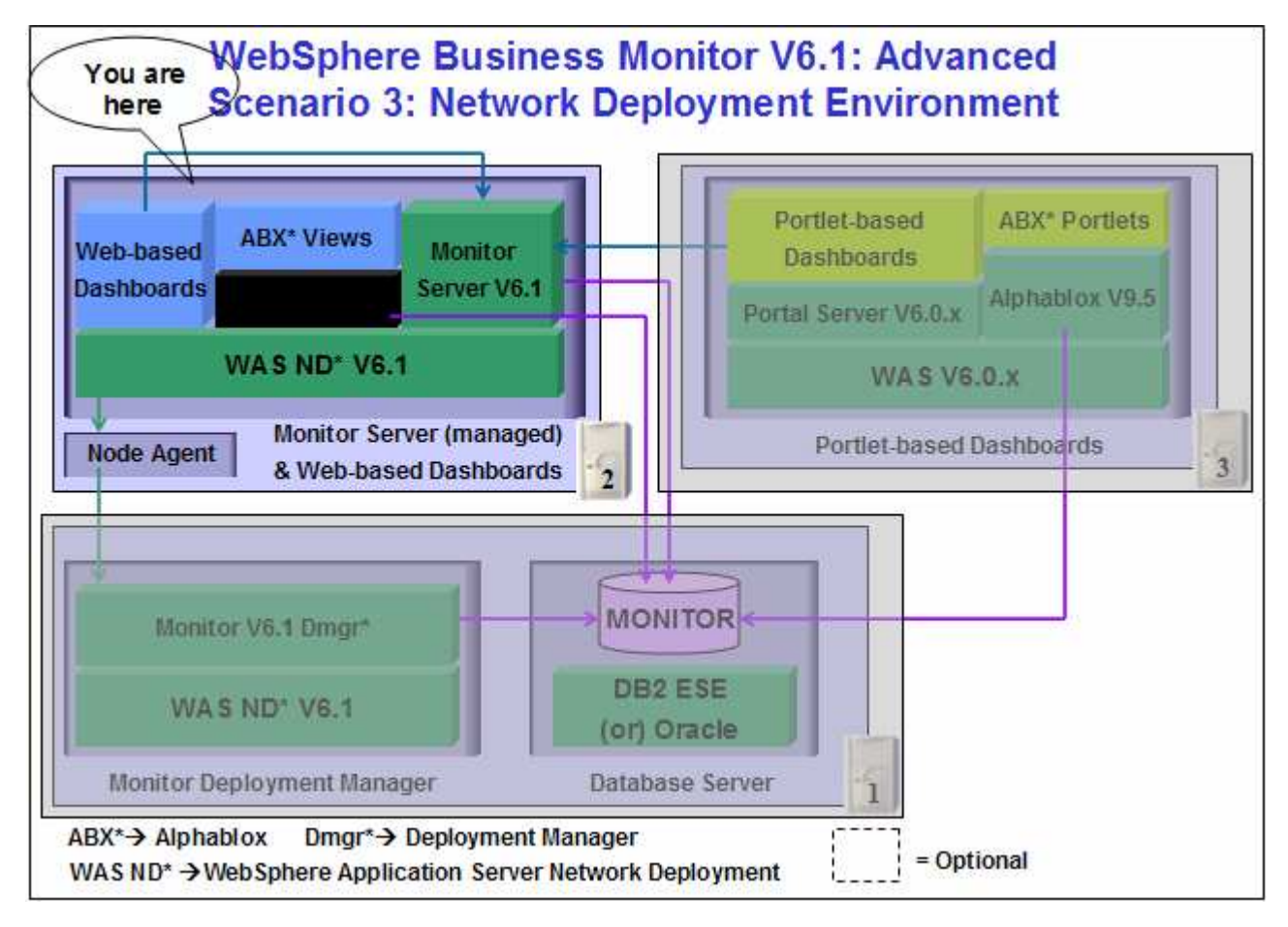

 In this part of the lab on machine two, the InstallShield wizard installs the WebSphere Application Server V6.1.0.13, silently uses the customized Profile Management Tool to create and augment the WebSphere Business Monitor profile, federates it with an existing monitor deployment manager profile, and installs Monitor Server and its components.

 In this scenario you chose the '**Use existing database**' option to create the required resources and configure connections to the existing MONITOR database on the monitor deployment manager machine. The MONITOR database has already been created and you will use a Type 4 connection to connect to it.

**Important:** The monitor InstallShield wizard does not create an instance of Alphablox V9.5 in a Monitor deployment manger and federated server environment. You might want to create a Monitor server cluster (WebSphere Application Server cluster) and then install Alphablox V9.5 in a clustered environment. Visit the Alphablox information center for more information.

**Prerequisites: -** Before proceeding further, ensure the following prerequisites are met:

• Ensure that the monitor deployment manager profile is running

**Note:** To start the Monitor Deployment Manager profile on machine 1, open a command window, change the directory to **<DMGR\_HOME>\bin** and run the **startManager.bat** script.

• Ensure the clocks are in sync between the monitor deployment manager machine and the Monitor federated server machine (Machine 1 and Machine 2)

Follow the instructions below to complete the WebSphere Business Monitor V6.1 Advanced installation:

\_\_\_\_ 1. From the directory where all the pre-requisites and the Monitor driver are extracted ( Example:- **C:\CDImageV61\** ), double click on the **launchpad.exe** to run the Common Launchpad program

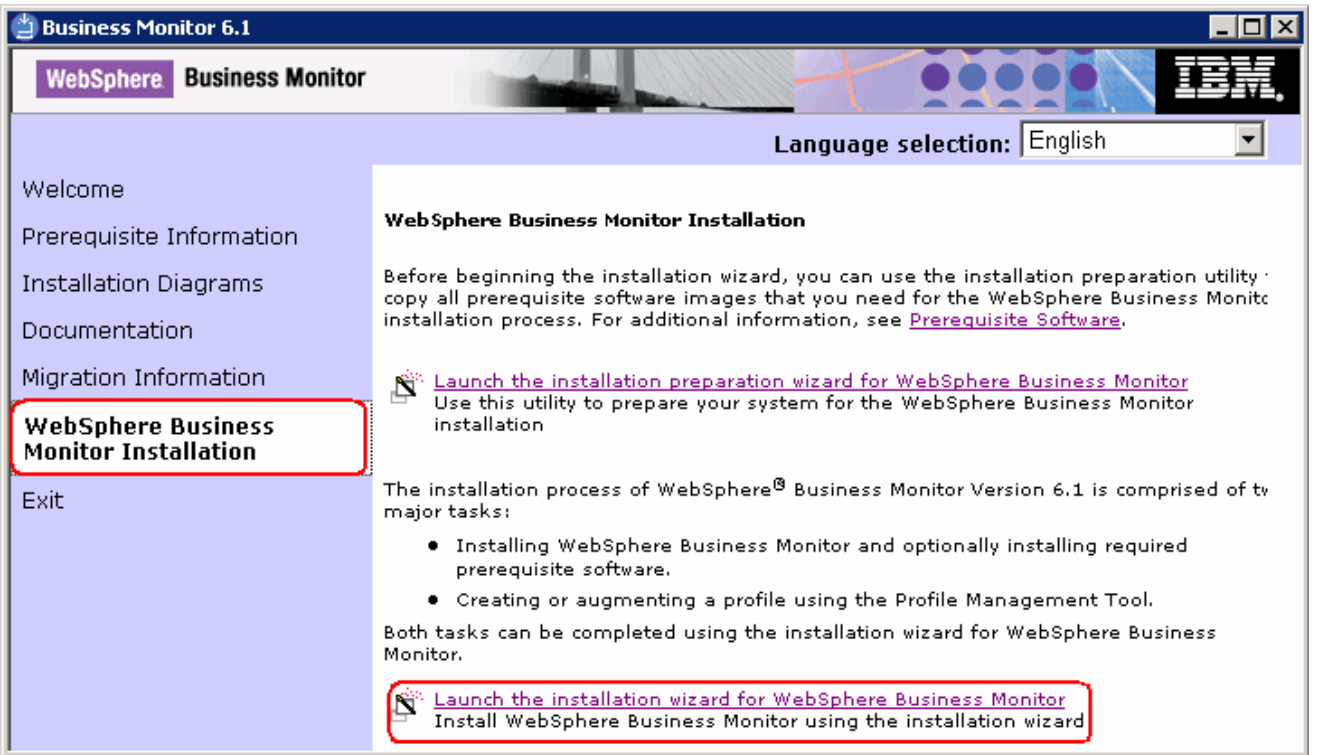

\_\_\_\_ 2. From the welcome screen, click on the **WebSphere Business Monitor Installation** link in the left pane and then click the '**Launch the installation wizard for WebSphere Business Monitor**' to the right. This launches the WebSphere Business Monitor V6.1 InstallShield wizard

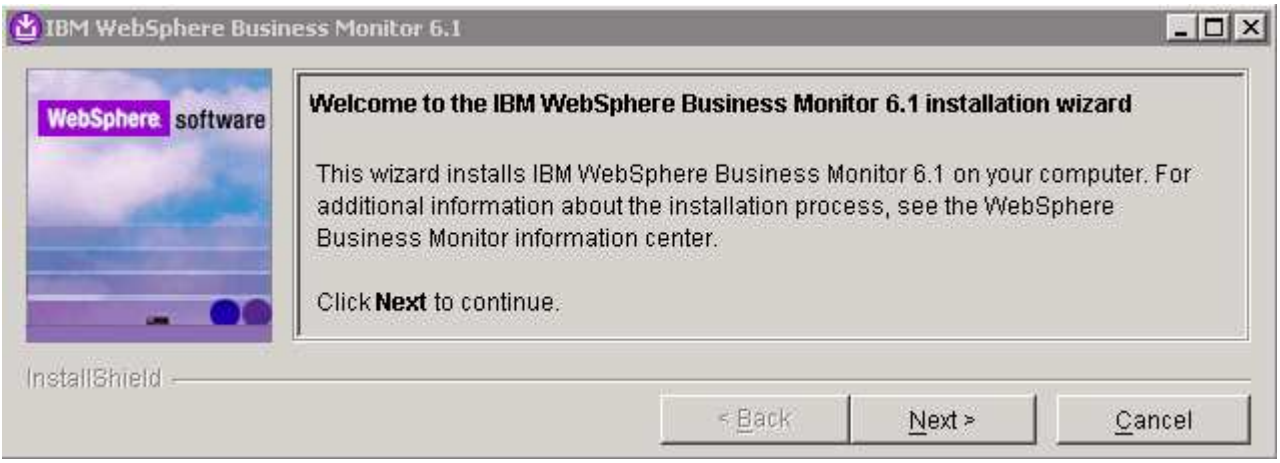

- \_\_\_\_ 3. Click **Next**
	- \_\_\_\_ 4. In the following panel, read the license agreement. If you agree to the terms, select the radio button for '**I accept the both the IBM and the non-IBM terms**'
	- \_\_\_\_ 5. Click **Next**. The monitor installation program does an operating system prerequisite check and warns if the product installation is not supported.
	- \_\_\_\_ 6. In the following panel, read the '**System prerequisite check**' information

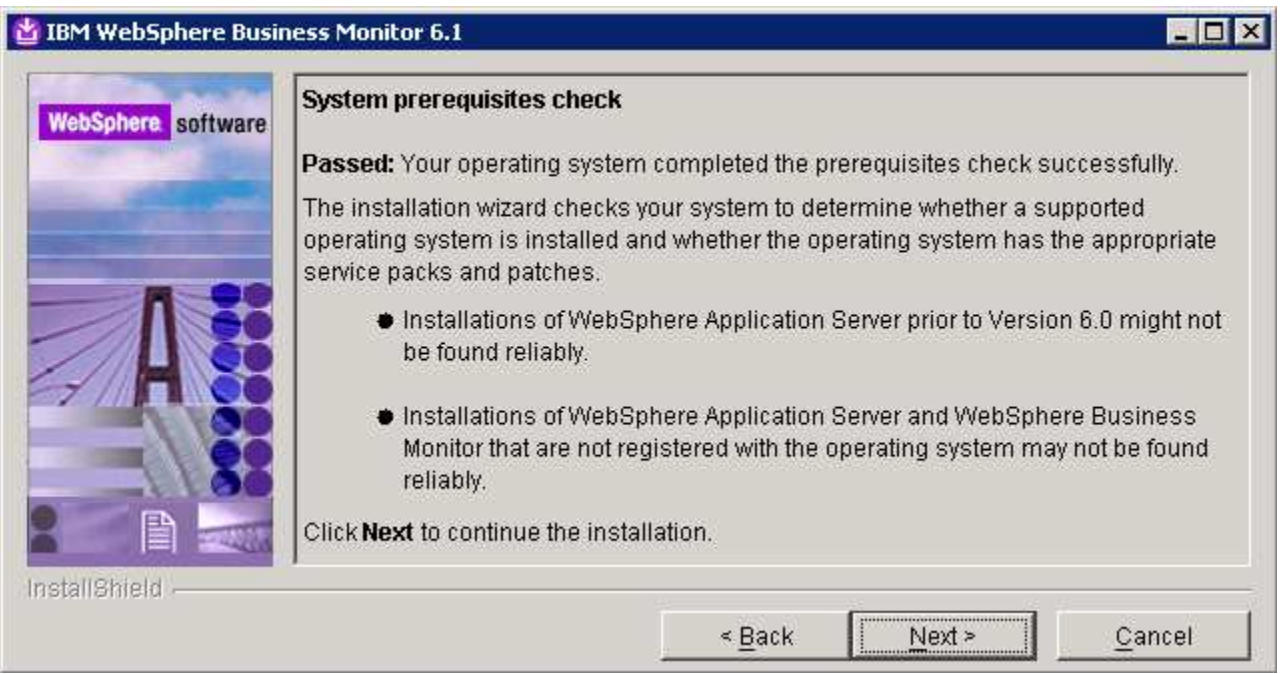

- \_\_\_\_ 7. Click **Next** to continue the installation
- \_\_\_\_ 8. In the following panel, select **Advanced Installation** as the **Installation Type**

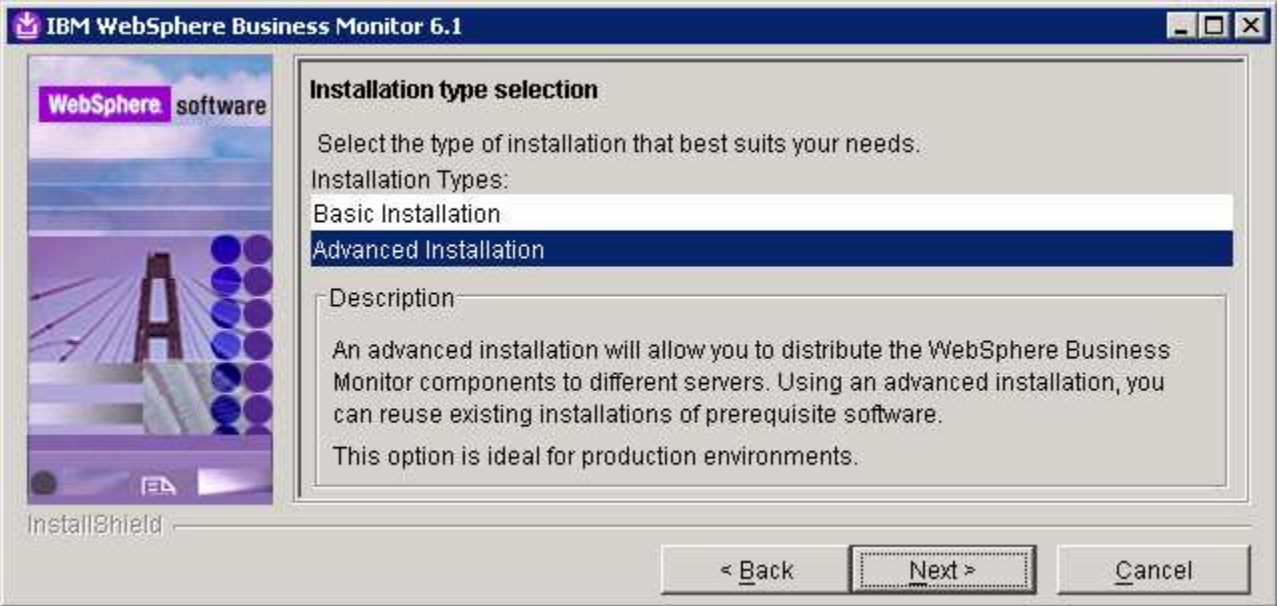

## \_\_\_\_ 9. Click **Next**

\_\_\_\_ 10. In the following '**Component selection'** panel, ensure the check box for '**Business Monitor server including Web-based Dashboard**' is selected. The check box for '**Monitor database**' is selected by default and dimmed, indicating that the monitor database creation is mandatory when the option to install the monitor server including Web-based dashboards is selected. Optionally select the check box for **Information Center** to install the information center

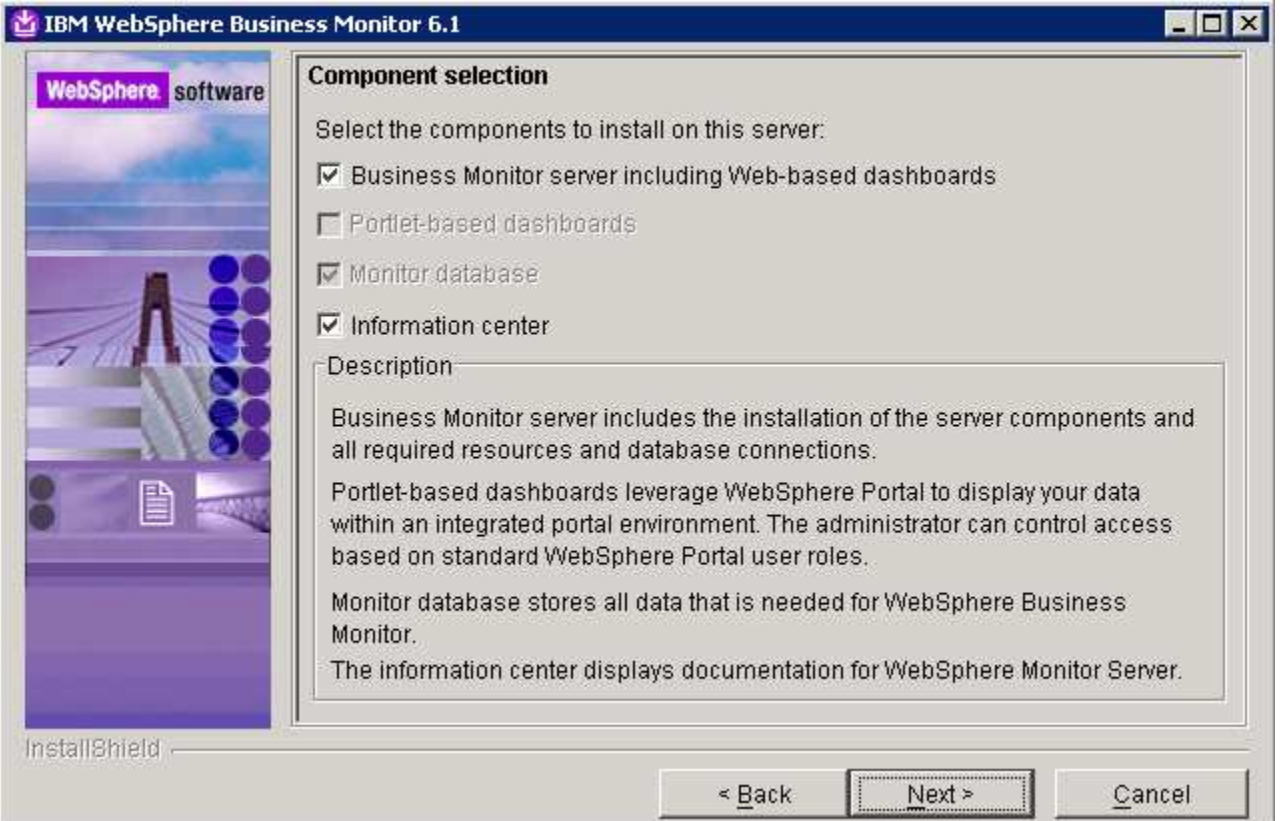

**Note:** The component selection for Portlet-based dashboards is enabled only if the Portal Server is available on this machine and is detected by the InstallShield wizard.

- \_\_\_\_ 11. Click **Next**
- \_\_\_\_ 12. In the following '**Feature selection**' panel, optionally select the radio button for '**Alphablox features for Web-based Dashboards**'. Select **None** if you do not want to install the Alphablox features

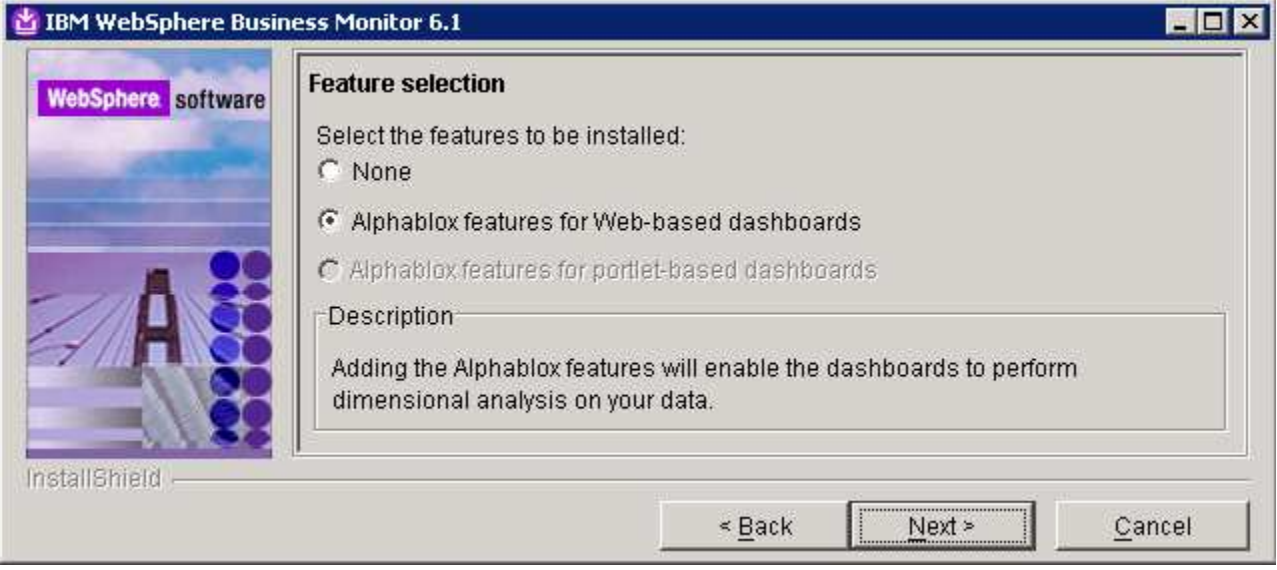

- \_\_\_\_ 13. Click **Next**
	- \_\_\_\_ 14. In the following panel, click the **Browse** button to specify a different directory for '**Monitor Server installation location**'
		- \_\_ a. Monitor Server installation location : **C:\IBM\WebSphere\MonServer**

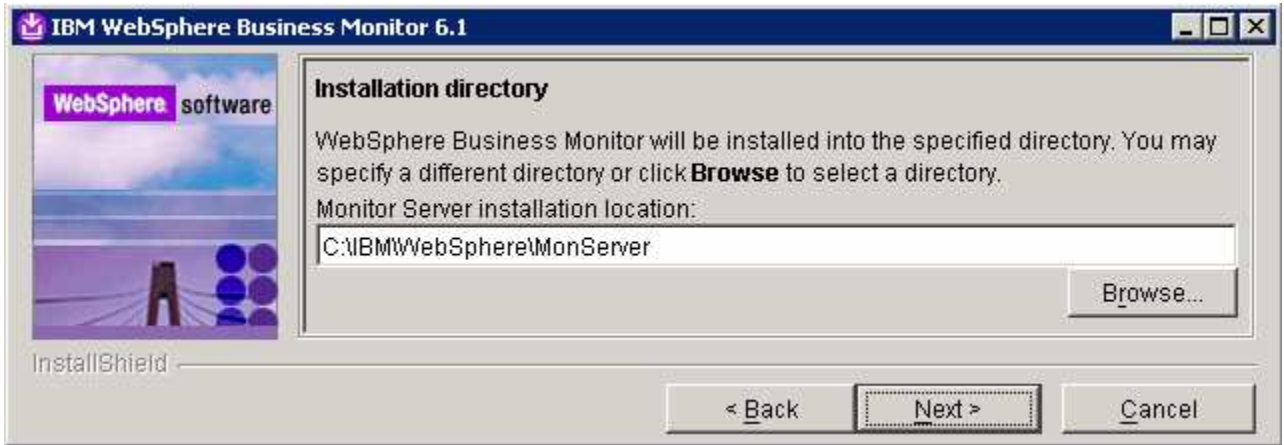

#### \_\_\_\_ 15. Click **Next**

\_\_\_\_ 16. In the following '**WebSphere Business Monitor profile Environments**' panel, select **Federated server** from the '**Profile Environments**'

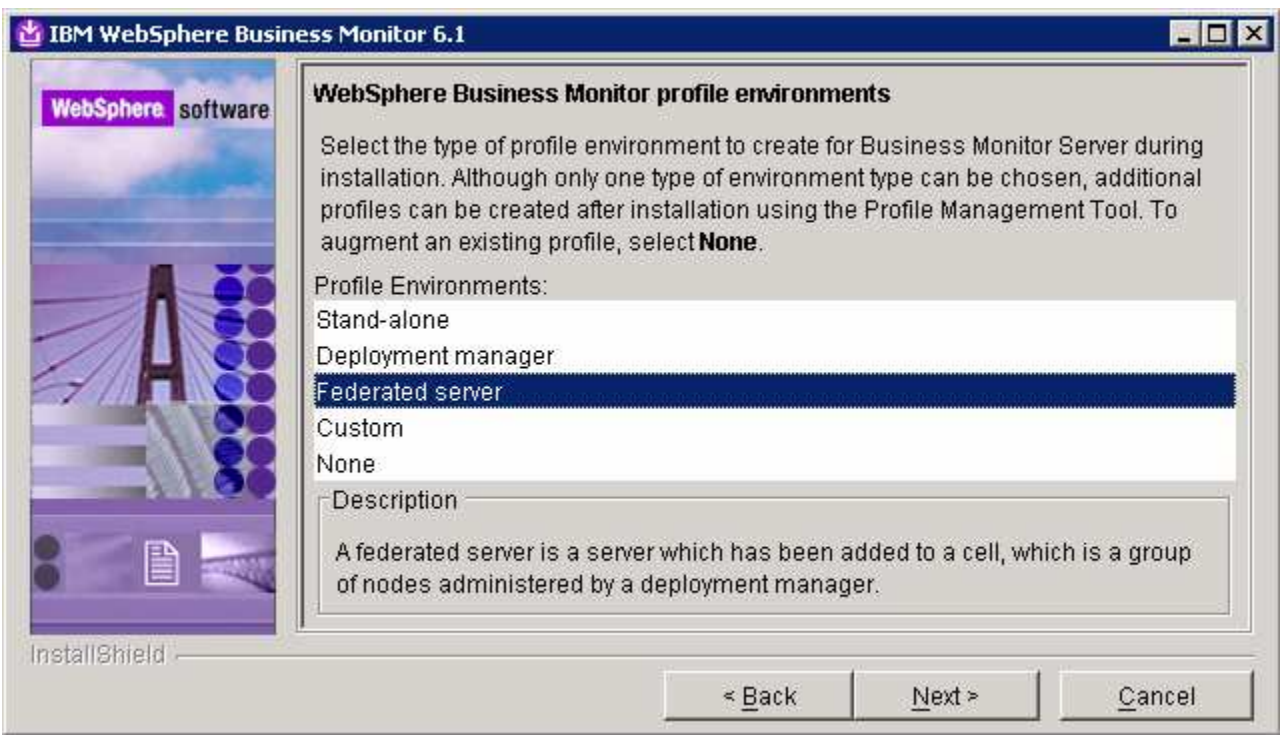

### \_\_\_\_ 17. Click **Next**

- \_\_\_\_ 18. In the following panel, enter the following '**Federation**' information:
	- \_\_ a. Deployment manager host name : **<fully qualified host name of the deployment manager machine>**

#### Example: **mondmgr.austin.ibm.com**

- \_\_ b. Deployment manager SOAP port number : **8879**
- \_\_ c. Deployment manager authentication :
	- : User name: **was61admin**
	- : Password: **was61admin**

**Note:** To locate the correct '**Deployment manager SOAP port number**', log on to the administrative console of the monitor deployment manager. On the left navigation pane of the administrative console, expand **System administration Deployment manager** and expand **Ports** under the 'Additional Properties' section. (SOAP\_CONNECTOR\_ADDRESS: 8879 is the default port number if the deployment manager is the only profile existing on this machine)

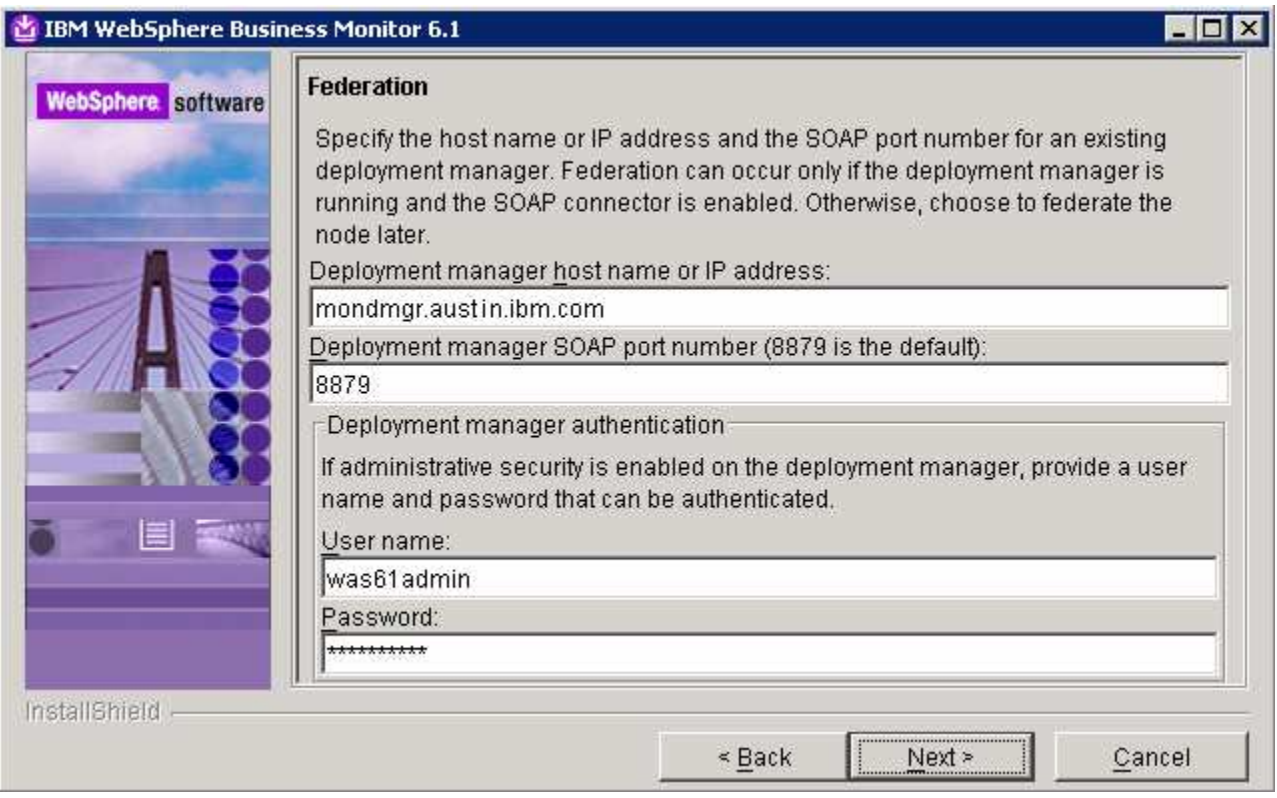

- \_\_\_\_ 19. Click **Next**
- \_\_\_\_ 20. In the following '**Database configuration**' panel, enter the following:
	- \_\_ a. Database Product : **DB2 Universal Database** (select from the drop down list)
	- \_\_ b. JDBC driver class path files directory : **C:\IBM\WebSphere\MonServer\universalDriver.wbm\lib**

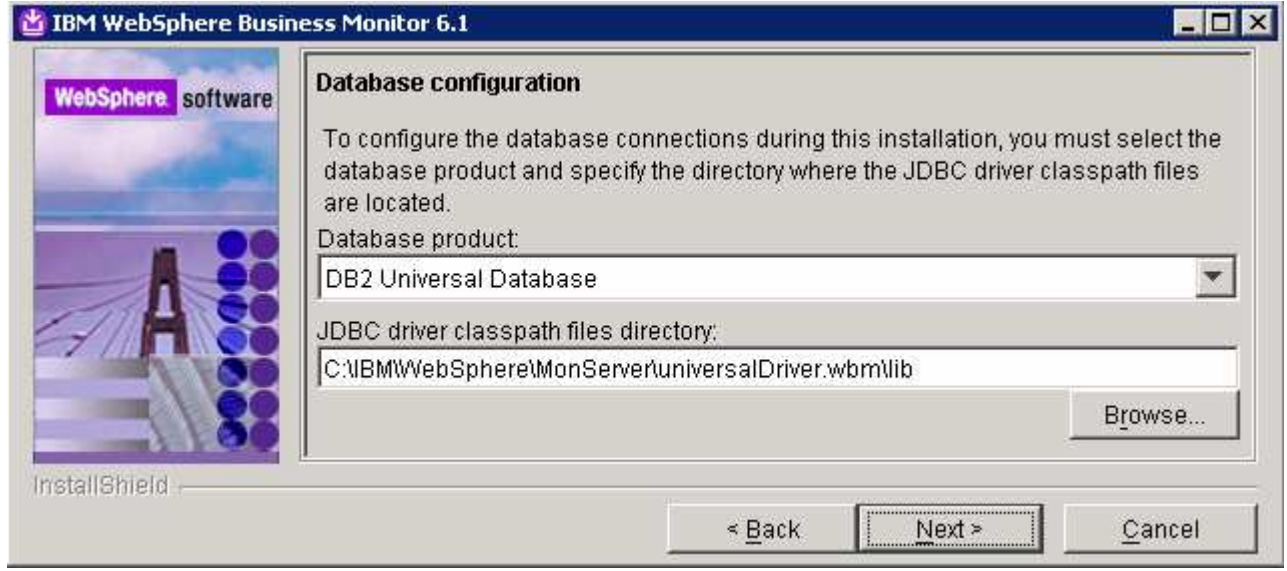

# \_\_\_\_ 21. Click **Next**

**\_\_\_\_ 22.** Review the installation summary in the following panel

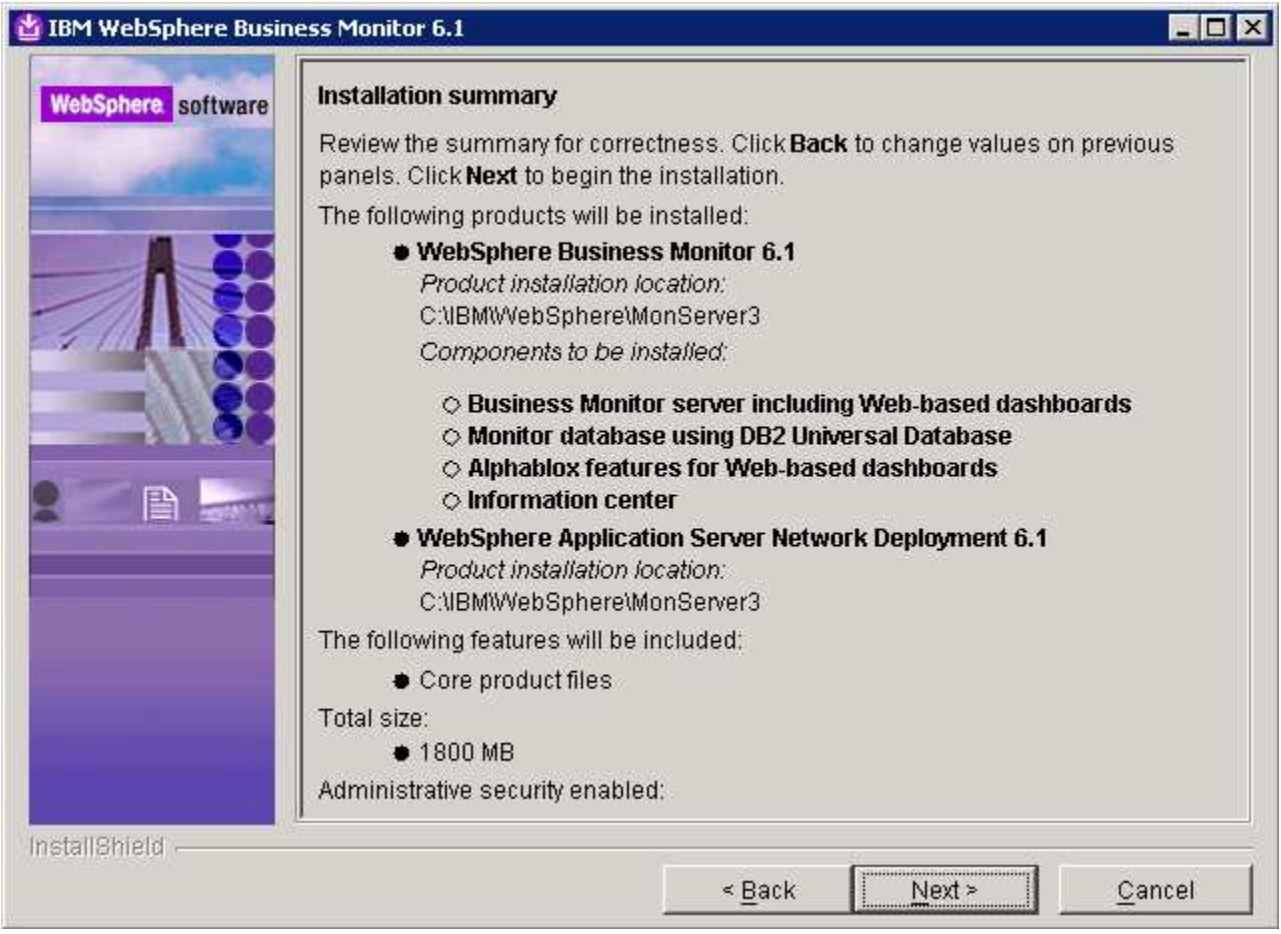

- \_\_\_\_ 23. Click **Next**. This action starts the installation
- \_\_\_\_ 24. The installation progresses starting with the WebSphere Application Server V6.1

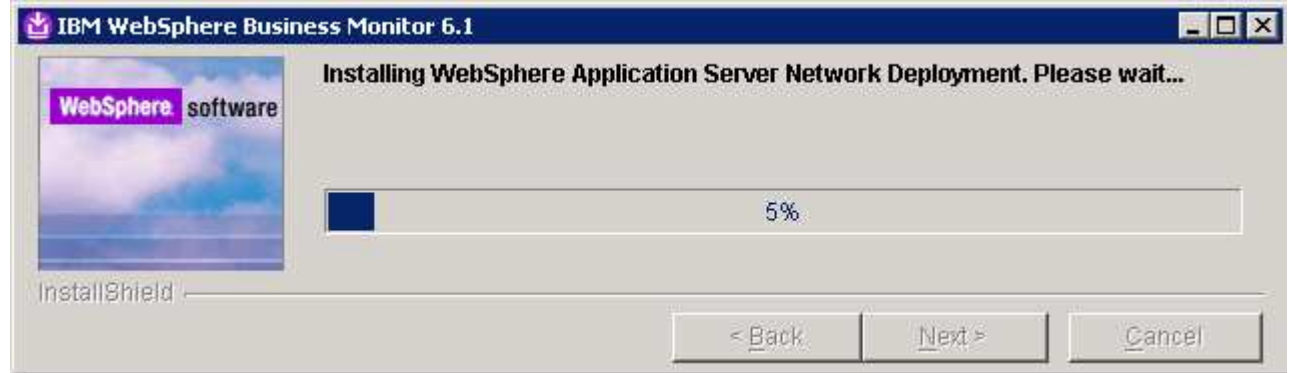

\_\_\_\_ 25. Review the **Installation results** summary of the WebSphere Business Monitor V6.1 components and ensure all the components listed are successfully installed. Optionally select the check box for '**Launch WebSphere Business Monitor first steps**" to launch the first steps console

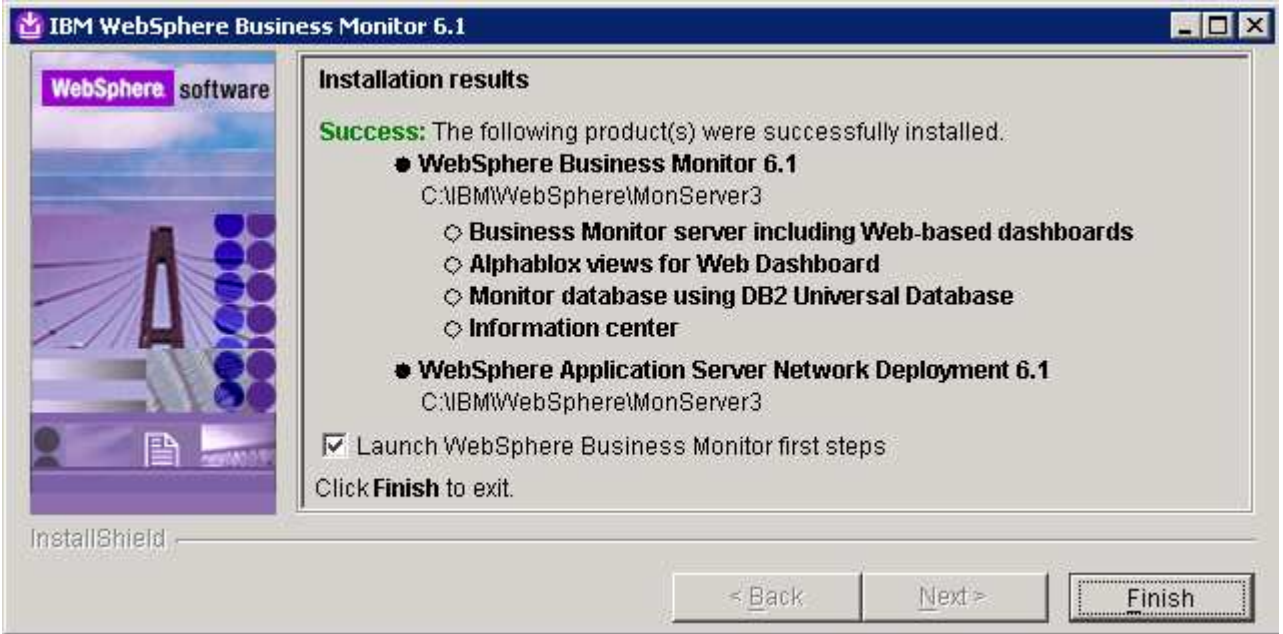

\_\_\_\_ 26. Click **Finish** to exit the installation wizard. The 'First Steps' console is launched as shown below:

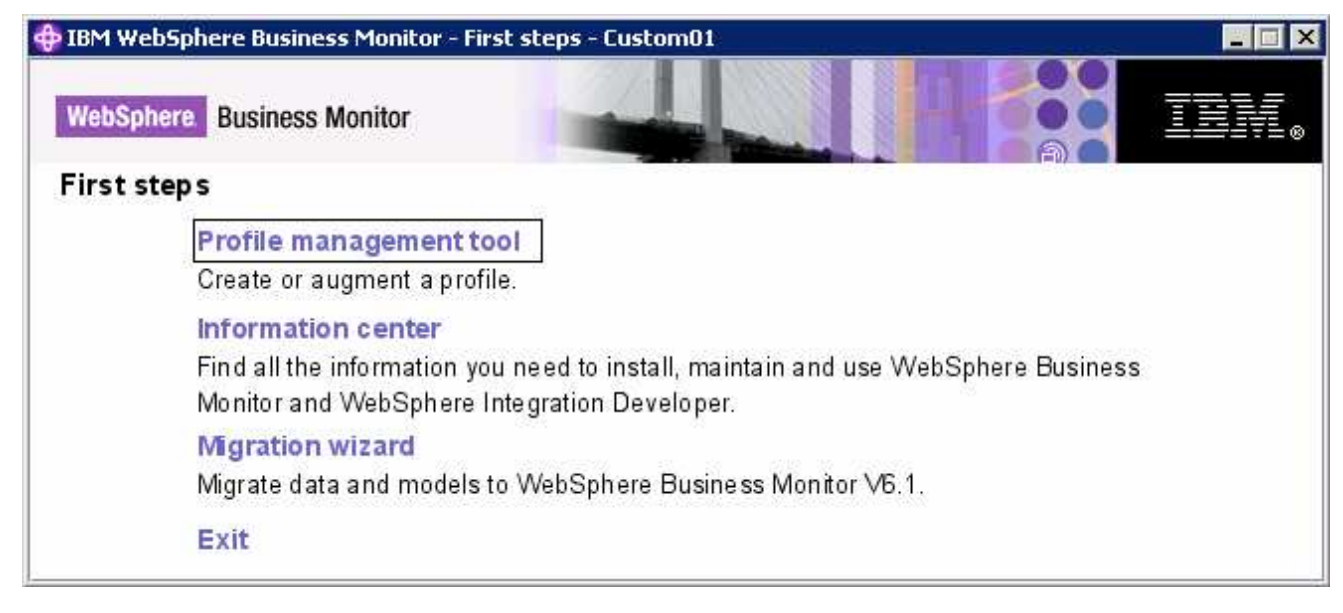

- \_\_\_\_ 27. Click the '**Profile management tool**' link to if you want to launch the profile management tool and create another federated monitor profile
- \_\_\_\_ 28. Click the '**Exit**' link to close the '**First Steps**' console
- **29.** Now restart the node agent. Follow the instruction below:
	- \_\_ a. Open an a command window and change directory to **<WBMONITOR\_HOME>\bin**
	- \_\_ b. Run the following stop and start commands:
		- stopNode.bat –username was61admin –password was61admin (if security enabled)

2008 February, 28 **IBM WebSphere Business Monitor 6.1 – Lab exercise** Page 31 of 70

- stopNode.bat (if security not enabled)
- startNode.bat
- \_\_\_\_ 30. Now start the monitor server profile. Run the following command to start the monitor server profile:
	- startServer.bat wbmServer
- \_\_\_\_ 31. Review the SystemOut.log and SystemErr.log files

# **Part 5: Preparing for Portlet-based dashboards installation (Machine 3)**

In this part of the lab, the pre-requisite software is obtained and extracted in such a way that an on-disk WebSphere Business Monitor V6.1 installation image is created.

1. The following are the installation files needed to install the WebSphere Business Monitor V6.1

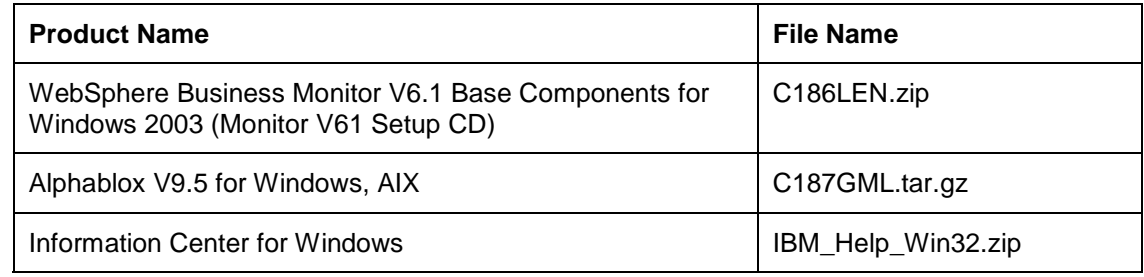

- \_\_\_\_ 4. Download all the installation archives to a directory for example : C:\MonitorDriversV61\
	- \_\_ a. Extract all of the archives into a directory named for example, C:\CDimageV61\ to create an ondisk image and confirm that the directory structure was extracted correctly. It should appear similar to the picture shown below:

**Note:** Pre-requisite image location and folder name:

Executables should be placed directly under the directories specified below, so that 'install.exe' or 'install.sh' can be silently launched. Adding 'subdirectories' will prevent successful completion.

Do not extract IBM\_Help\_Win32.zip. The InstallShield wizard expects 'IBM\_Help\_Win32.zip' file name.

InfoCenter - <Monitor\_Install\_Image\_Directory>\IFC\InformationCenter\windows\IBM\_Help\_Win32.zip Alphablox V9.5- <Monitor\_Install\_Image\_Directory>\ABX\install.exe

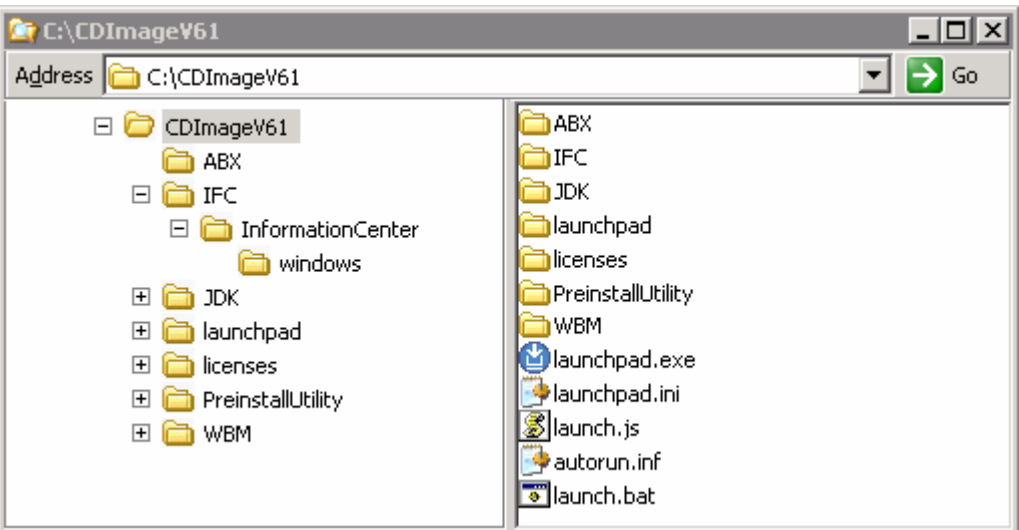

# **Part 6: Installing Portlet-based dashboards including Alphablox views (Machine 3)**

In this part of the lab, you will choose the option to install only the Portlet-based dashboards including Alphablox views using the InstallShield wizard on machine three.

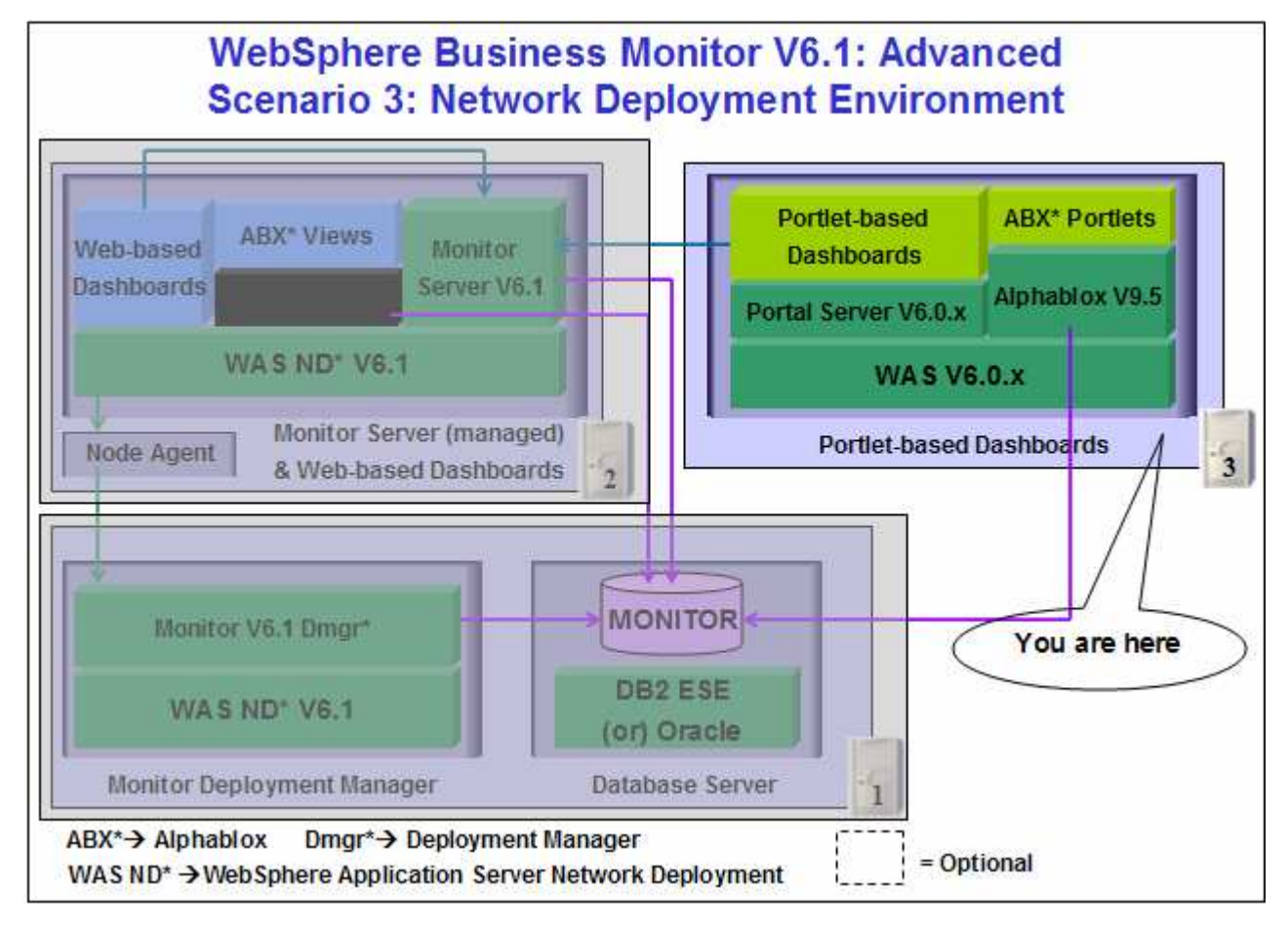

 In this part of the lab on machine two, you will install WebSphere Portal Server V6.0.1.1 as a prerequisite and then use InstallShield wizard to install the Portlet-based dashboards, Alphablox V9.5 instance for Alphablox views and configure resources for the MONITOR database.

# **Mandatory Prerequisite:**

 The InstallShield wizard does not install WebSphere Portal Server V6.0.1.1 in an 'Advanced' installation type. It has to be installed as a prerequisite out of the InstallShield wizard. Follow the instructions at: '**Task 2: Install WebSphere Portal Server V6.0 and upgrade to V6.0.1.1**'.

Follow the instructions below to complete the Portlet-based dashboards installation using the 'Advanced' installation type:

1. From the directory where all the pre-requisites and the Monitor driver are extracted (Example:-**C:\CDImageV61\** ), double click on the **launchpad.exe** to run the Common Launchpad program

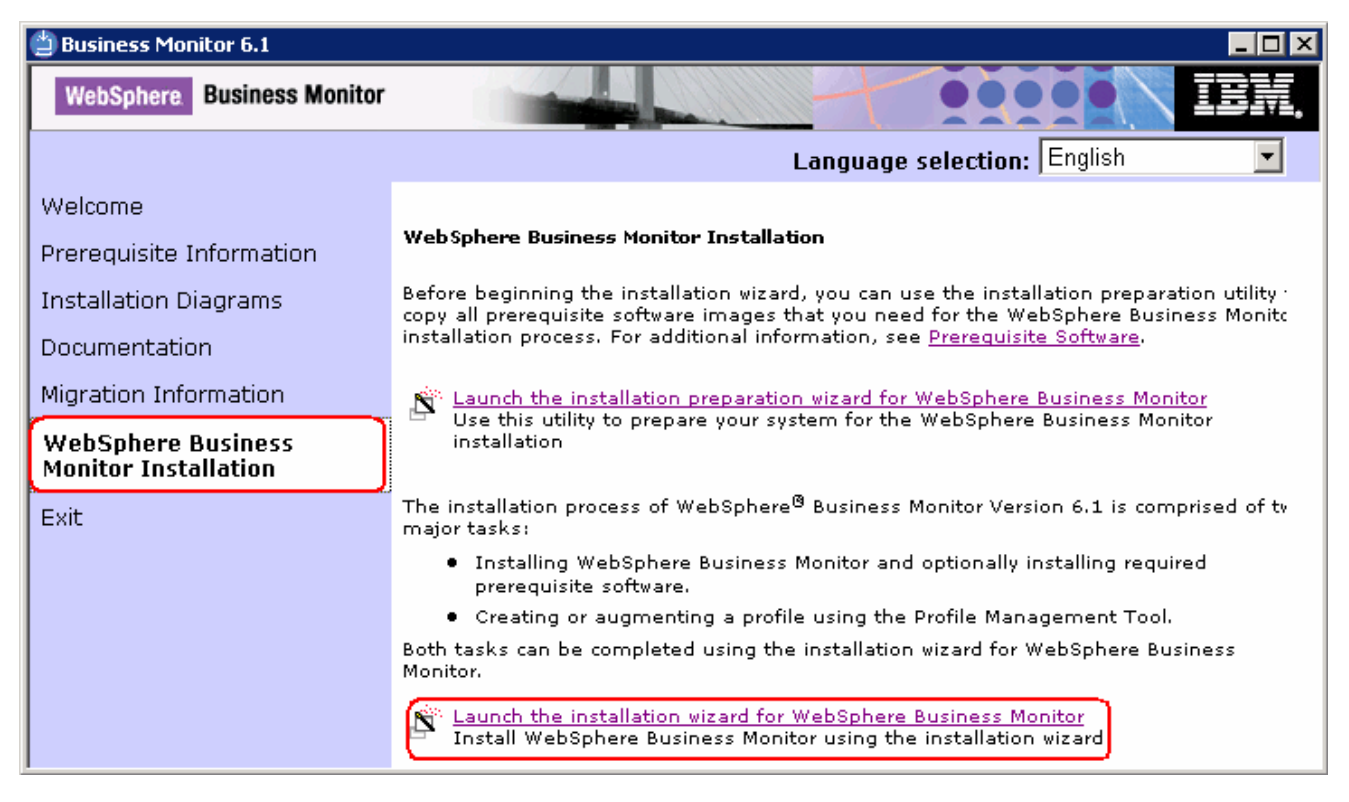

\_\_\_\_ 2. On the welcome screen, click on the **WebSphere Business Monitor Installation** link in the left pane and then click the '**Launch the installation wizard for WebSphere Business Monitor**'. This launches the WebSphere Business Monitor V6.1 InstallShield wizard

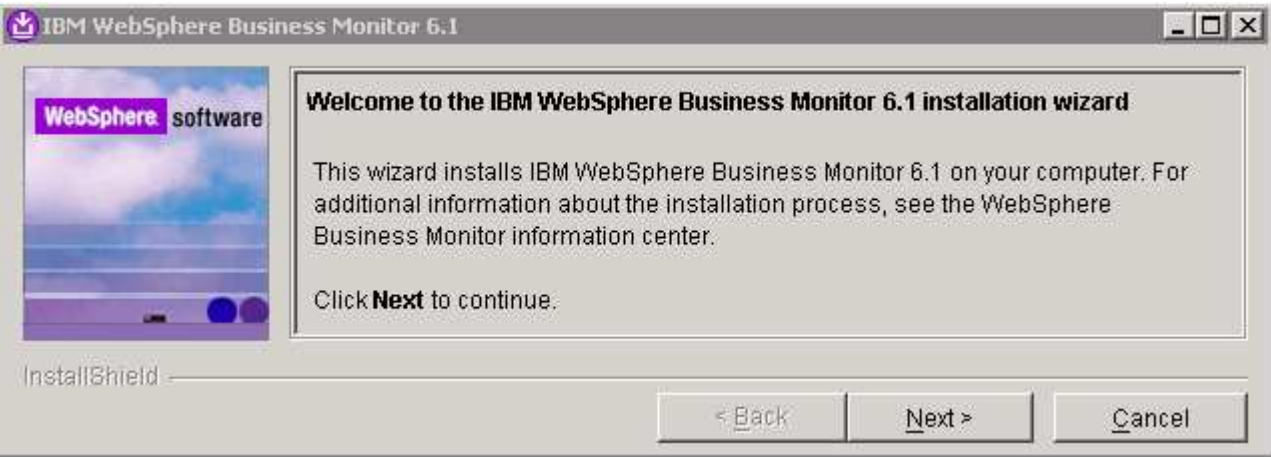

- \_\_\_\_ 3. Click **Next**
- \_\_\_\_ 4. In the following panel, read the license agreement. If you agree to the terms, select the radio button for '**I accept the both the IBM and the non-IBM terms**'
- 

2008 February, 28 **IBM WebSphere Business Monitor 6.1 – Lab exercise** Page 35 of 70

- \_\_\_\_ 5. Click **Next**. The monitor installation program does an operating system prerequisite check and warns if the product installation is not supported.
	- \_\_\_\_ 6. In the following panel, read the '**System prerequisite check**' information and act accordingly

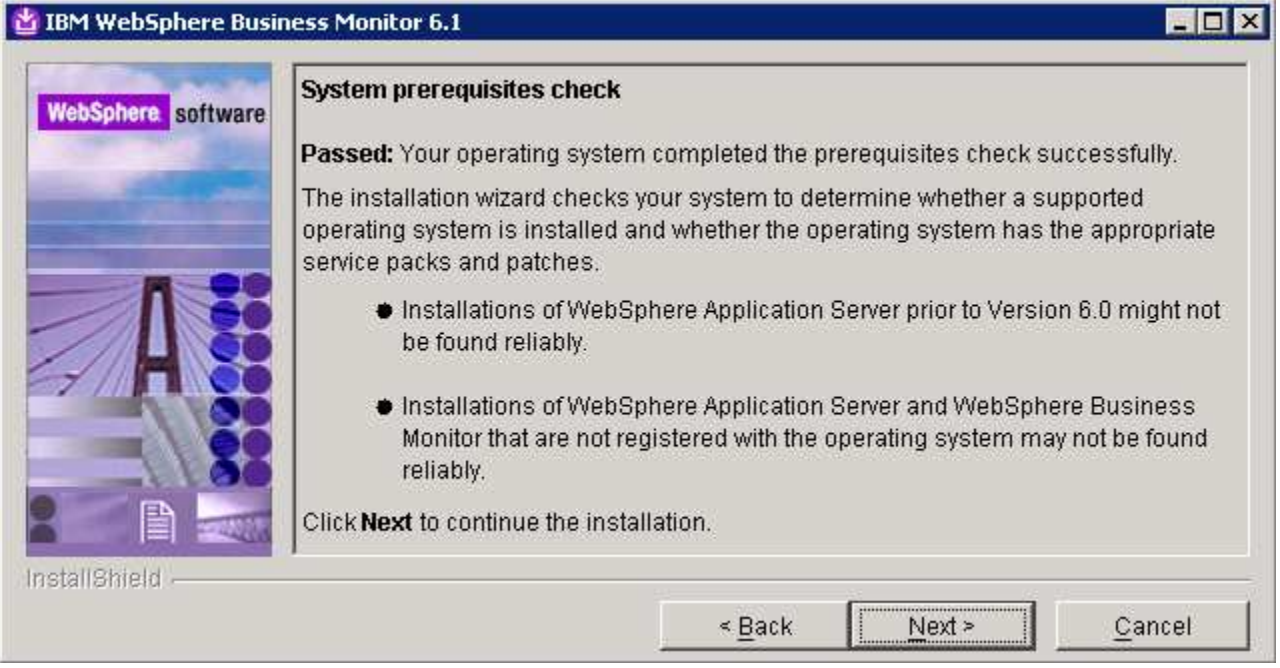

- \_\_\_\_ 7. Click **Next** to continue the installation
- \_\_\_\_ 8. In the following panel, select **Advanced Installation** as the **Installation Type**

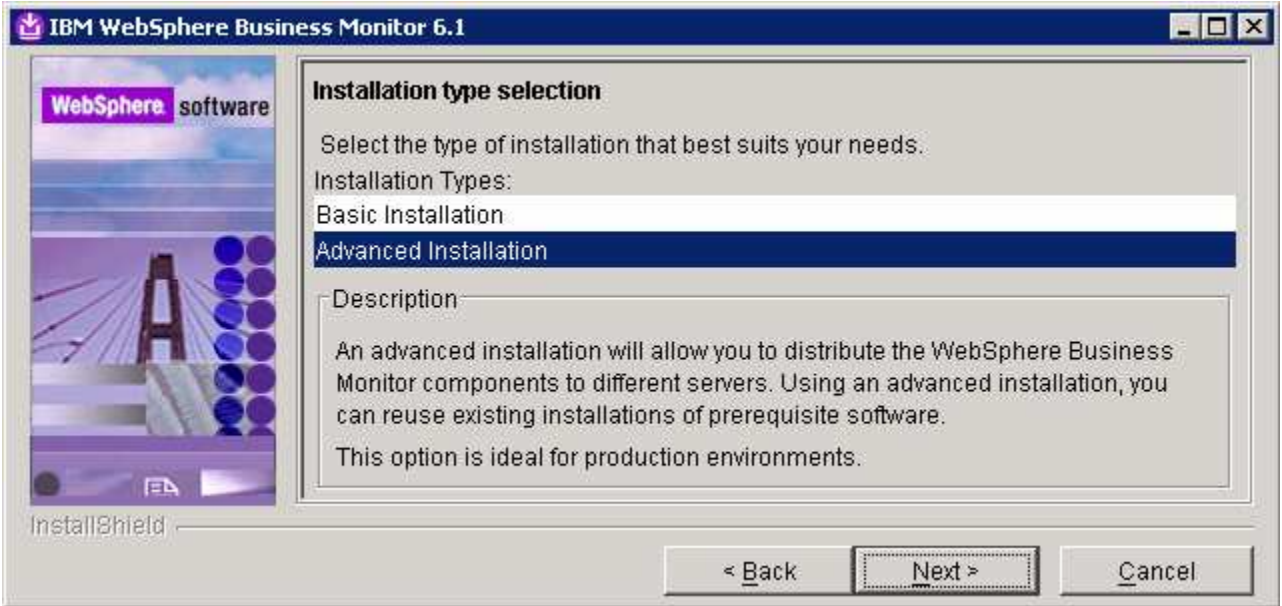

\_\_\_\_ 9. Click **Next**

\_\_\_\_ 10. In the following '**Component Selection**' panel, select only the check box for '**Portlet-based dashboards**'. Optionally select the check box for '**Information Center**' to install the information center

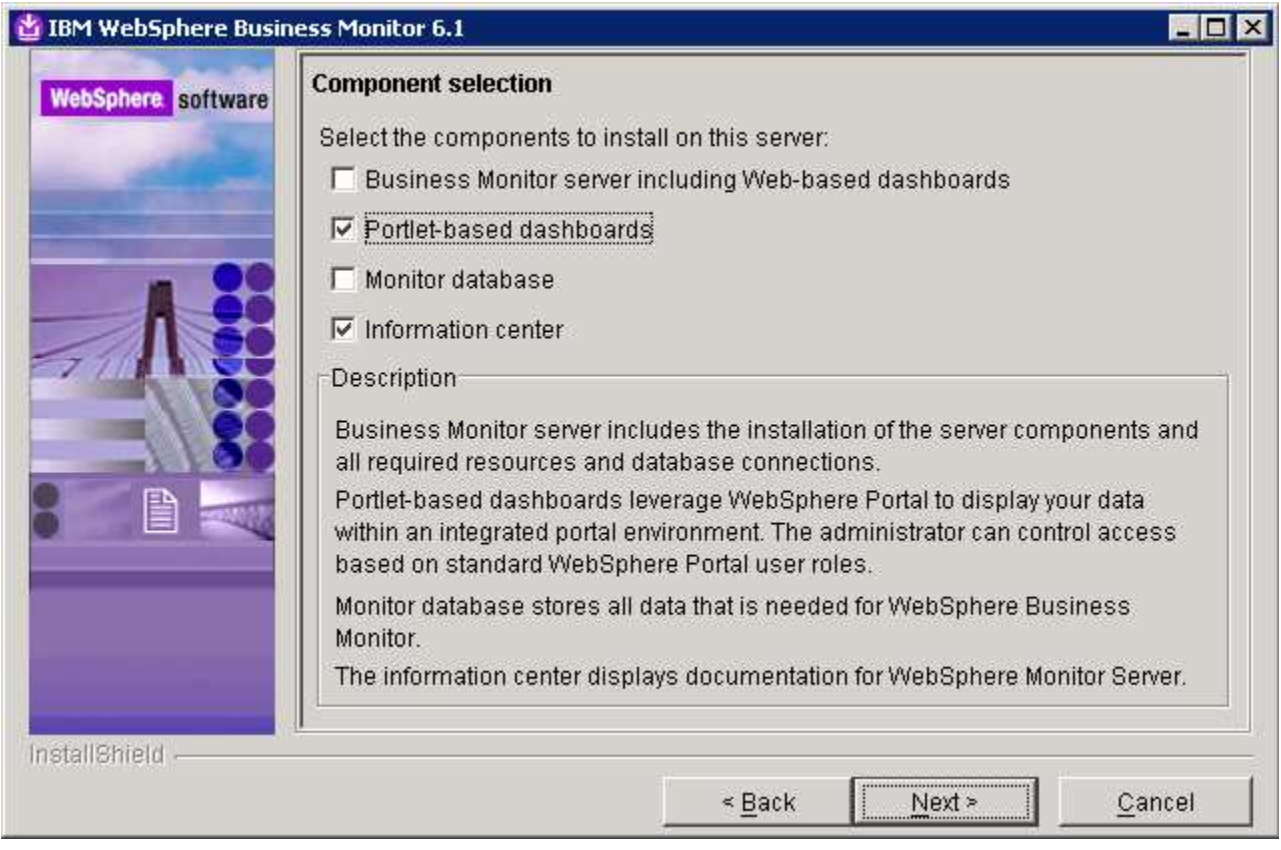

# \_\_\_\_ 11. Click **Next**

- \_\_\_\_ 12. In the following '**Detected Portal Server**' panel, ensure the WebSphere Portal Server location is correct or click the **Browse** button to select an existing installation location of WebSphere Portal Server V6.0.1.1
	- Existing installation location : **C:\IBM\WebSphere\PortalServer**

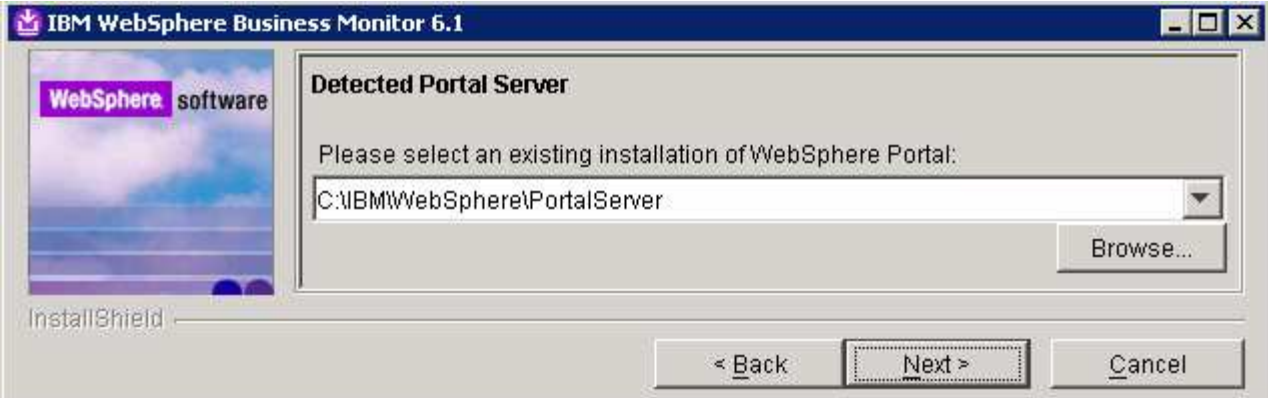

\_\_\_\_ 13. In the following **Feature selection** panel, select the radio button for '**Alphablox features for portlet-based dashboards**'. Select **None** if do not want to install the Alphablox features

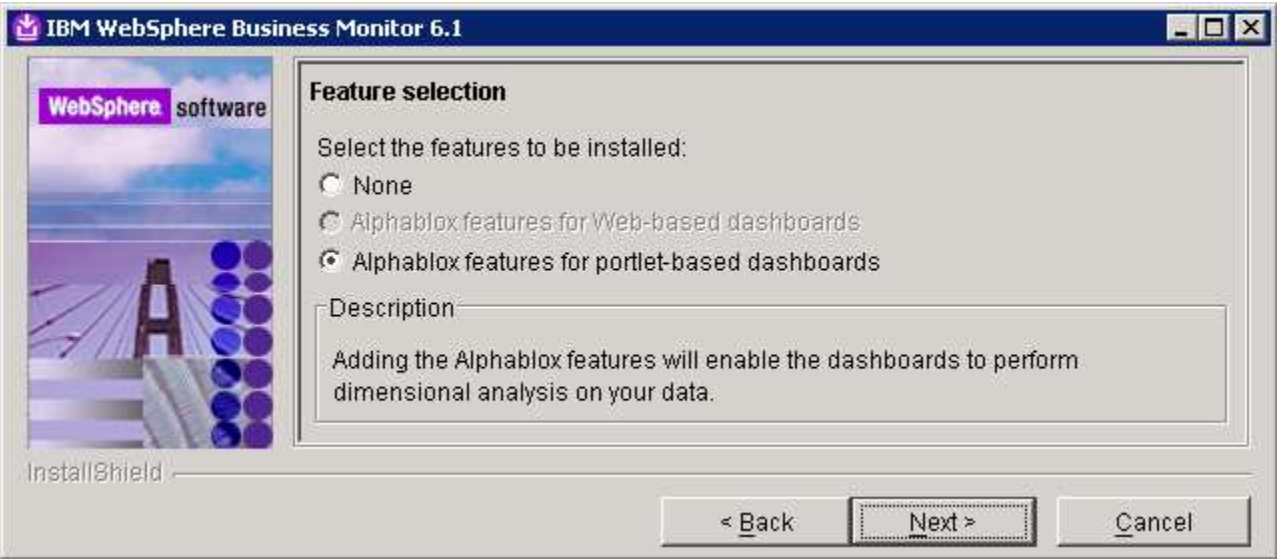

- \_\_\_\_ 14. Click **Next**
- \_\_\_\_ 15. In the following panel, enter the administrative security user name and password for WebSphere Application Server and WebSphere Portal Server
	- \_\_ a. WebSphere Application Server user name : **was602admin**
	- \_\_ b. Password : **was602admin**
	- \_\_ c. Confirm password : **was602admin**
	- \_\_ d. Portal Server User name : **wpsadmin**
	- \_\_ e. Password : **wpsadmin**
	- \_\_ f. Confirm password : **wpsadmin**

**Note:** Ensure that you entered the correct user name and password for both the WebSphere Application Server and Portal Server before proceeding further.

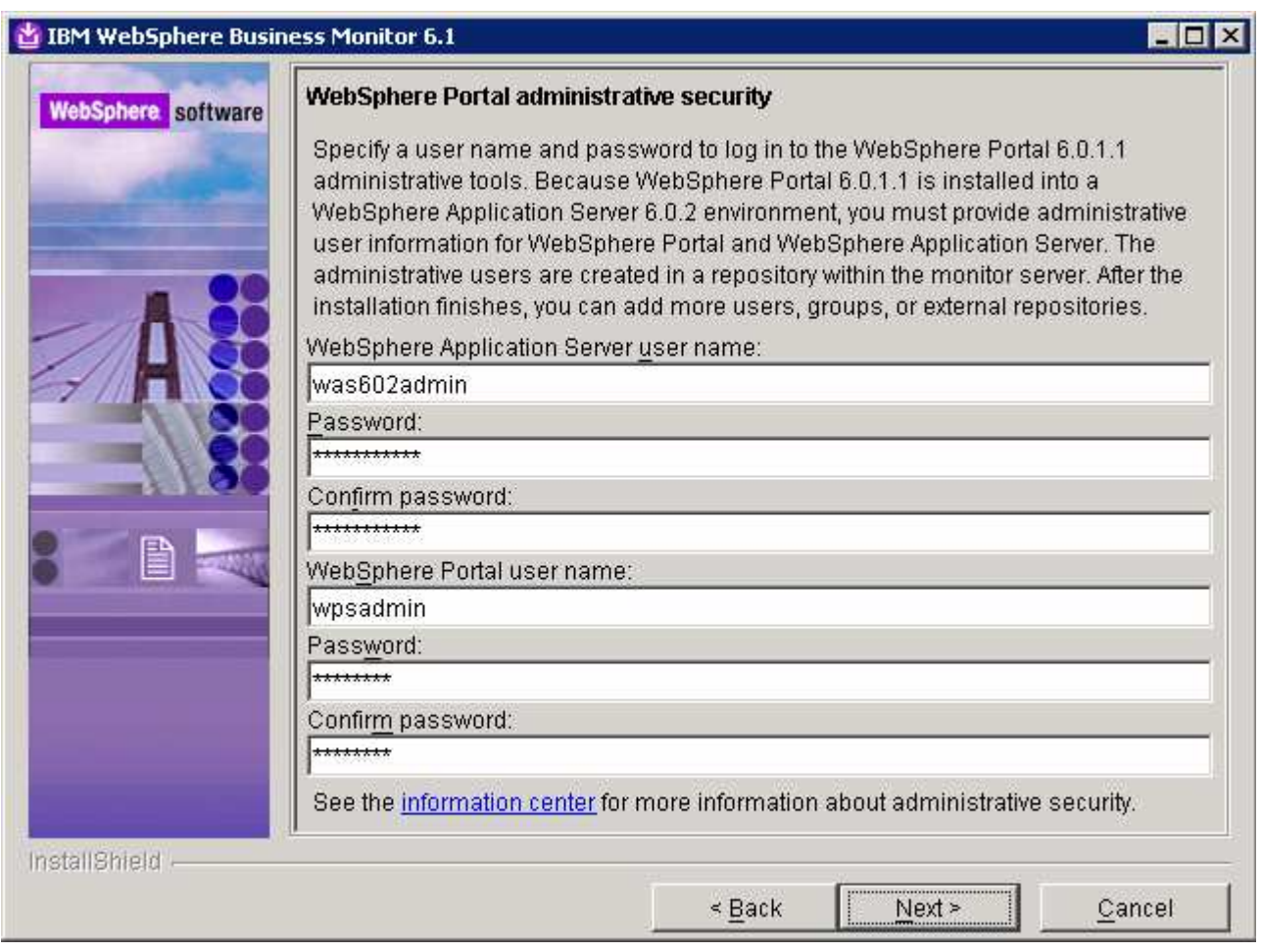

#### \_\_\_\_ 16. Click **Next**

- \_\_\_\_ 17. In the following **Portlet-based dashboards configuration** panel, enter the following configuration information:
	- \_\_ a. WebSphere Portal profile name : **wp\_profile** (not editable)
	- \_\_ b. WebSphere Portal profile directory : **C:/ibm/WebSphere/wp\_profile** (not editable)
	- \_\_ c. Monitor data security server host name:**<fully qualified name of monitor server machine >**

#### Example: **monitorsrv.austin.ibm.com**

\_\_ d. Monitor data security port number : **<default HTTP port number of the monitor server>**

## **Example: 9080**

**Note:** The Monitor data security server is the WebSphere Business Monitor Server profile. The Monitor data security port number is the default HTTP port number on which the Monitor Server profile is running.

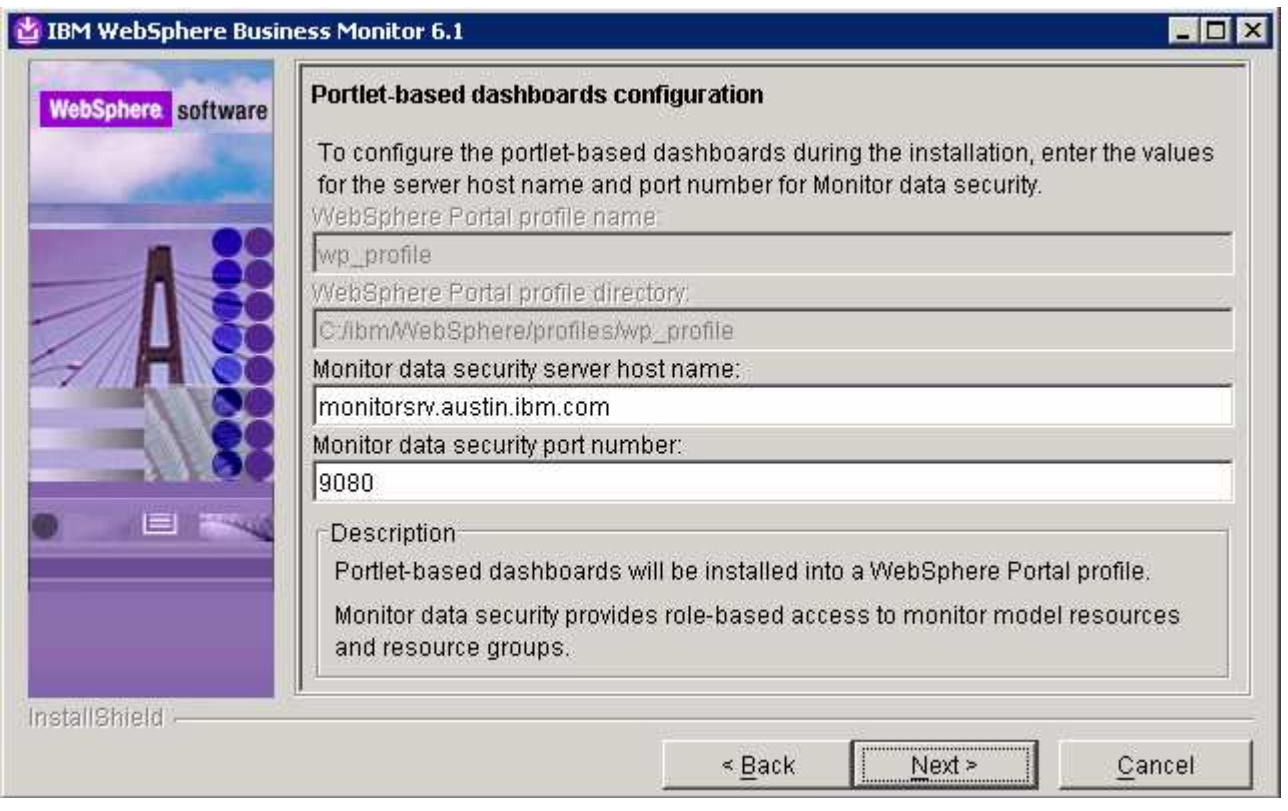

**Task:** To post-configure the correct 'Monitor data security server host name' and port number, follow the instructions below:

 $\rightarrow$  Start the 'WebSphere\_Portal' server and launch the WebSphere Application Server V6.0.2 administrative console. (Example: http://locahost:10027/admin), enter the username and password and log on.

- → In the left pane, expand **Application Servers** and click the 'WebSphere\_Portal' link to the right
- Expand '**Java and Process Management**' and click the '**Process Definition**'' link
- → Click on '**Java Virtual Machine**' under 'Additional Properties'
- → Click on '**Custom Properties**' under 'Additional Properties'
- > Click on **DashboardRESTServiceTarget** | localhost: 9080 link

→ Update the **Value** field with the correct host name and port (Example: <Fully qualified 'Monitor data security server host name' (Monitor Server)> :< port number>)

 $\rightarrow$  Click OK, save to master configuration and restart the **'WebSphere Portal'** server

\_\_\_\_ 18. Click **Next**

\_\_\_\_ 19. In the following **Human Tasks Configuration** panel, accept the default

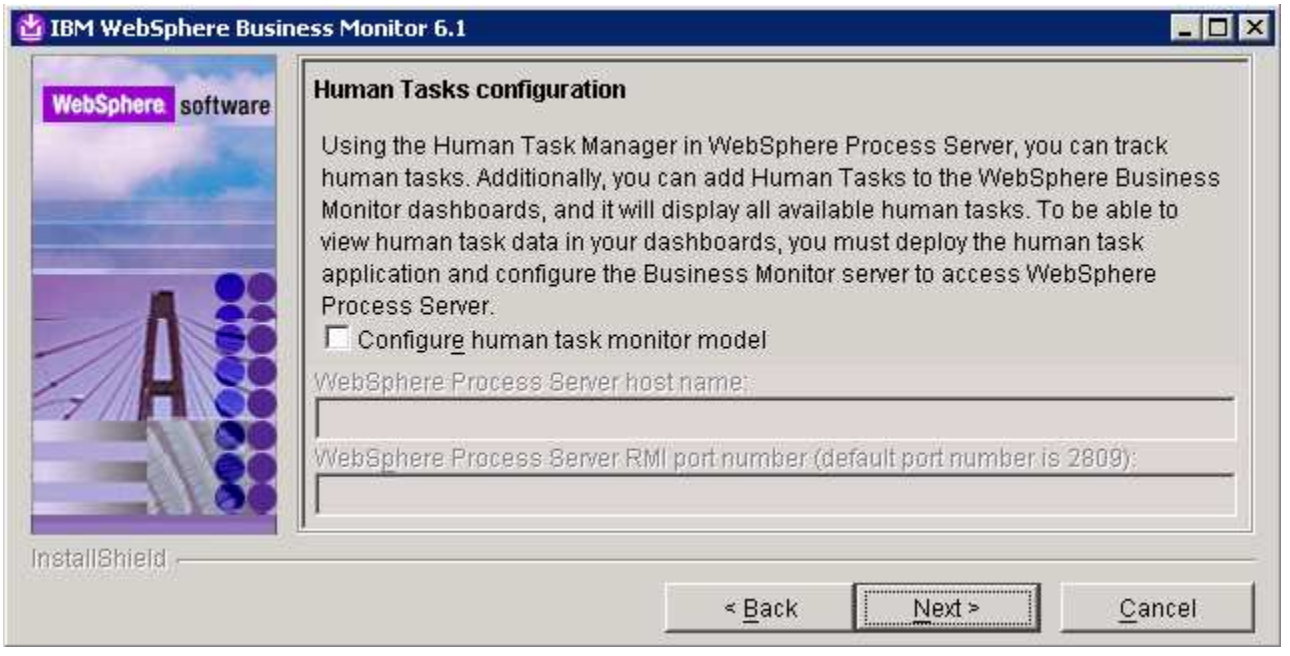

**Note:** The Human Task Configuration requires a WebSphere Process Server V6.1 in the environment. The InstallShield wizard uses the information provided in this panel to test the connection and validate that WebSphere Process Server running properly. You can configure this manually later. The instructions are provided at the end of the document. Visit '**Task 3:- Human Task Configuration for portlet based dashboards**'

# \_\_\_\_ 20. Click **Next**

\_\_\_\_ 21. In the following '**Screen customizations**' panel, select the check boxes next to the desired screen customizations

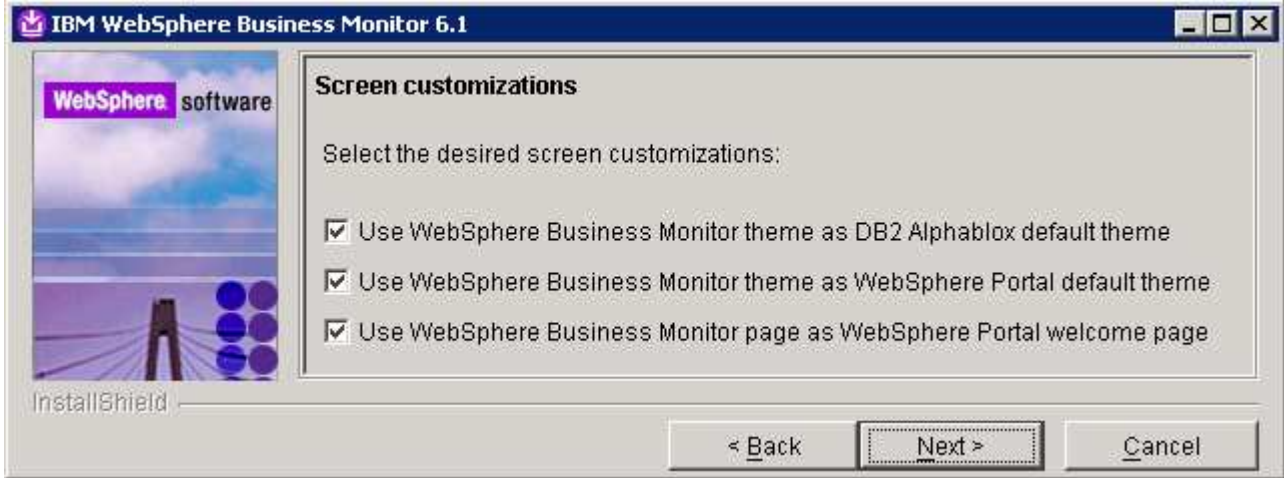

### \_\_\_\_ 22. Click **Next**

- \_\_\_\_ 23. In the following '**Database configuration**' panel, enter the following:
	- \_\_ a. Database product : **DB2 Universal Database**

2008 February, 28 **IBM WebSphere Business Monitor 6.1 – Lab exercise** Page 41 of 70

- \_\_ b. Database name : **MONITOR**
- \_\_ c. Schema name : **MONITOR**

**Important:** Enter the correct database and schema names that you had given while creating the MONITOR database on machine one.

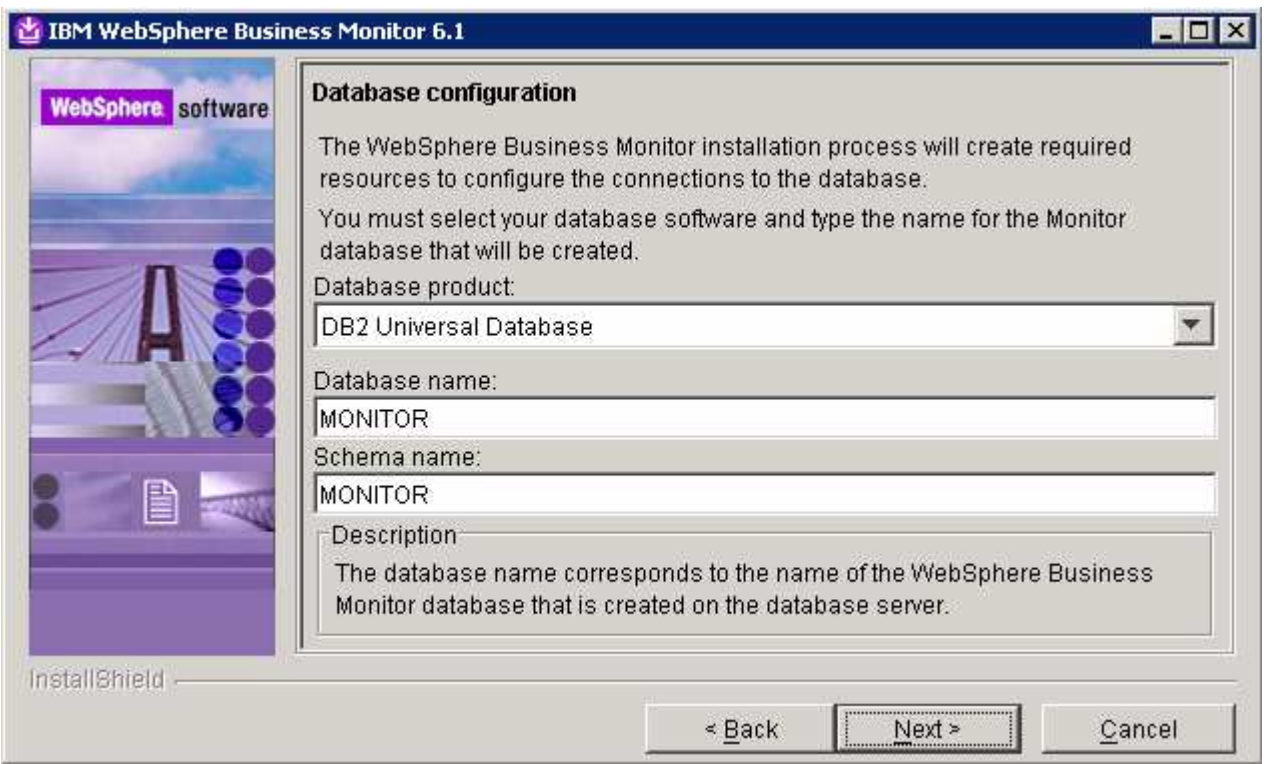

- \_\_\_\_ 24. Click **Next**
- \_\_\_\_ 25. In the following '**Additional database configuration**' panel, enter the following information :
	- \_\_ a. User name : **db2admin**
	- \_\_ b. Password : **db2admin**
	- \_\_ c. Confirm Password : **db2admin**
	- \_\_ d. JDBC driver class path files directory

#### : **C:\IBM\WebSphere\AppServer\universalDriver.wbm\lib**

- \_\_ e. JDBC driver type : **4**
- \_\_ f. Database server host name : **dbserver.austin.ibm.com**
- \_\_ g. Server port : **50000**

**Important:** Enter the correct user name, password you used to create the MONITOR database. Also provide the correct port number on which the database server is running. The database server host name is the fully qualified host name of the machine where the database server is running (Machine 1 in this scenario).

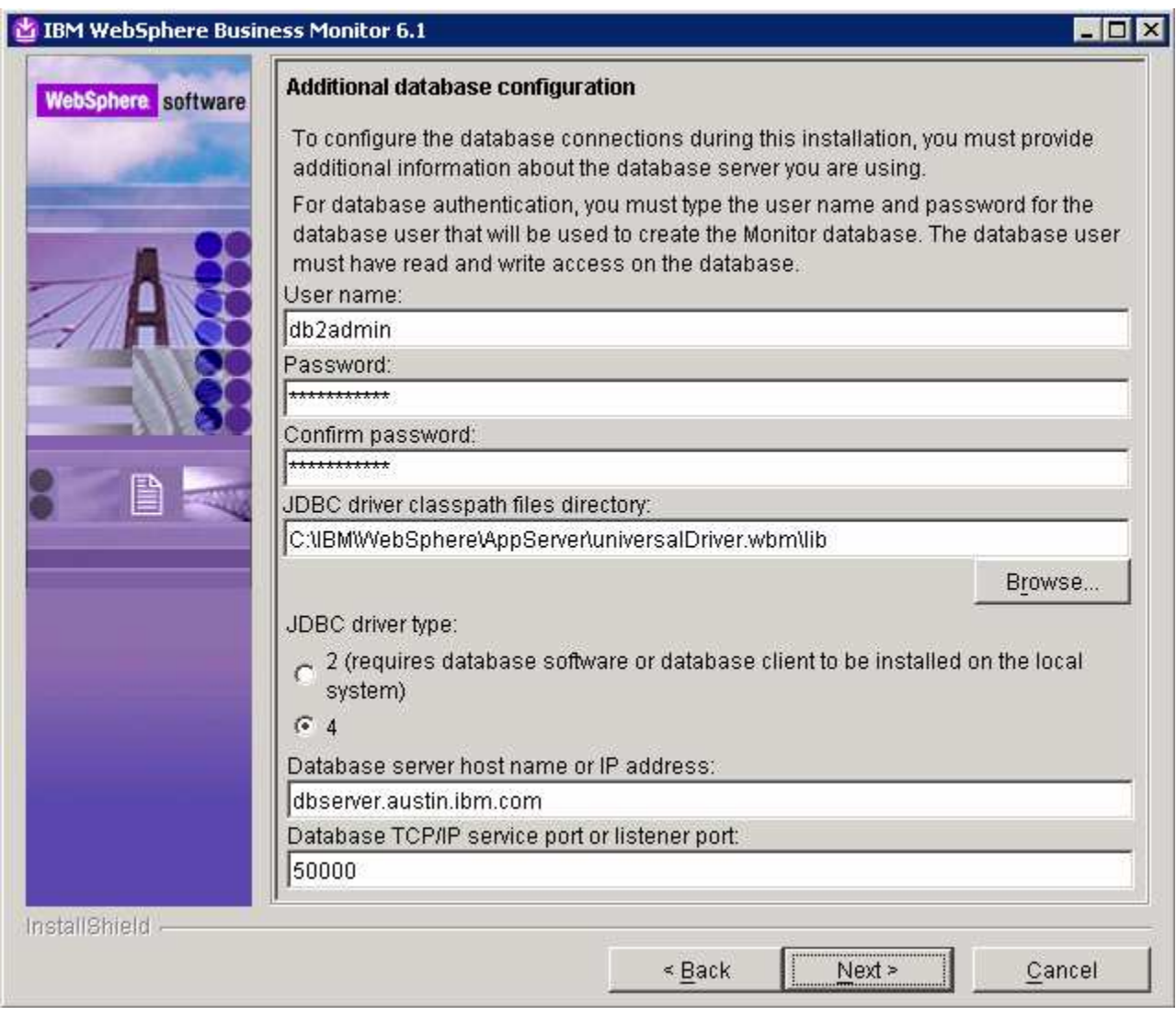

## \_\_\_\_ 26. Click **Next**

\_\_\_\_ 27. Review the installation summary in the following panel

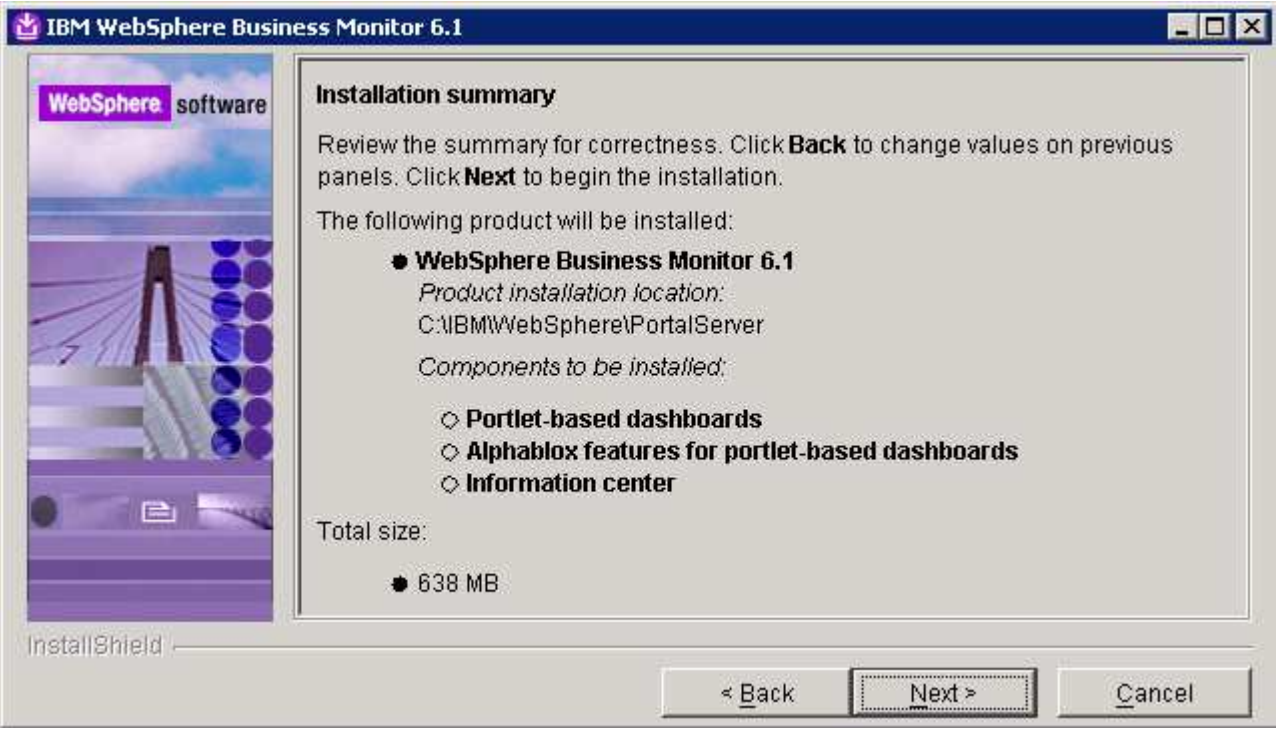

- \_\_\_\_ 28. Click **Next.** The installation progresses
- \_\_\_\_ 29. Review the **Installation results** summary of the WebSphere Business Monitor V6.1 components and ensure all the components listed are successfully installed

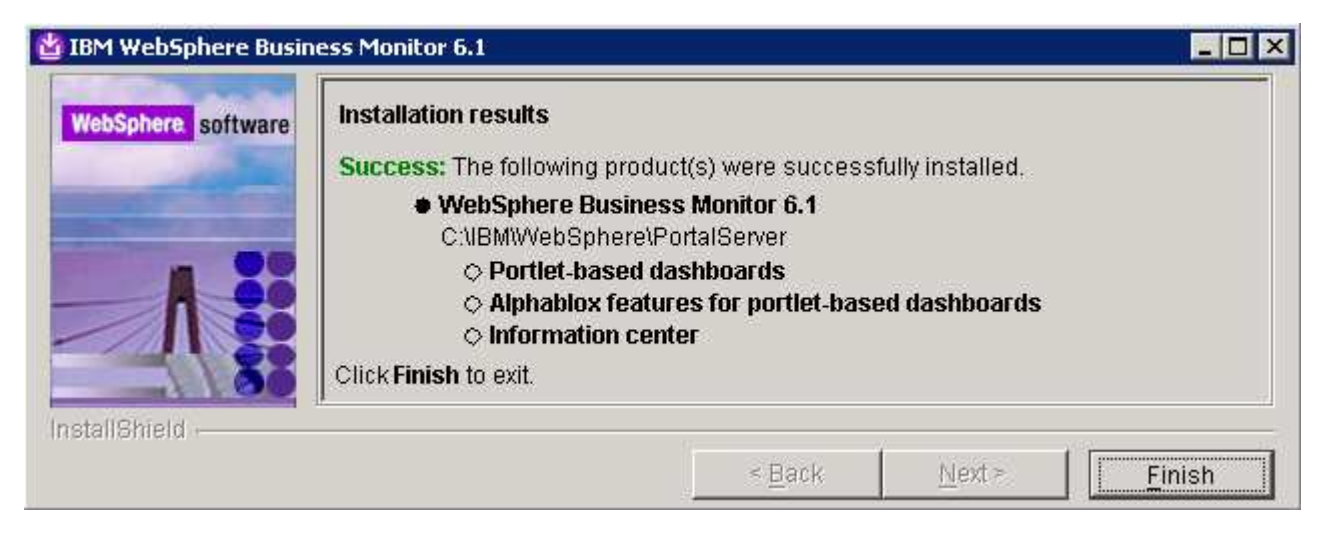

\_\_\_\_ 30. Click the **Finish** button to exit the installation wizard

# **What you did in this exercise**

You obtained the Monitor 6.1 drivers and pre-requisites, extracted them to create an on-disk image making it easy for the Launchpad to run without an interruption. You used the InstallShield program to install the Monitor server and its components in a deployment manager environment on machine one, created the MONITOR database by manually running the database scripts on machine one, installed monitor server and its components in a federated server environment on machine 2, installed WebSphere Portal Server V6.0.1.1 and Portlet-based dashboards including Alphablox views on machine 3.

# **Task 2: Install WebSphere Portal Server V6.0 and upgrade to V6.0.1.1**

In this section of the lab, the WebSphere Portal Server V6.0 is installed and then upgraded to version 6.0.1.1 to meet the requirements of portlet-based dashboards installation. Obtain the WebSphere Portal Server V6.0 software and extract in such a way to create the correct on-disk structure for the Launchpad to run

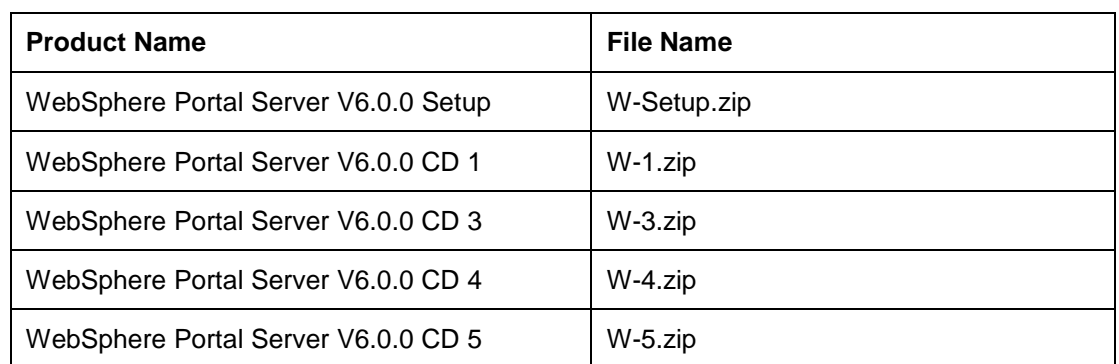

1. The following are the installation files needed to install the WebSphere Portal Server V6.0

2. The following are the installation archives needed to update the WebSphere Portal Server V6.0 to version 6.0.1.1

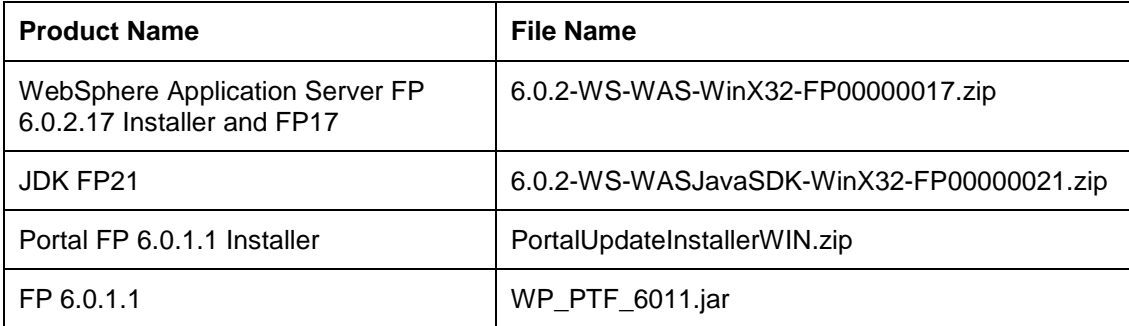

\_\_ a. 6.0.2-WS-WAS-WinX32-FP00000017.zip (updates WebSphere Application Server V6.0.2.9 base. Includes WebSphere Application Server update installer)

\_\_ b. 6.0.2-WS-WASJavaSDK-WinX32-FP00000021.zip (updates WebSphere Application Server SDK)

- \_\_ c. WP\_PTF\_6011.jar (updates WebSphere Portal Server to version 6.0.1.1)
- \_\_ d. PortalUpdateInstallerWIN.zip (update installer for WebSphere Portal Server)
- \_\_\_\_ 3. Download the Portal installation archives to a directory for example : C:\Portal60Driver\
	- \_\_ a. Extract the WebSphere Portal Server installation archives into a directory named for example, C:\Portal60CDimage\ to create an on-disk image and confirm that the directory structure was extracted correctly. It should appear similar to the picture shown below:

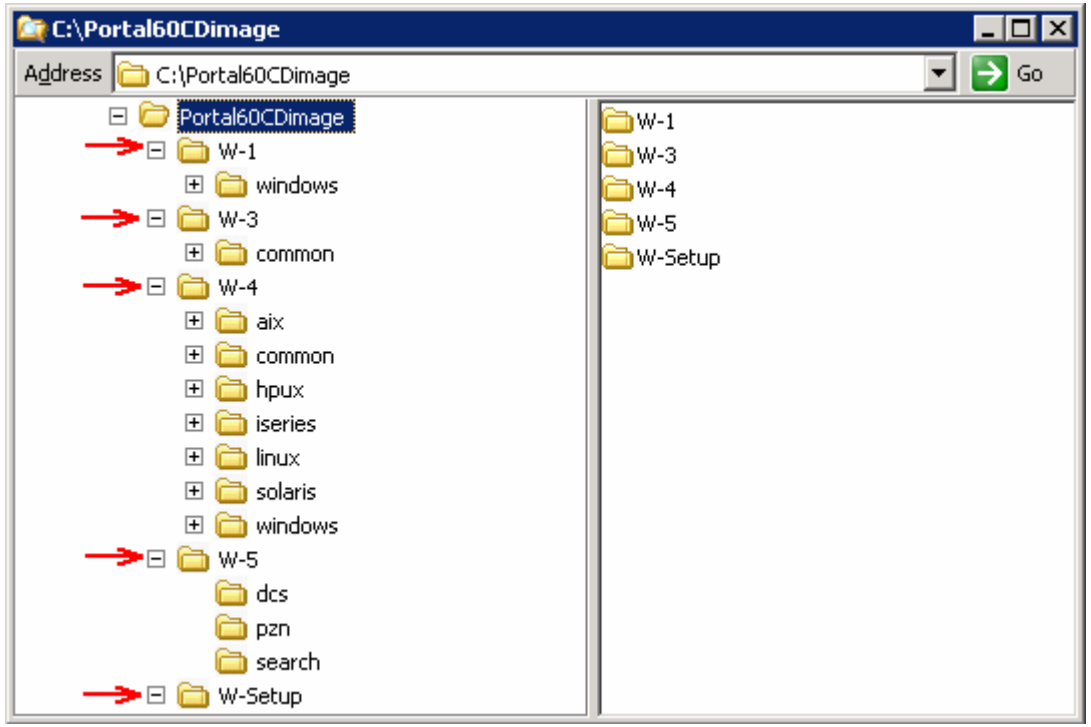

Follow the instructions below to complete the WebSphere Portal Server V6.0 installation:

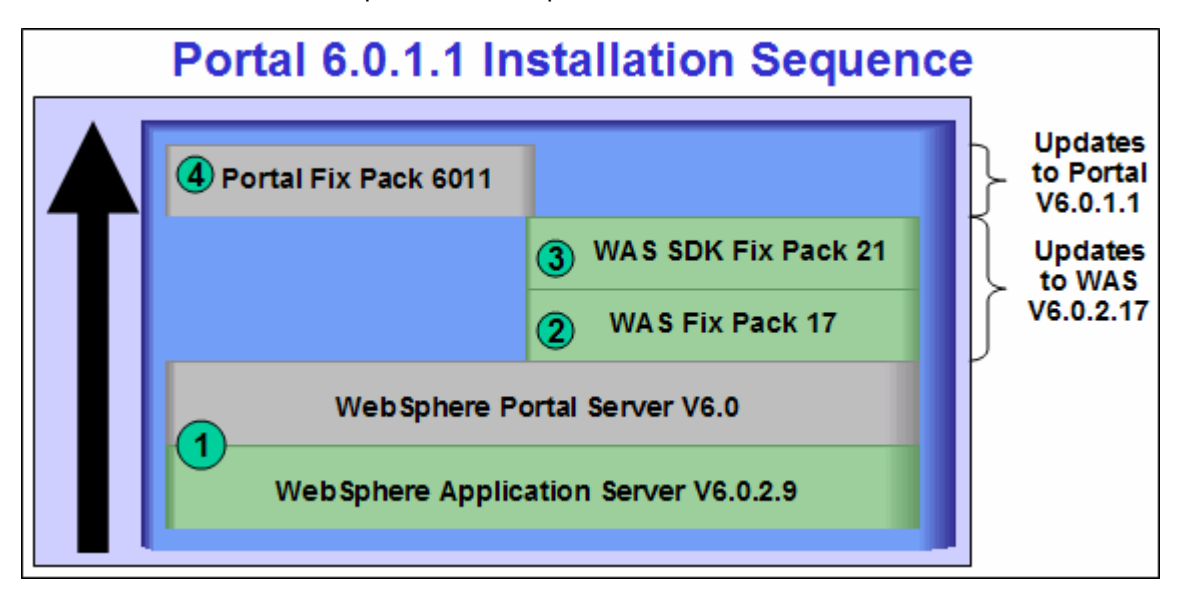

4. From the directory where the WebSphere Portal Server V6.0 installation archives are extracted ( Example:- **C:\Portal60CDimage\** ), navigate to the **W-Setup** directory and double click on **install.bat** to launch the Portal launchpad program

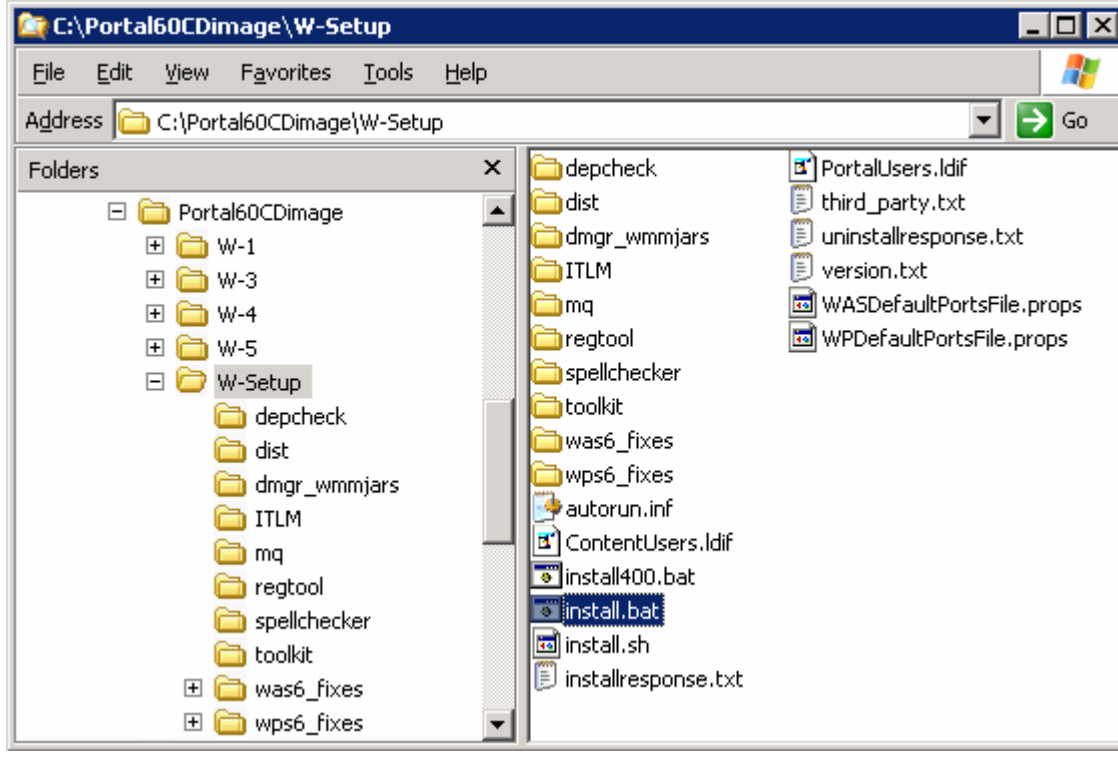

\_\_\_\_ 5. Select the language as **English** or the language you want from the drop down list

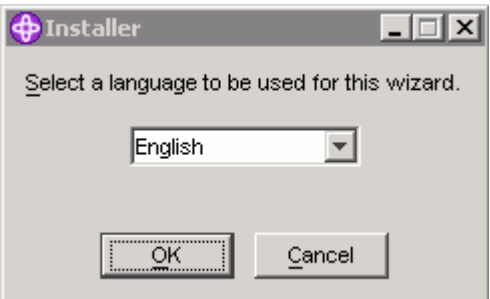

\_\_\_\_ 6. Click **OK**. The WebSphere Portal Server V6.0 Installer wizard is launched

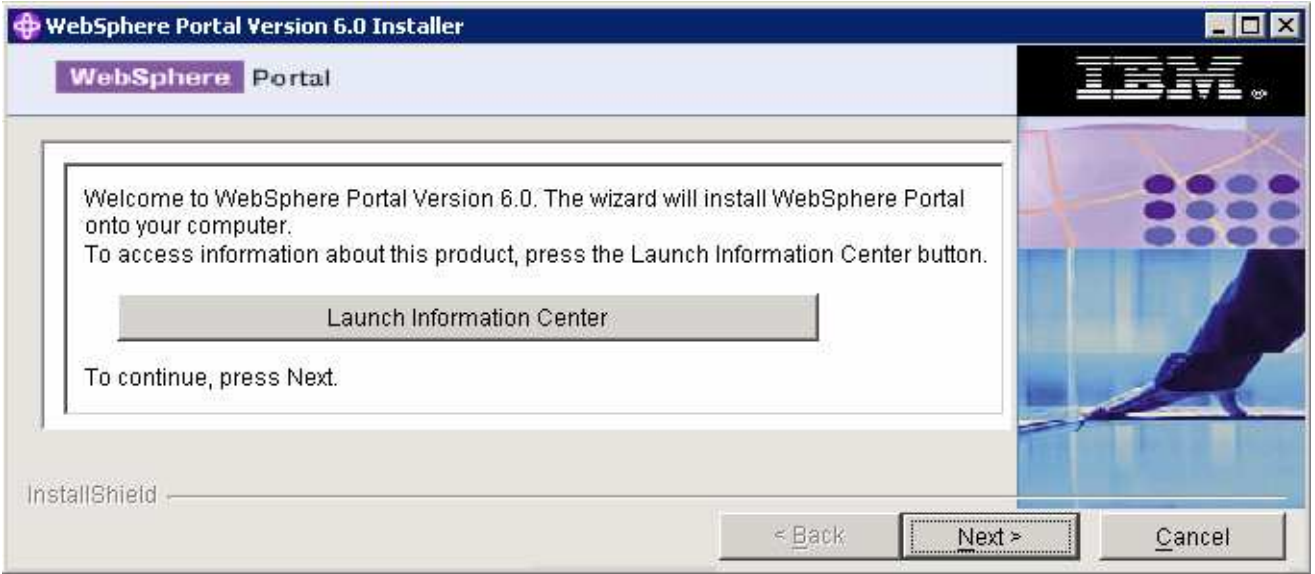

- \_\_\_\_ 7. Click **Next**
	- \_\_\_\_ 8. In the following panel, read the license agreement. If you agree to the terms, select the radio button for '**I accept both the IBM and the non-IBM terms**'
- \_\_\_\_ 9. Click **Next**
- \_\_\_\_ 10. In the following panel, ensure that the radio button for **Typical** is selected

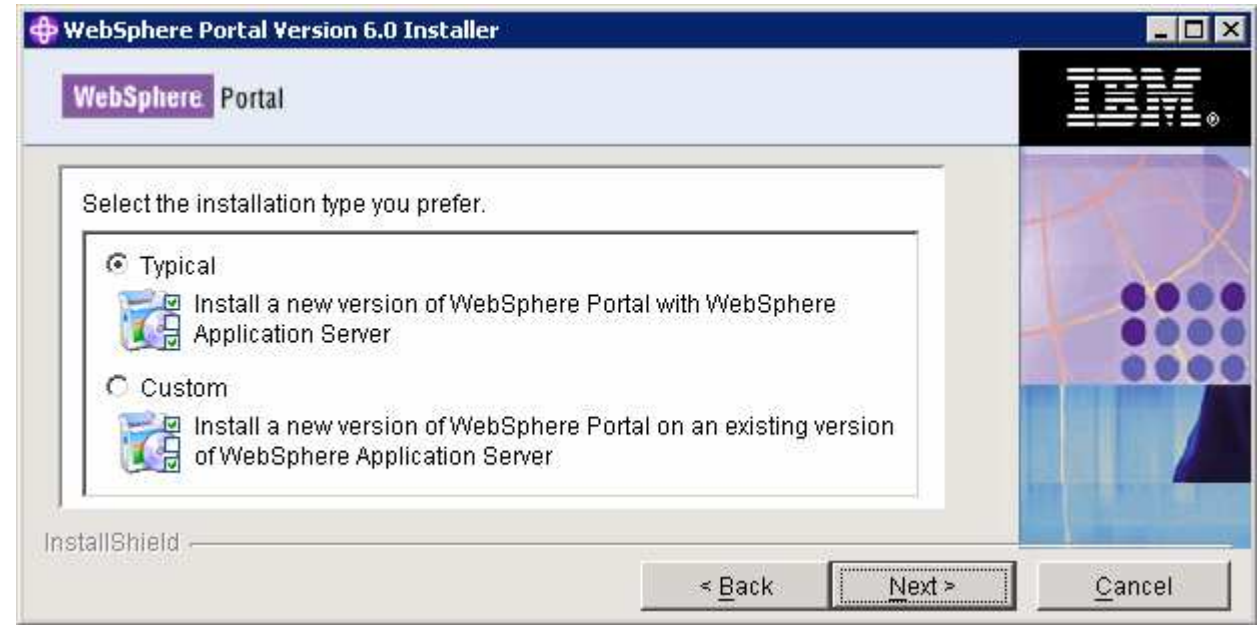

- \_\_\_\_ 11. In the following panel, click the **Browse** button and specify a different directory for the WebSphere Application Server '**Install location**'
	- \_\_ a. Install location : **C:\IBM\WebSphere\AppServer**

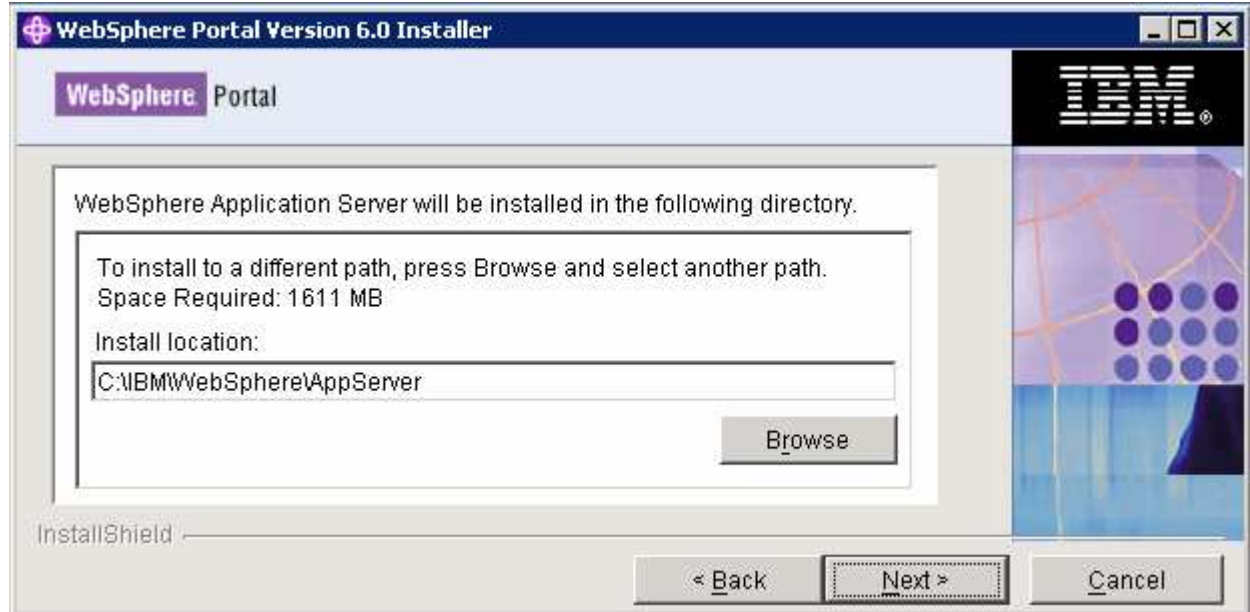

- \_\_\_\_ 12. Click **Next**
- **2.** In the following panel, set the cell name, node name and the host name
	- \_\_ a. **Cell Name : dbCell**
	- \_\_ b. **Node Name : dbNode**
	- \_\_ c. **Host Name : < fully qualified host name of the machine >**

 **Example: dashboard.austin.ibm.com** 

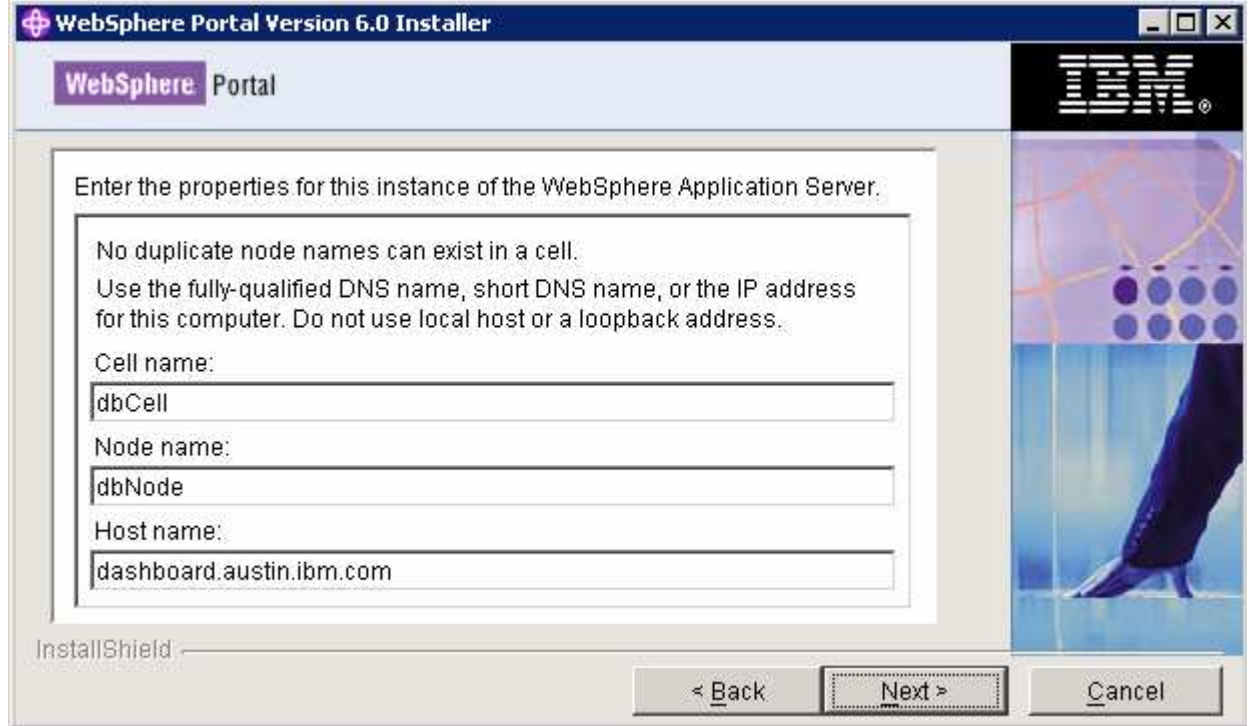

### \_\_\_\_ 13. Click **Next**

- 1. The following panel, enter the administrative User ID and Password for the WebSphere Application Server V6.0.2
	- \_\_ a. User ID : **was602admin**
	- \_\_ b. Password : **was602admin**
	- \_\_ c. Confirm Password : **was602admin**

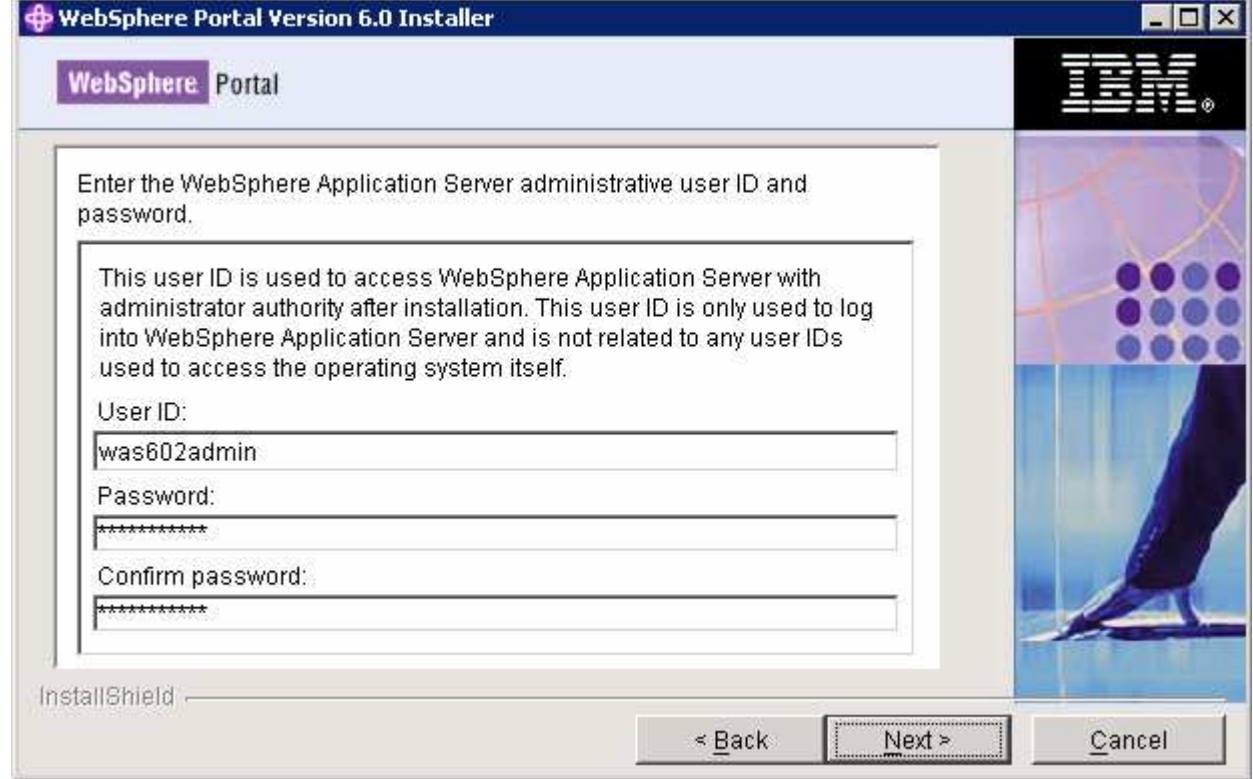

# \_\_\_\_ 14. Click **Next**

\_\_\_\_ 15. In the following panel, select the radio button for '**Do not install WebSphere Process Server**'

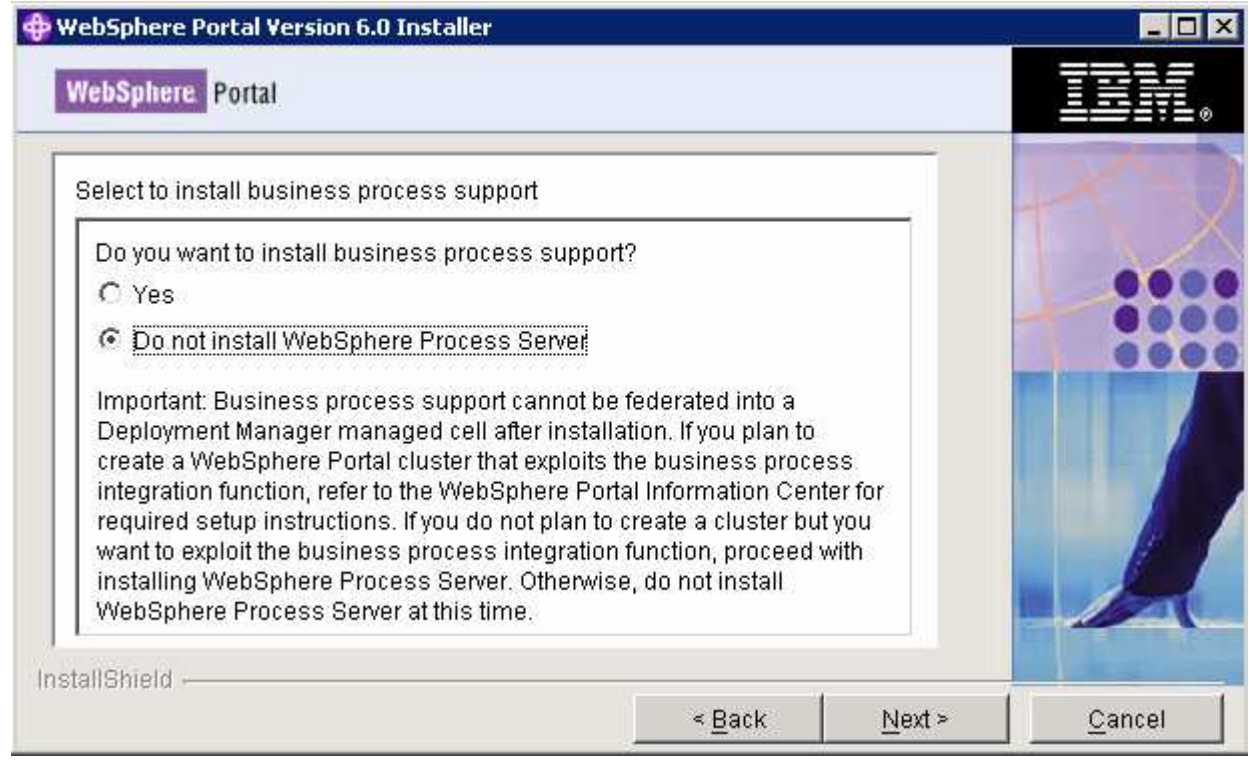

\_\_\_\_ 16. Click **Next**

# \_\_\_\_ 17. In the following panel, accept the default '**WebSphere Portal Installation directory**'

\_\_ a. WebSphere Portal Installation directory **: C:\IBM\WebSphere\PortalServer**

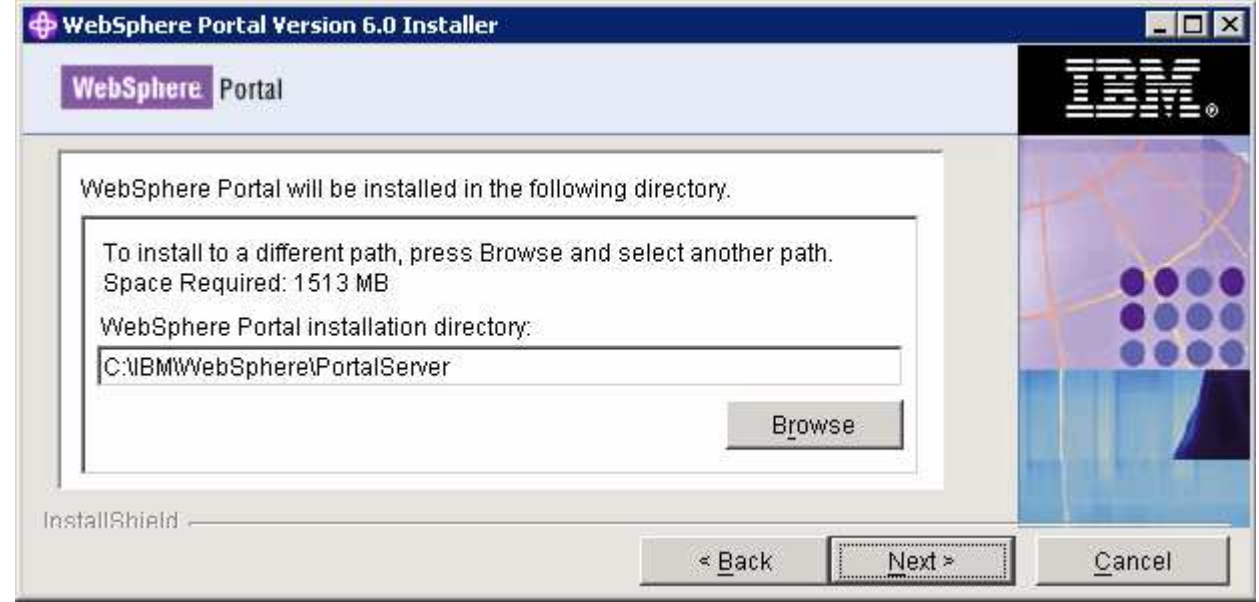

- \_\_\_\_ 18. Click **Next**
- \_\_\_\_ 19. In the following panel, enter the administrative User ID and Password for the WebSphere Portal Server

- \_\_ a. User ID : **wpsadmin**
- \_\_ b. Password : **wpsadmin**
- \_\_ c. Confirm Password: **wpsadmin**

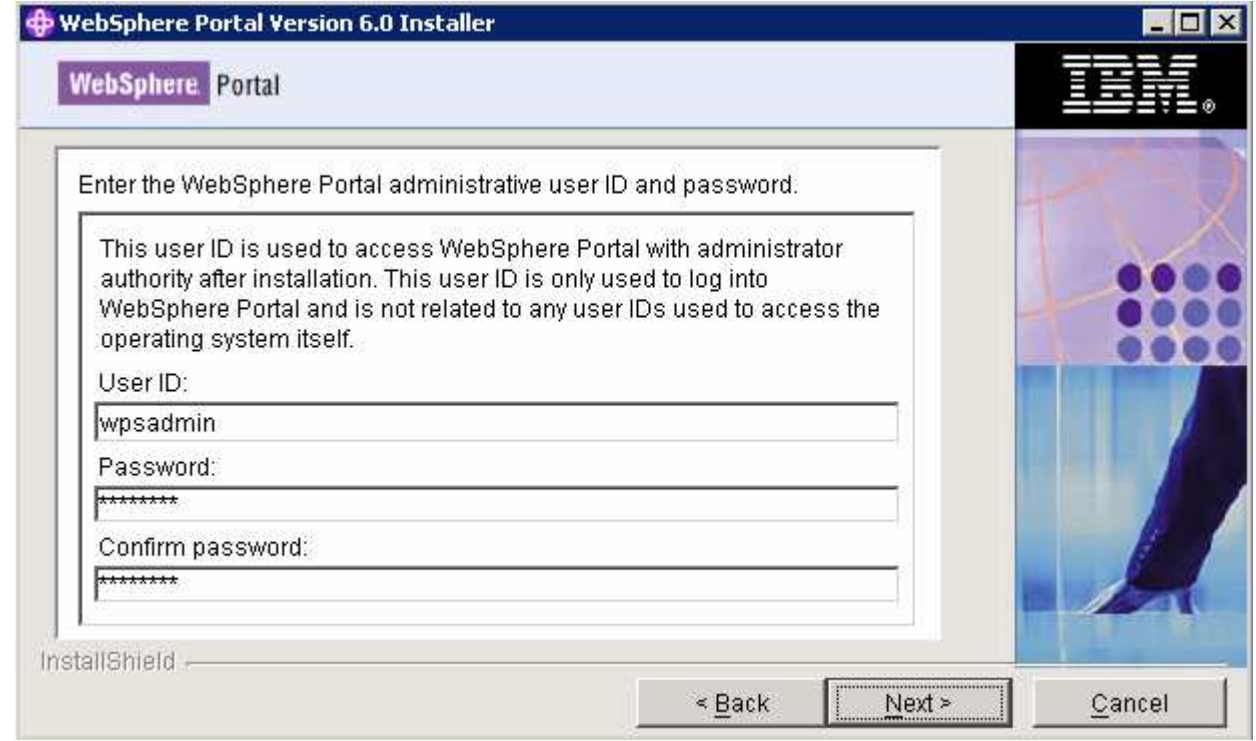

### \_\_\_\_ 20. Click **Next**

\_\_\_\_ 21. In the following panel, do not select any products listed to run as a Windows service. Accept the defaults

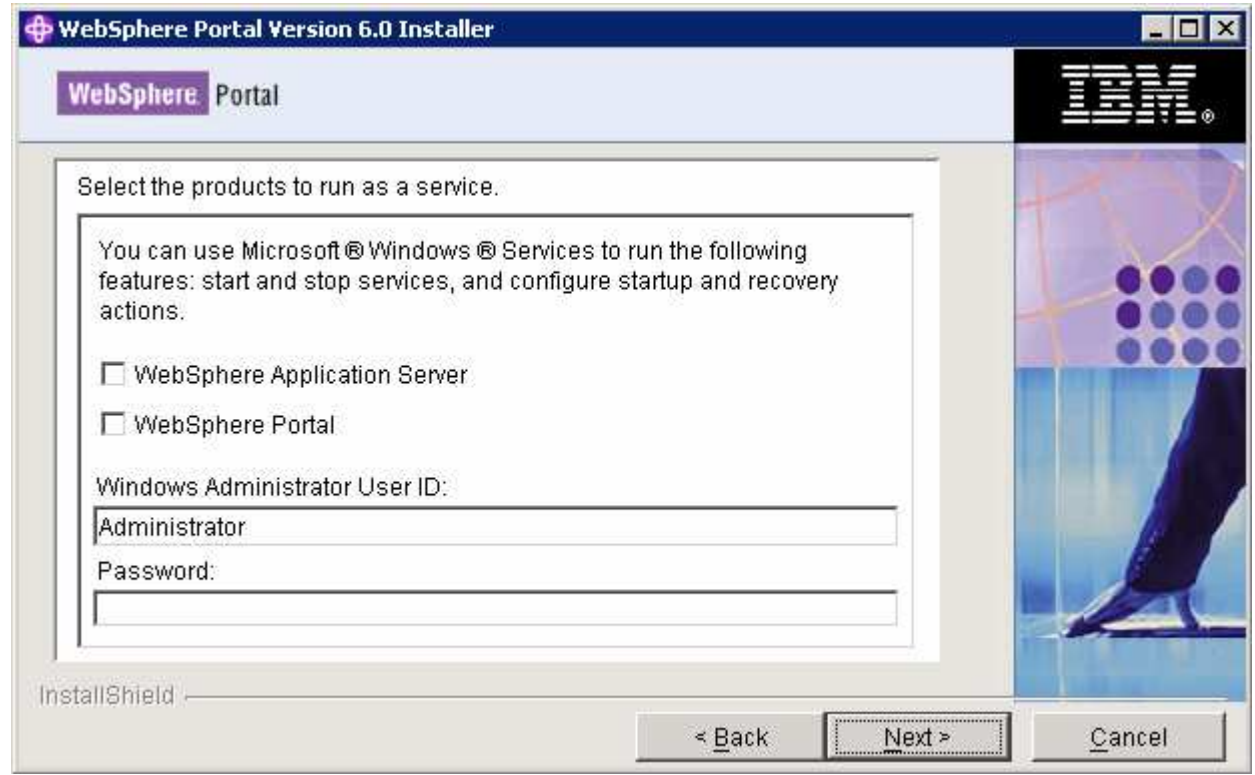

# \_\_\_\_ 22. Click **Next**

# \_\_\_\_ 23. Review the installation **Summary** in the following panel

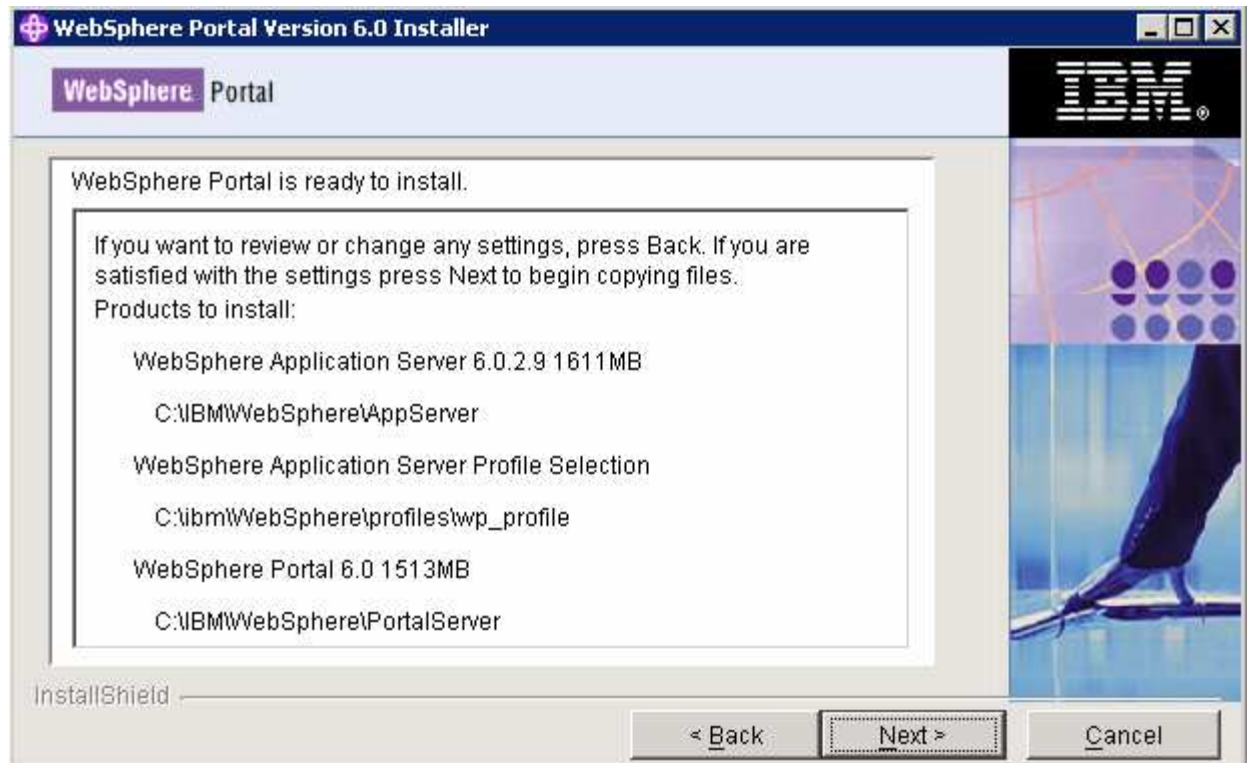

### \_\_\_\_ 24. Click **Next**

\_\_\_\_ 25. The installation progresses with WebSphere Application Server, creates a WebSphere Application Server profile and eventually installs WebSphere Portal Server

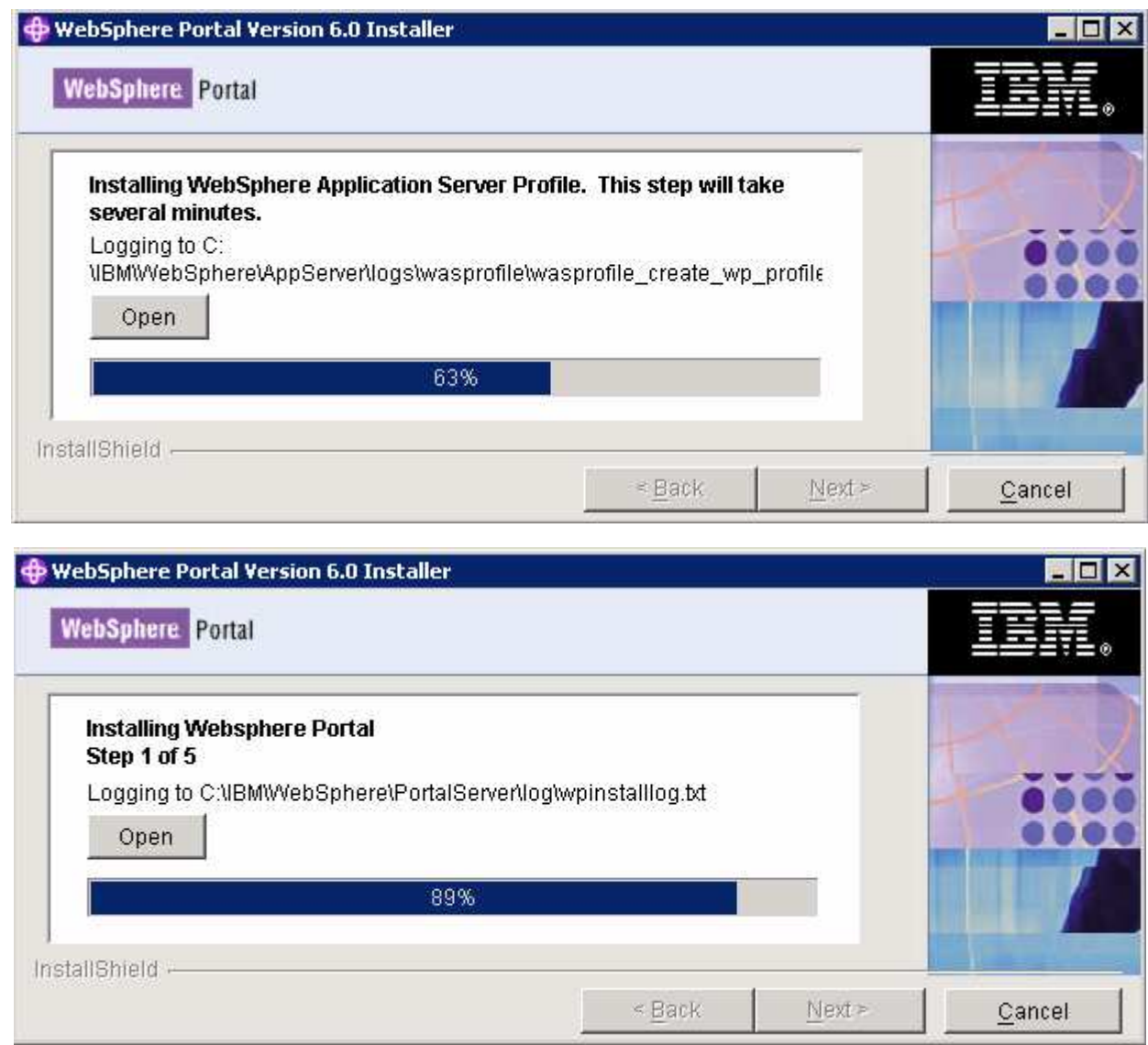

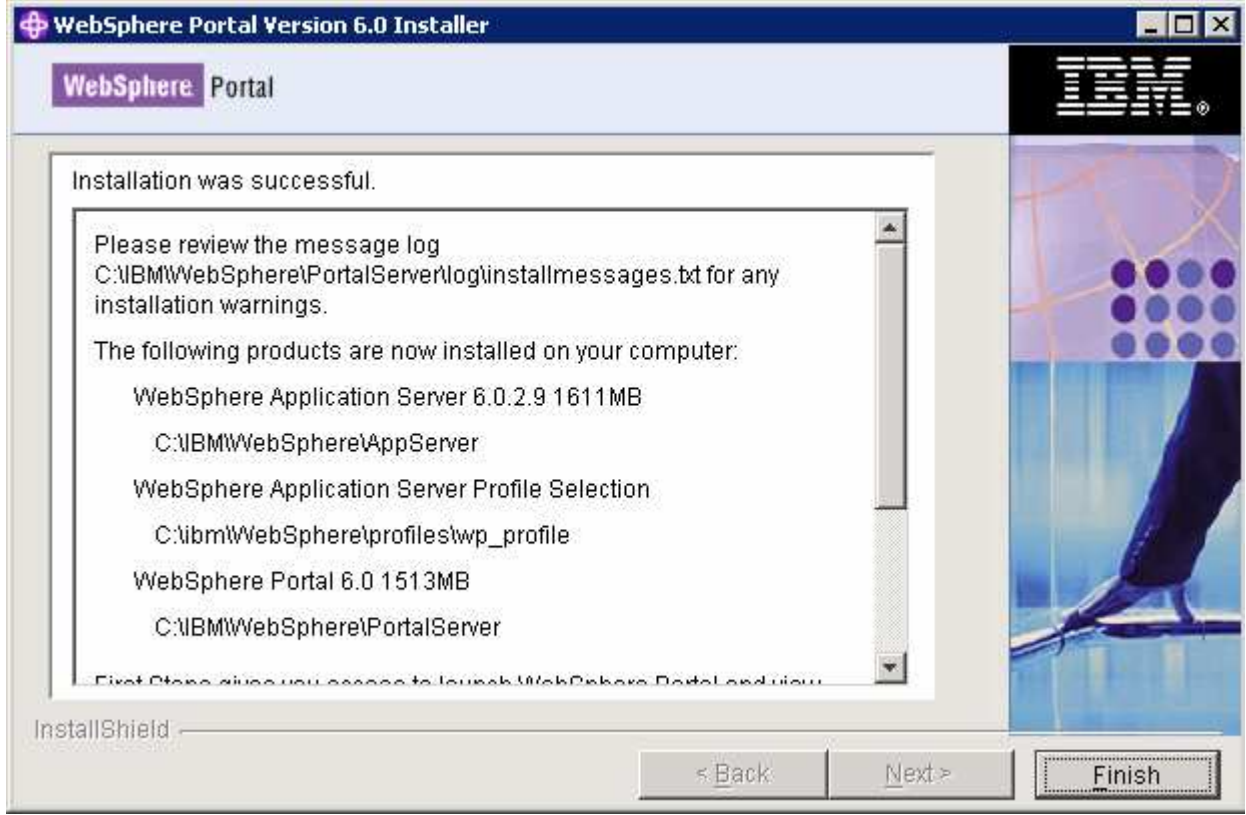

\_\_\_\_ 26. Click **Finish**

# **I. Updating WebSphere Application Server V6.0.2.9 base to V6.0.2.17**

- **1.** Stop the WebSphere Application Server and the Portal Server
- \_\_\_\_ 2. Obtain the WebSphere Application Server V6.0.2 Fix Pack 17 and the update installer
	- \_\_ a. 6.0.2-WS-WAS-WinX32-FP00000017.zip (This archive includes both the fix pack and the update installer)
	- \_\_ b. 6.0.2-WS-WASJavaSDK-WinX32-FP00000021.zip (updates WebSphere Application Server Java SDK)
- \_\_\_\_ 3. Navigate to the **<WAS602\_HOME>** directory and remove the contents of the **updateinstaller** directory. Where as **<WAS602\_HOME>** is the path of the WebSphere Application Server installation
	- **<WAS602\_HOME> :** C:\IBM\WebSphere\AppServer
- \_\_\_\_ 4. Unpack the **6.0.2-WS-WAS-WinX32-FP00000017.zip** file into the **<WAS602\_HOME>\updateinstaller** directory. The unpacked **6.0.2-WS-WAS-WinX32- FP00000017.zip** file to the **updateinstaller** directory should look like the picture shown below:

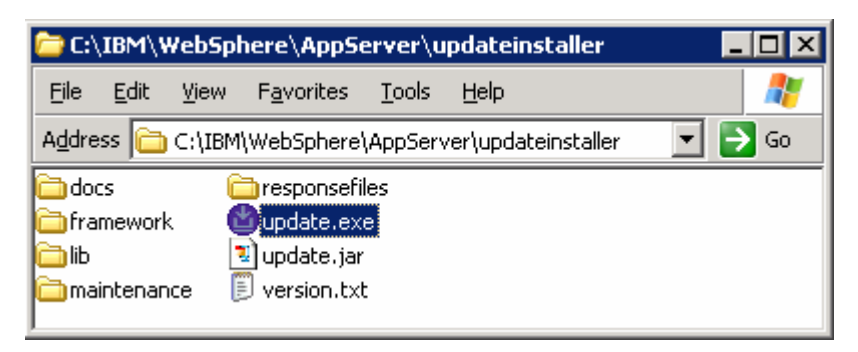

- \_\_\_\_ 5. Navigate to the **<WAS602\_HOME>\updateinstaller** and double click **update.exe** to launch the WebSphere Application Server update installer wizard
- \_\_\_\_ 6. Read the instructions on the update installer **Welcome** screen

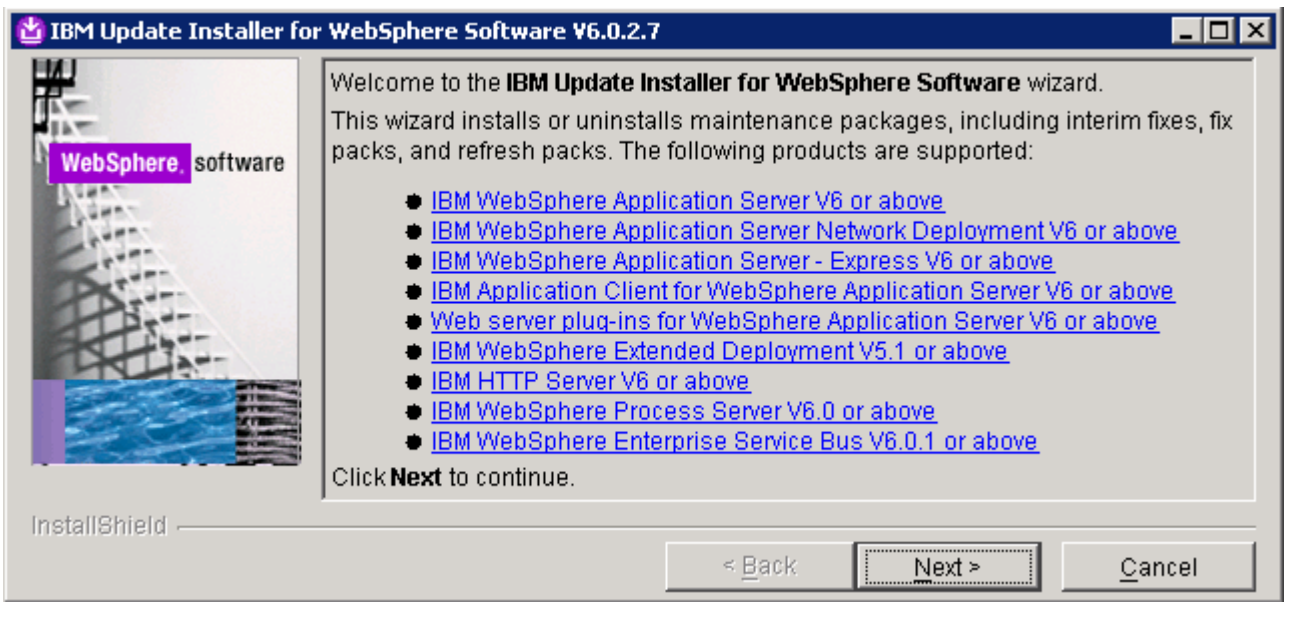

- \_\_\_\_ 7. Click **Next**
- \_\_\_\_ 8. In the following panel, ensure the WebSphere Application Server V6.0.2.9 location is set to **<WAS602\_HOME>**. Click the browse button to set the correct location
	- \_\_ a. Directory Name : **C:\WebSphre\AppServer**

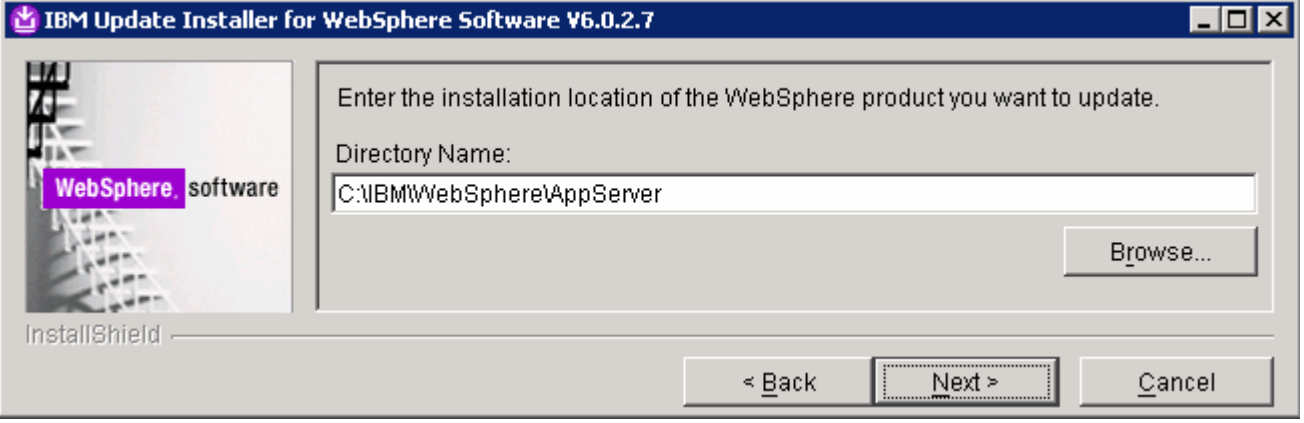

# \_\_\_\_ 9. Click **Next**

\_\_\_\_ 10. In the following panel, select the radio button for '**Install maintenance package**'

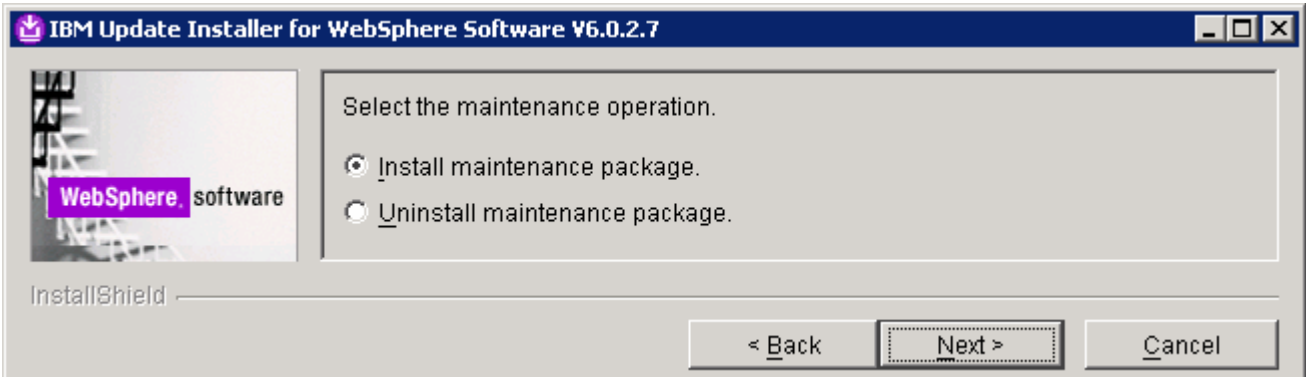

# \_\_\_\_ 11. Click **Next**

- \_\_\_\_ 12. In the following panel, click the **Browse** button and navigate to the **maintenance** directory to locate the **6.0.2-WS-WAS-WinX32-FP00000017.pak** file
	- \_\_ a. Maintenance package location: **<WAS602\_HOME>\updateinstaller\maintenance**

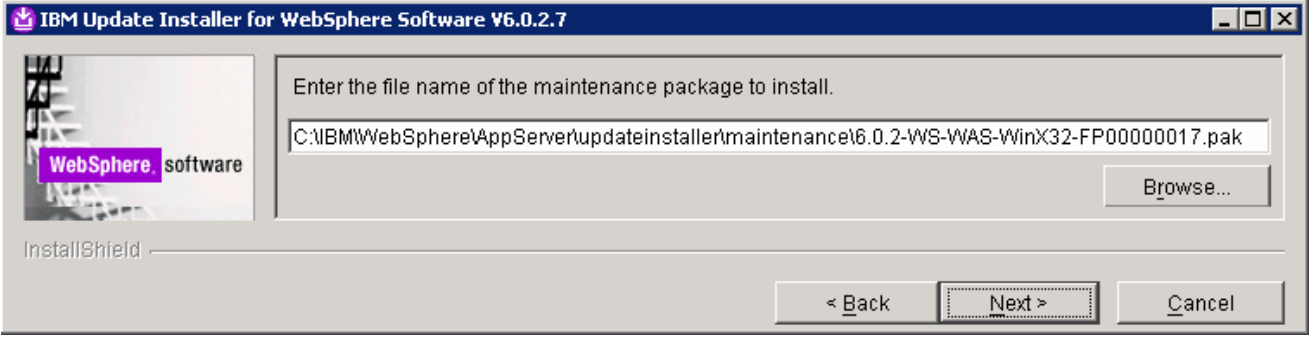

# \_\_\_\_ 13. Click **Next**

\_\_\_\_ 14. In the following panel, read the **Warning**

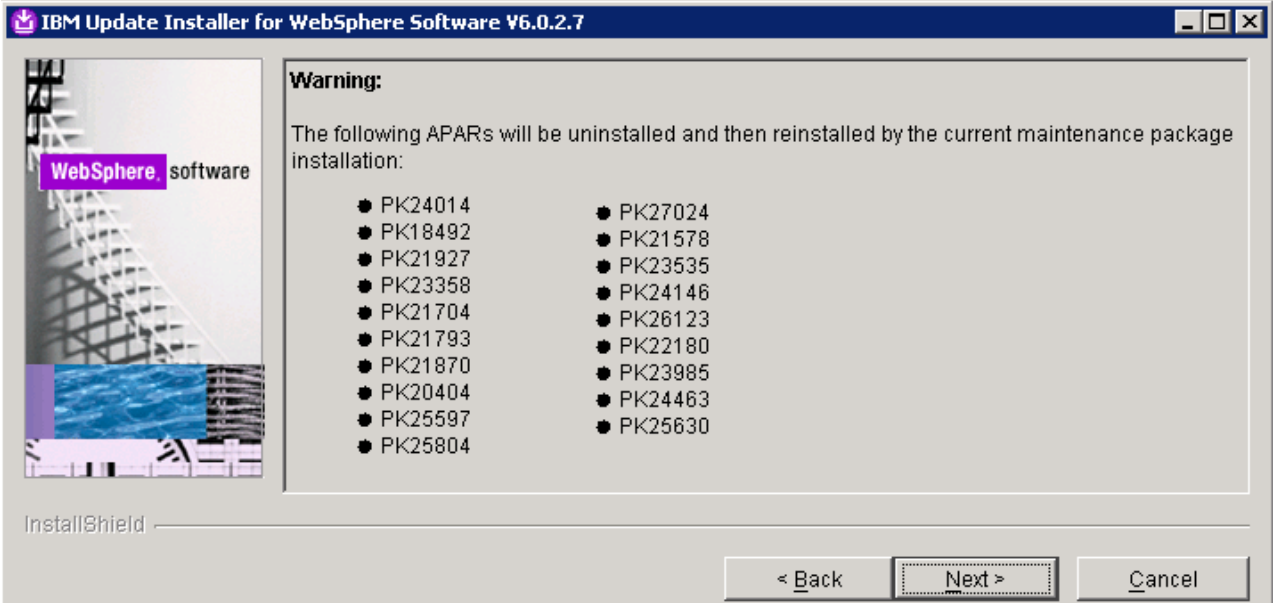

# \_\_\_\_ 15. Click **Next**

\_\_\_\_ 16. Review the fix pack installation summary in the following panel

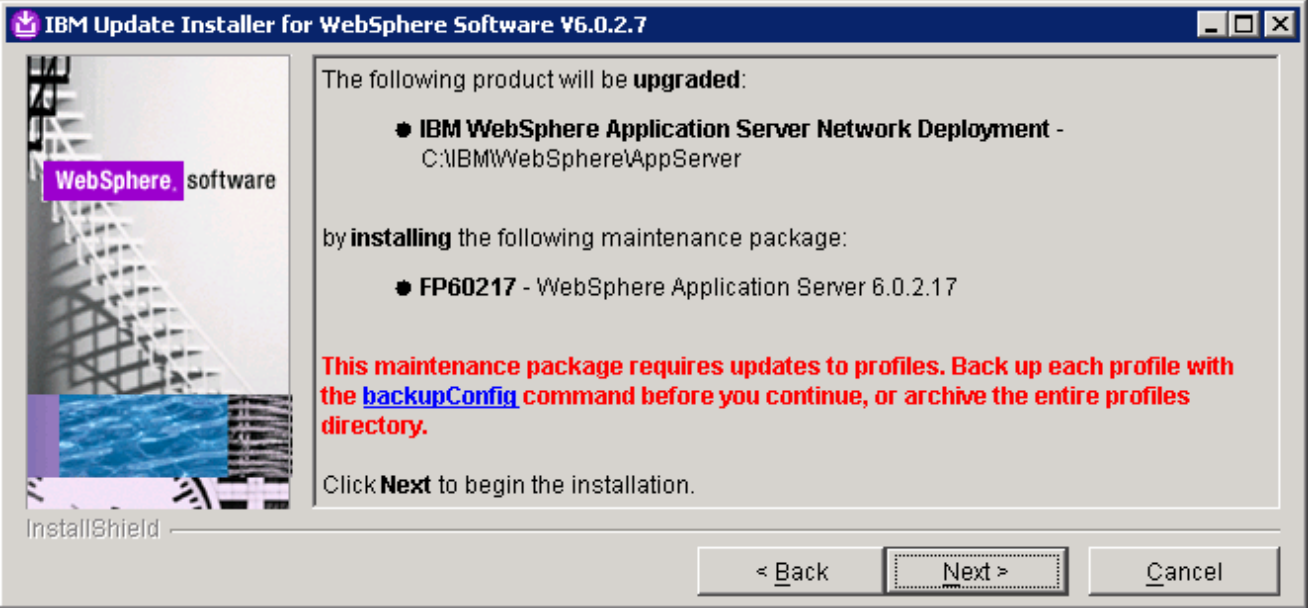

- \_\_\_\_ 17. Click **Next** to continue with the installation
- **18.** The installation progresses and takes a few minutes

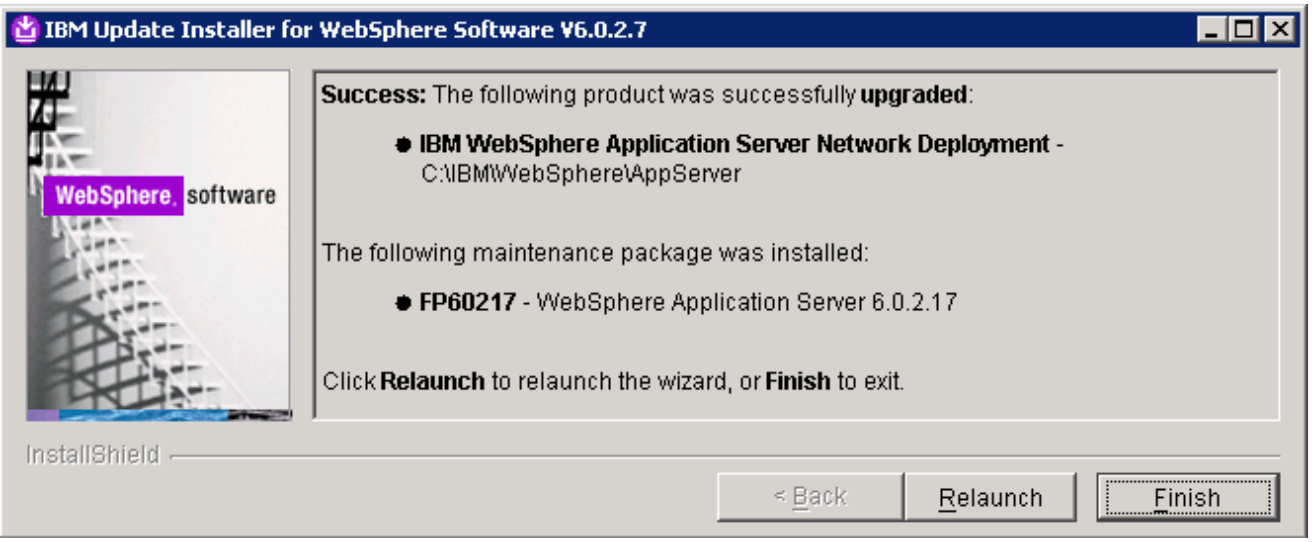

\_\_\_\_ 19. Click **Finish** once the installation is complete

**Note:** To investigate the update logs: **<WAS602 HOME>/logs/update**. A directory named after the fix pack (Example: **6.0.2-WS-WAS-WinX32-FP00000017-Operation)** is created under the **update** directory.

\_\_\_\_ 20. Open a command line window and change directory to **<WAS60\_HOME>bin** and run the **versionInfo** command. Ensure that the WebSphere Application Server V6.0.2.9 is upgraded to version 6.0.2.17. Look for the following message traced as a result of the **versionInfo** command

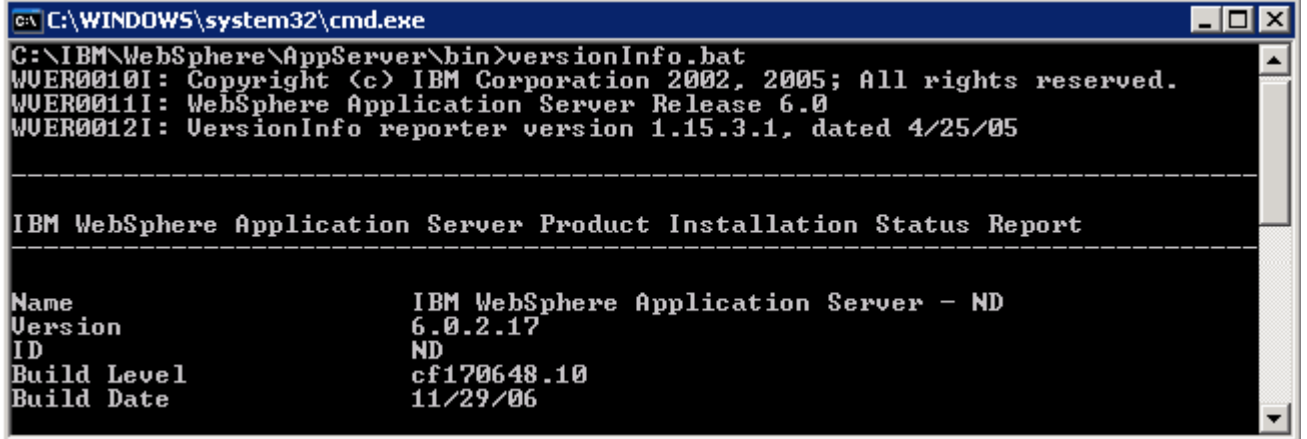

- 21. Close the command line window
- \_\_\_\_ 22. Now update the WebSphere Application Server V6.0.2.17 with SDK Fix Pack 21. Copy the **6.0.2- WS-WASJavaSDK-WinX32-FP00000021.zip** file to the **maintenance** directory (**<WAS602\_HOME>\updateinstaller\maintenance)**

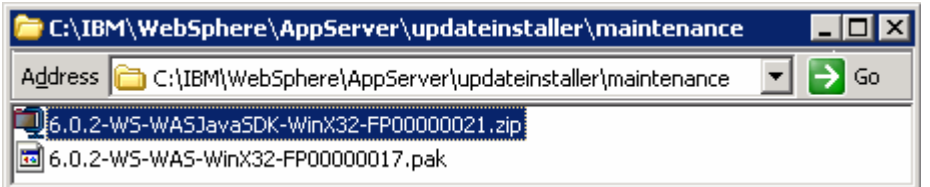

- \_\_\_\_ 23. Navigate to the **<WAS602\_HOME>\updateinstaller** and double click **update.exe** to launch the WebSphere Application Server update installer wizard
- \_\_\_\_ 24. Read the instruction on the update installer **Welcome** screen and Click **Next**
- \_\_\_\_ 25. In the following panel, ensure the WebSphere Application Server V6.0.2.17 location is set to **<WAS602\_HOME>**. Click the browse button to set the correct location
	- \_\_ a. Directory Name : **C:\WebSphre\AppServer**
- \_\_\_\_ 26. Click **Next**
- \_\_\_\_ 27. In the following panel, select the radio button next to "**Install maintenance package**" and click **Next**
- \_\_\_\_ 28. In the following panel, click the **Browse** button and navigate to the **maintenance** directory to locate the **6.0.2-WS-WASJavaSDK-WinX32-FP00000021.zip** file
	- \_\_ a. Maintenance package location: **<WAS602\_HOME>\updateinstaller\maintenance**
- \_\_\_\_ 29. Click **Next**
- \_\_\_\_ 30. Review the fix pack installation summary in the following panel and click **Next**
- \_\_\_\_ 31. This action copies a new JVM to the current WebSphere Application server home directory. Click the **Relaunch** button and follow the instructions to install the WebSphere Application Server SDK
- \_\_\_\_ 32. Click **Finish** once the installation is complete

# **2. Updating WebSphere Portal Server V6.0 with fix pack 6.0.1.1**

#### **Prerequisites**:-

- Perform the following steps to change the timeout request for the Simple Object Access Protocol (SOAP) client; the default value is 180 seconds:
	- o Open a command prompt and change to the **<WP\_PROFILE\_HOME>/properties** directory
	- o Edit the soap.client.props file; change the timeout request line to **com.ibm.SOAP.requestTimeout=6000**
	- o Save your changes
- Perform the following steps to change the HTTP connection timeout value for the **WebSphere\_Portal** server:
	- o Click **Servers Application Servers WebSphere\_Portal Web container settings Web container transport chains → WCInboundDefault**
	- o Increase the timeout values for each entry listed in the Web container transport chains section. Click **HTTP Inbound Channel** and make the following changes:
		- -Read timeout value to 180
		- Write timeout value to 180
	- o Save your changes
- 1. Stop the WebSphere Application Server and the Portal Server

**Note:** Portal Update Installer wizard reads the **PortalAdminPwd** and **WasPassword** variables in the **wpconfig.properties** located in **<PORTAL\_HOME>\config** directory. Edit the file and update the Portal Administrative user password and the WebSphere Application Server Administrative user password

- 2. Obtain the WebSphere Portal Server V6.0 Fix Pack 6.0.1.1 and the Portal update installer
	- \_\_ a. PortalUpdateInstallerWIN.zip (Portal Update Installer)
	- \_\_ b. WP\_PTF\_6011.jar (WebSphere Portal Server cumulative fix pack)
- \_\_\_\_ 3. Create a directory named **PortalUpdateInstaller** under the **<PORTAL\_HOME>** directory. The **<PORTAL\_HOME>** is the path of the WebSphere Portal Server
	- **<PORTAL\_HOME>** : C:\IBM\WebSphere\PortalServer
- \_\_\_\_ 4. Unpack **PortalUpdateInstallerWIN.zip** file into the **<PORTAL\_HOME>\PortalUpdateInstaller** folder. . The unpacked **PortalUpdateInstallerWIN.zip** file to the **PortalUpdateInstaller** should look like the picture shown below:

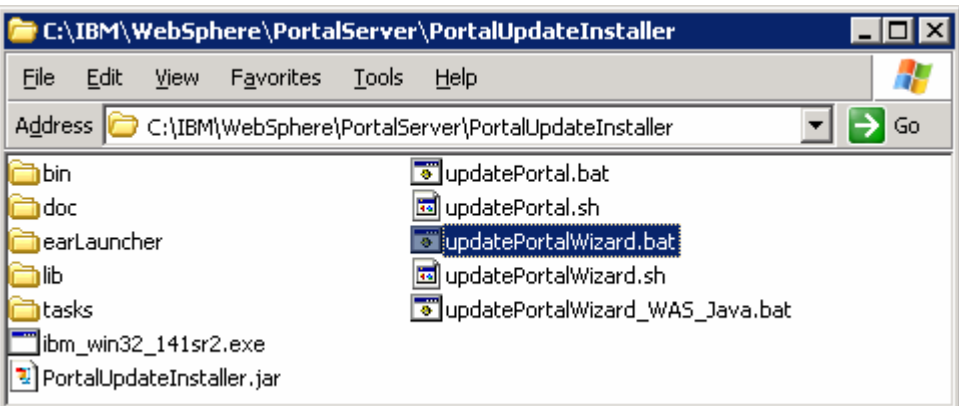

\_\_\_\_ 5. Create a directory named **fixpack** in the **PortalUpdateInstaller** directory and copy the WP\_PTF\_6011.jar into it as shown below:

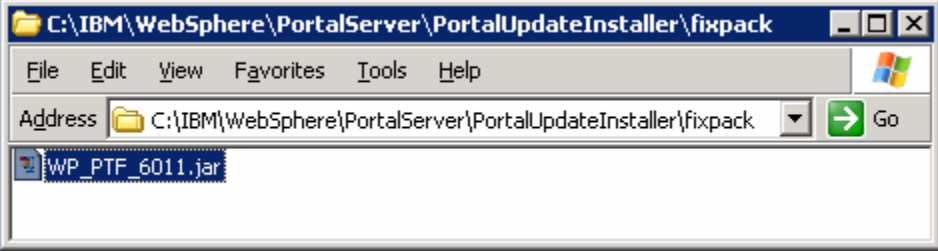

- \_\_\_\_ 6. Open a command line window and change directory to **<WAS602\_HOME>\bin** directory. Run the **setupCmdLine.bat** command
- \_\_\_\_ 7. Navigate to the **<PORTAL\_HOME>\PortalUpdateInstaller** and double click the **updatePortalWizard.bat** script to launch the WebSphere Portal Server update installer wizard
- \_\_\_\_ 8. Select the language as **English** or the language you want from the drop down list
- \_\_\_\_ 9. Click **OK**. The WebSphere Portal Server Update Installer Wizard opens
- \_\_\_\_ 10. Read the instructions carefully in the **Welcome** screen

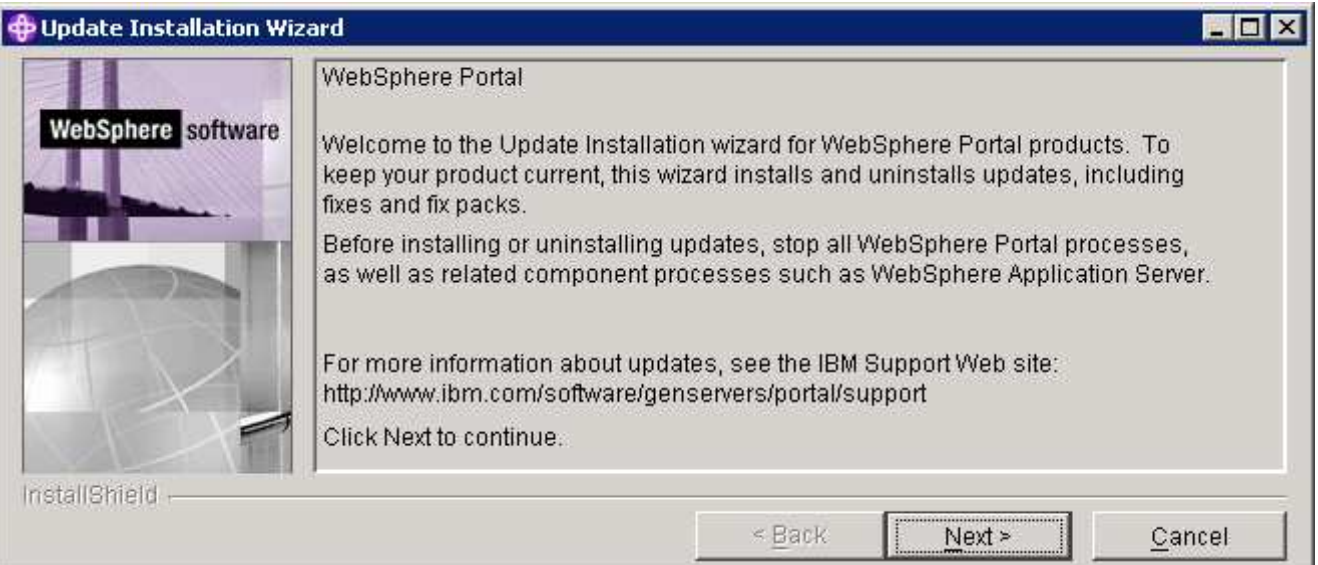

# \_\_\_\_ 11. Click **Next**

\_\_\_\_ 12. The Portal Update Installer wizard detects the WebSphere Portal Server instances installed on the machine and lists them. Select the desired Portal installation you like to upgrade in the following panel

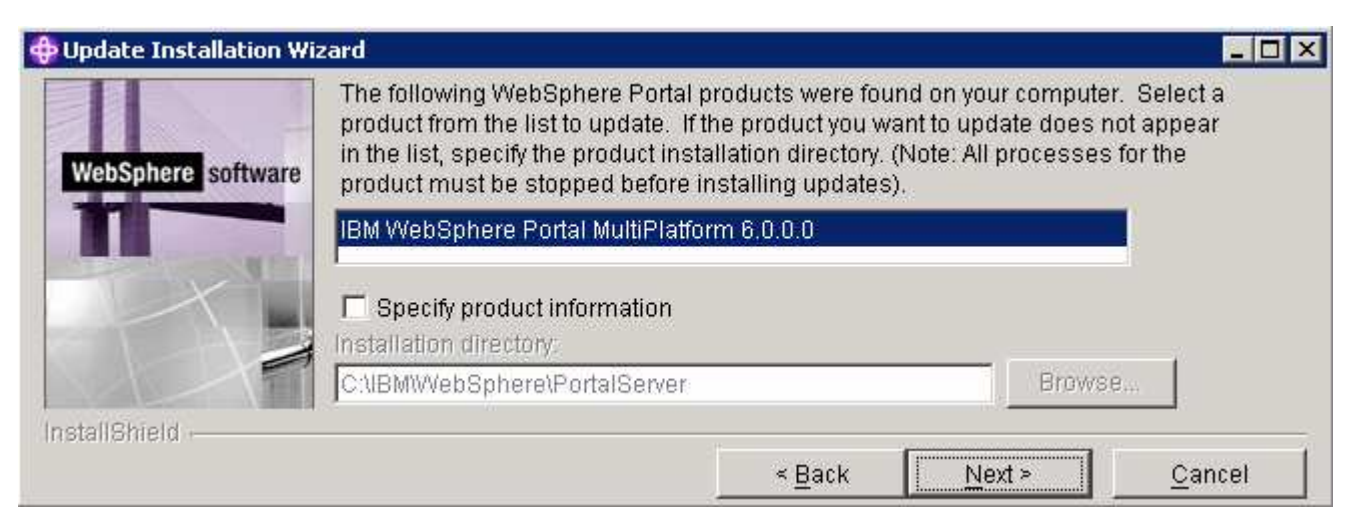

#### \_\_\_\_ 13. Click **Next**

\_\_\_\_ 14. The Portal Update Installer wizard checks the status of the WebSphere Application Server and the WebSphere Portal Server

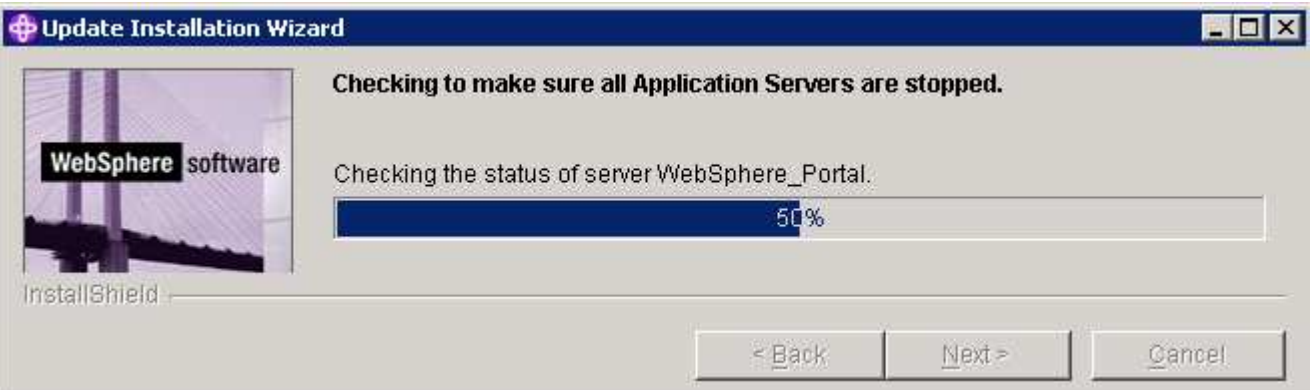

\_\_\_\_ 15. In the following panel, select the radio button for '**Install fix packs**'

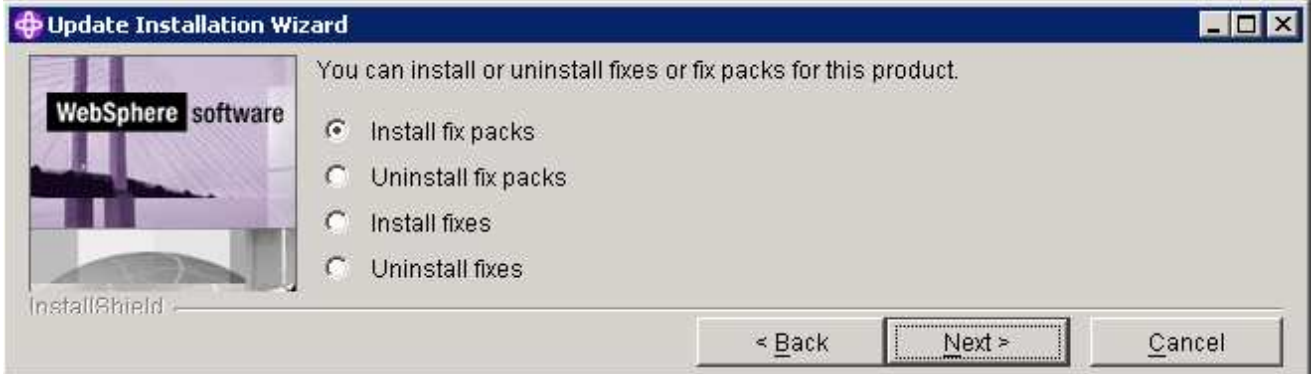

2008 February, 28 **IBM WebSphere Business Monitor 6.1 – Lab exercise** Page 65 of 70

\_\_\_\_ 16. Click **Next**

- \_\_\_\_ 17. In the following panel, click the **Browse** button and navigate to the **fixpack** directory to locate the file
	- \_\_ a. Fix pack directory : **<PORTAL\_HOME>\PortalUpdateInstaller\fixpack**

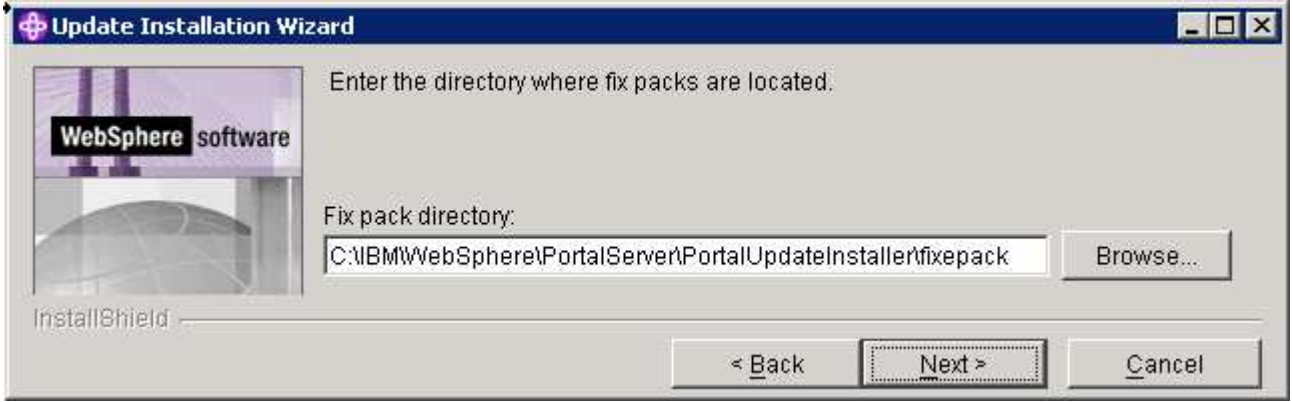

\_\_\_\_ 18. Click **Next**

\_\_\_\_ 19. In the following panel, the Portal Update Installer lists the fix packs loaded from the **fixpack** directory. Select the radio button next to **WP\_PTF\_601**

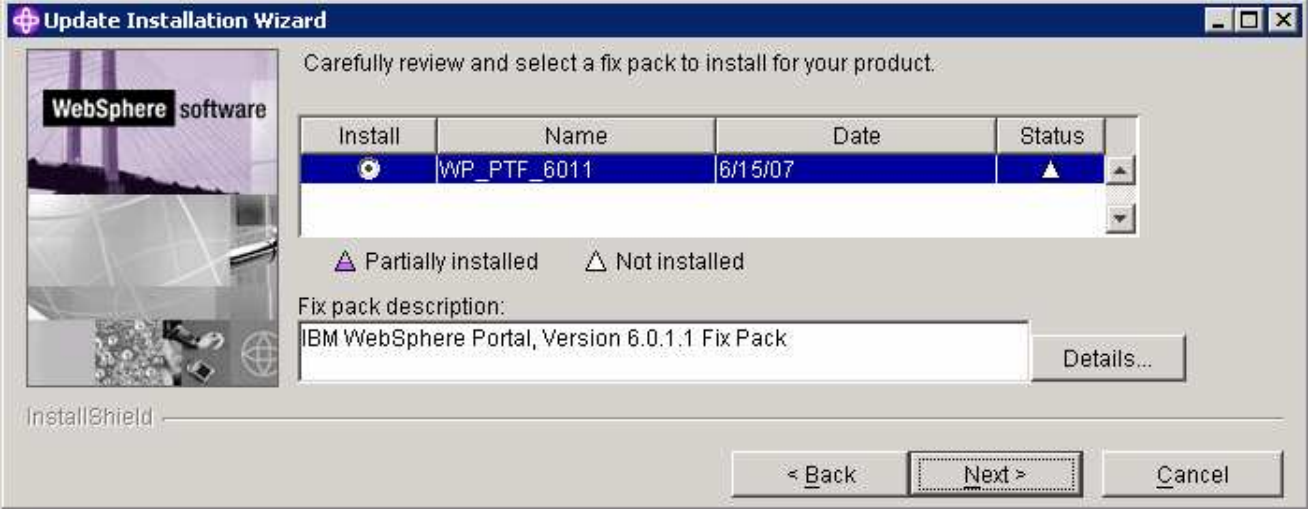

# \_\_\_\_ 20. Click **Next**

**21.** In the following panel, review the Portal fix pack installation summary

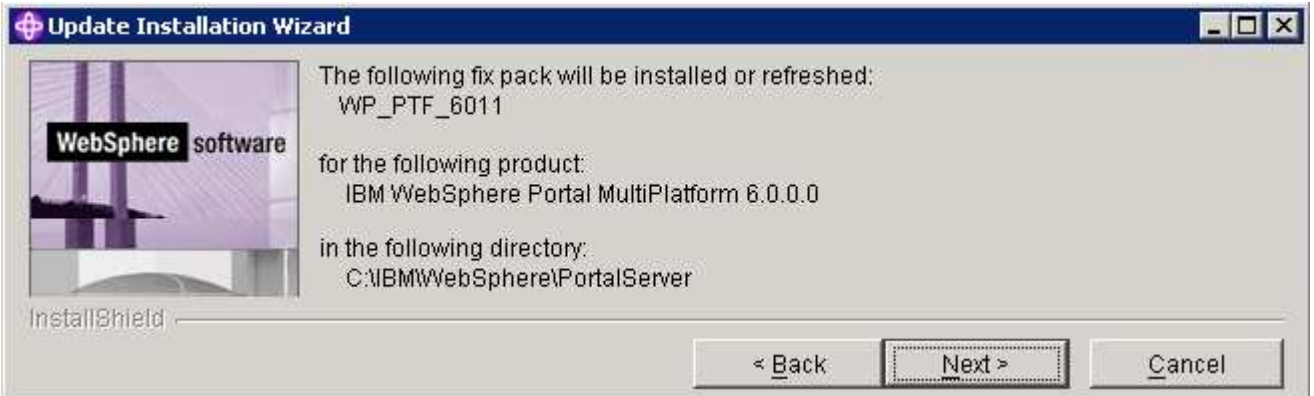

- \_\_\_\_ 22. Click **Next**
- \_\_\_\_ 23. The Portal fix pack installation progresses and takes a few minutes to complete
- \_\_\_\_ 24. Click **Finish** when the installation is complete
- **\_\_\_\_ 25.** Verify the version of the Portal Server installation
	- \_\_ a. Open a command window and change directory to **<PORTAL\_HOME>\bin** and run the following command:

### • **WPVersionInfo.bat**

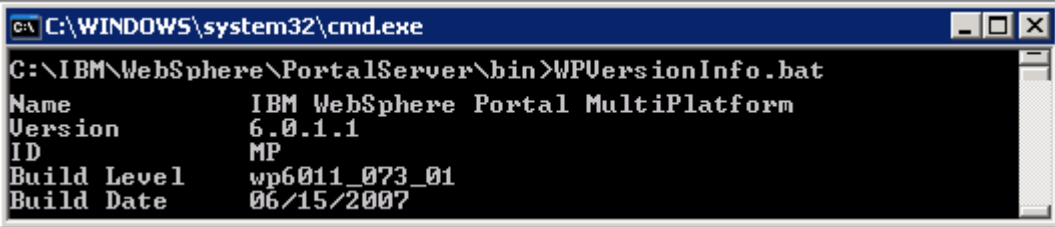

# **Appendix 1: Troubleshooting**

#### **Troubleshooting the monitor deployment manager installation (Machine 1)**

- \_\_\_\_ 1. Useful files for debugging initial installation problems:
	- \_\_ a. Location : C:\Documents and Settings\Administrator\Local Settings\Temp\1

(%TEMP% directory of the Administrator user)

- \_\_ b. Location : <WAS61\_HOME>\logs\wbm\install
	- log.txt
	- trace.txt
	- wbm\_<TIME STAMP>\_install\_out.log
	- wbm\_<TIME STAMP>\_install\_trace.log
- \_\_ c. Location : <WAS61\_HOME>\logs\wbm
	- Installconfig.log
- \_\_\_\_ 2. Useful files for debugging monitor deployment manager installation problems
	- \_\_ a. <DMGR\_PROFILE\_HOME>\logs
		- wsadmin.traceout
		- installWBMISCPortlet.log
		- installVmmService.log
		- InstallDMSService.log
		- InstallActionManager.log
		- MonitorServerResourceInstall.log
		- createWBMTemplate.log
	- \_\_ b. <DMGR\_PROFILE\_HOME>\logs\dmgr
		- SystemOut.log
		- SystemErr.log

#### **Troubleshooting the monitor federated server installation (Machine 2)**

- \_\_\_\_ 1. Useful files for debugging initial installation problems:
	- \_\_ a. Location : C:\Documents and Settings\Administrator\Local Settings\Temp\1

(%TEMP% directory of the Administrator user)

\_\_ b. Location : <WAS61\_HOME>\logs\wbm\install

- log.txt
- trace.txt
- wbm <TIME STAMP> install\_out.log
- wbm\_<TIME STAMP>\_install\_trace.log
- \_\_ c. Location : <WAS61\_HOME>\logs\wbm\install
	- Installconfig.log
- \_\_\_\_ 2. Useful files for debugging monitor federated node installation problems:

# \_\_ a. <WBM\_PROFILE\_HOME>\logs

- wsadmin.traceout
- addNode.log
- addDefaultWBMVar.log
- createCEIServer.log
- configCEI.log
- createCEIResources.log
- configSIB.log
- b. <WBM\_PROFILE \_HOME>\logs\nodeagent
	- SystemOut.log
	- SystemErr.log
- \_\_ c. <WBM\_PROFILE \_HOME>\logs\wbmServer
	- SystemOut.log
	- SystemErr.log

# **Troubleshooting the Portlet-based dashboards installation (Machine 3)**

- **1.** Useful files for debugging initial installation problems:
	- \_\_ a. Location : C:\Documents and Settings\Administrator\Local Settings\Temp\1

(%TEMP% directory of the Administrator user)

- \_\_ b. Location : <PORTAL\_HOME>\logs\wbm\install
	- log.txt
	- trace.txt

#### 2008 February, 28 **IBM WebSphere Business Monitor 6.1 – Lab exercise** Page 69 of 70

- wbm\_<TIME STAMP>\_install\_out.log
- wbm\_<TIME STAMP>\_install\_trace.log
- a) Useful files for portlet-based dashboard installation problems:
	- \_\_ a. <WP\_PROFILE\_HOME>\logs
		- wsadmin.traceout
		- installPortalDashboardRestProxy.log
		- installHumanTask.log
		- installABXPortalDashboard.log
- b) Useful files for Portal Server installation and runtime problems:
	- \_\_ a. <PORTAL\_HOME>\log
		- SystemOut.log
		- SystemErr.log